T14 Gen 3 / P14s Gen 3 / T16 Gen 1 / P16s Gen 1 Uživatelská příručka

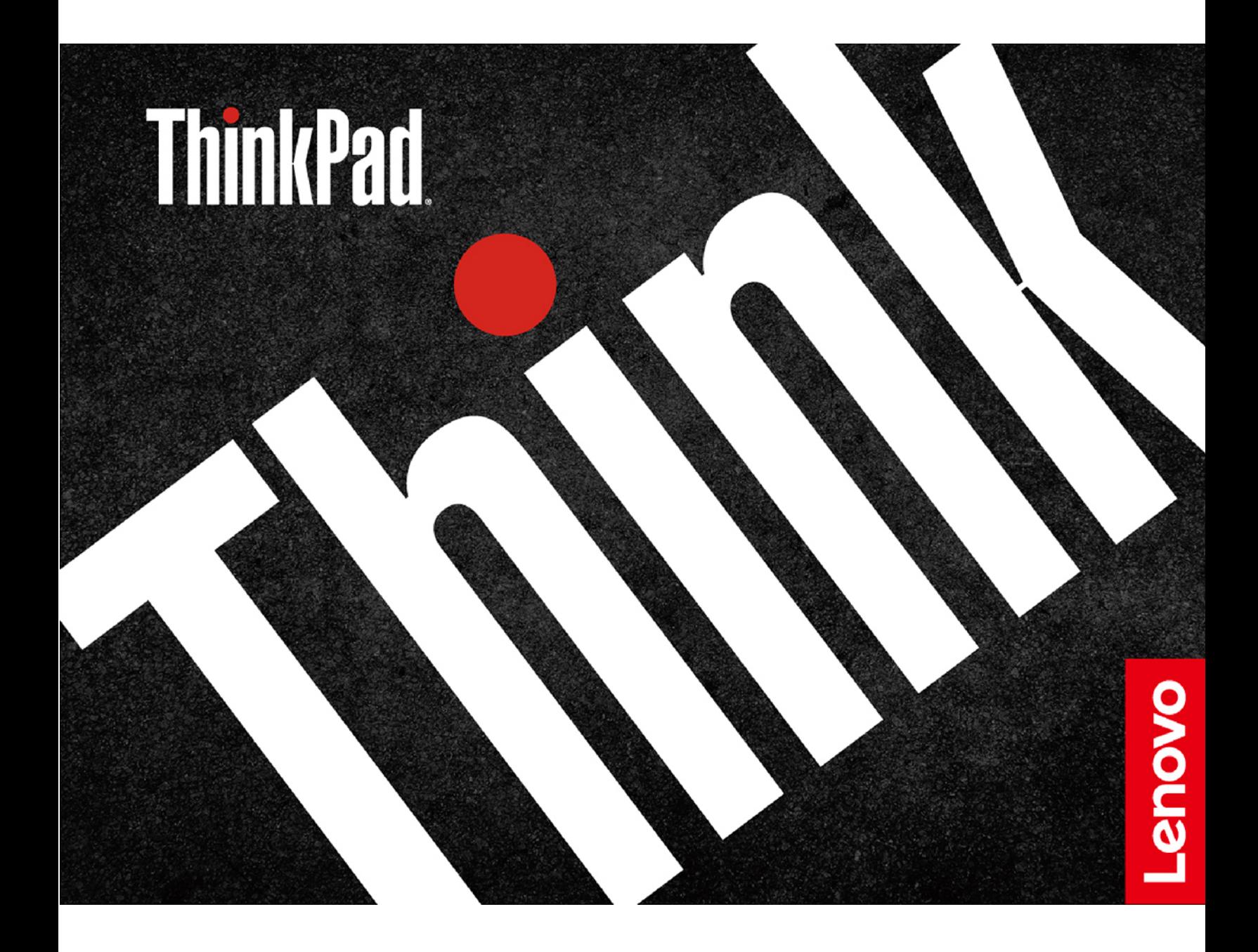

#### Toto čtěte nejdříve

Než použijete tuto dokumentaci a produkt, který popisuje, nezapomeňte si přečíst následující informace, kterým je třeba porozumět:

- Bezpečnostní pokyny a informace o záruce
- Návod k nastavení
- Obecná bezpečnostní upozornění a prohlášení o shodě

**(2022 září (vydání Třetí**

#### **© Copyright Lenovo 2022.**

UPOZORNĚNÍ NA OMEZENÁ PRÁVA: Pokud jsou data nebo software dodávány v souladu se smlouvou General Services Administration "GSA", pak používání, rozmnožování nebo zpřístupňování jsou předmětem omezení uvedených ve smlouvě č. GS-35F-05925.

# **Obsah**

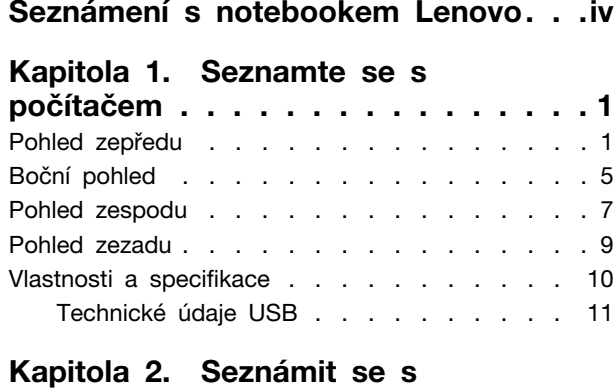

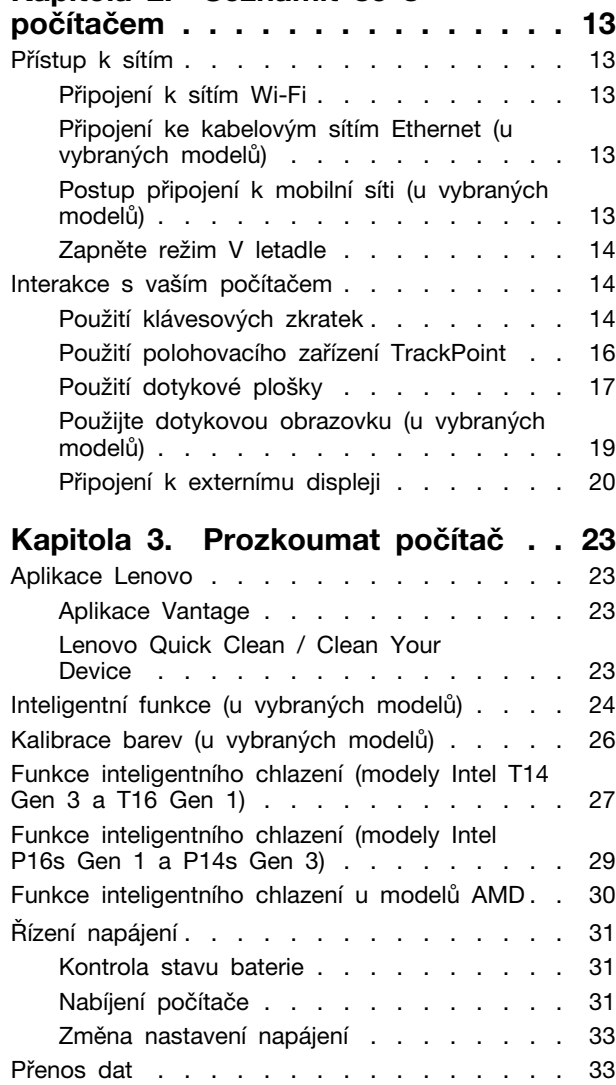

Nastavit připojení Bluetooth . . . . . . . . 33 Nastavení připojení NFC . . . . . . . . . 33

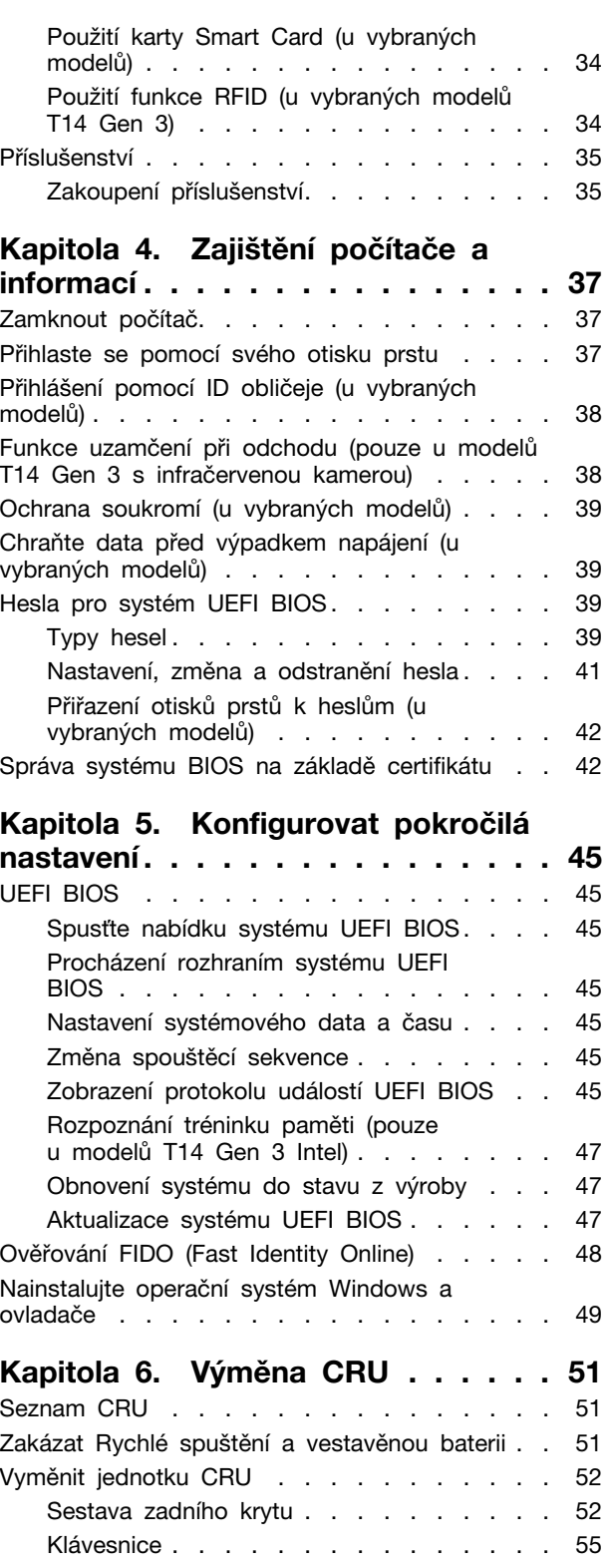

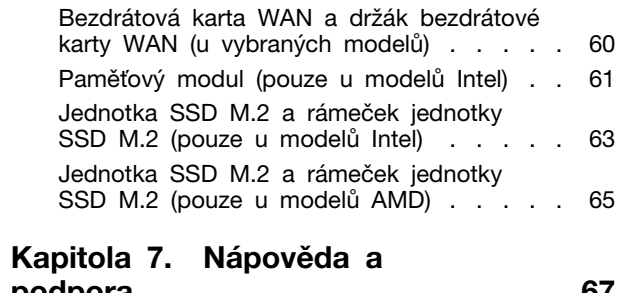

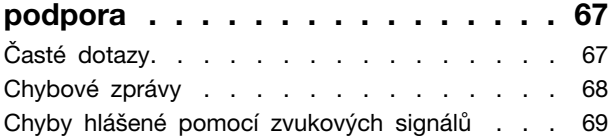

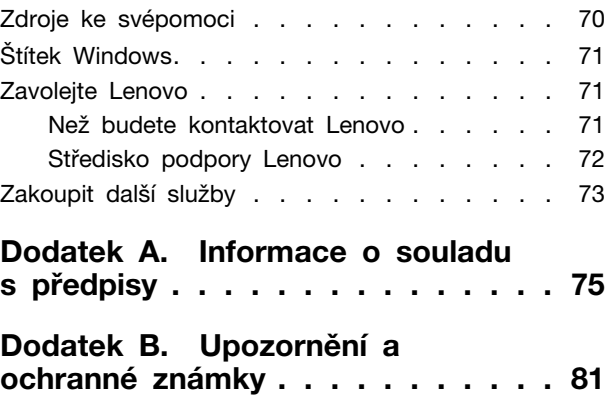

## <span id="page-4-0"></span>**Seznámení s notebookem Lenovo**

#### Děkujeme, že jste si vybrali notebook Lenovo<sup>®</sup>! Snažíme se vám poskytovat ta nejlepší řešení.

Než začnete prohlídku, přečtěte si následující informace:

- · Obrázky v této dokumentaci se mohou lišit od vašeho produktu.
- Podle konkrétního modelu nemusí být některé z volitelných příslušenství, funkcí, softwarových programů a příkazů uživatelského rozhraní ve vašem počítači použitelné.
- Obsah dokumentace se může změnit bez předchozího upozornění. Nejnovější dokumentaci najdete na adrese https://pcsupport.lenovo.com.

v T14 Gen 3 / P14s Gen 3 / T16 Gen 1 / P16s Gen 1 Uživatelská příručka

## <span id="page-6-0"></span>Kapitola 1. Seznamte se s počítačem

Produkty ThinkPad T14 Gen 3, ThinkPad P14s Gen 3, ThinkPad T16 Gen 1 a ThinkPad P16s Gen 1 mohou být dodávány s různými procesory, jmenovitě Intel® a Advanced Micro Devices (AMD). Modely od společnosti Intel a modely AMD se používají k rozlišení modelů počítačů s různými mikroprocesory.

## <span id="page-6-1"></span>Pohled zepředu

#### **T14 Gen 3 a P14s Gen 3**

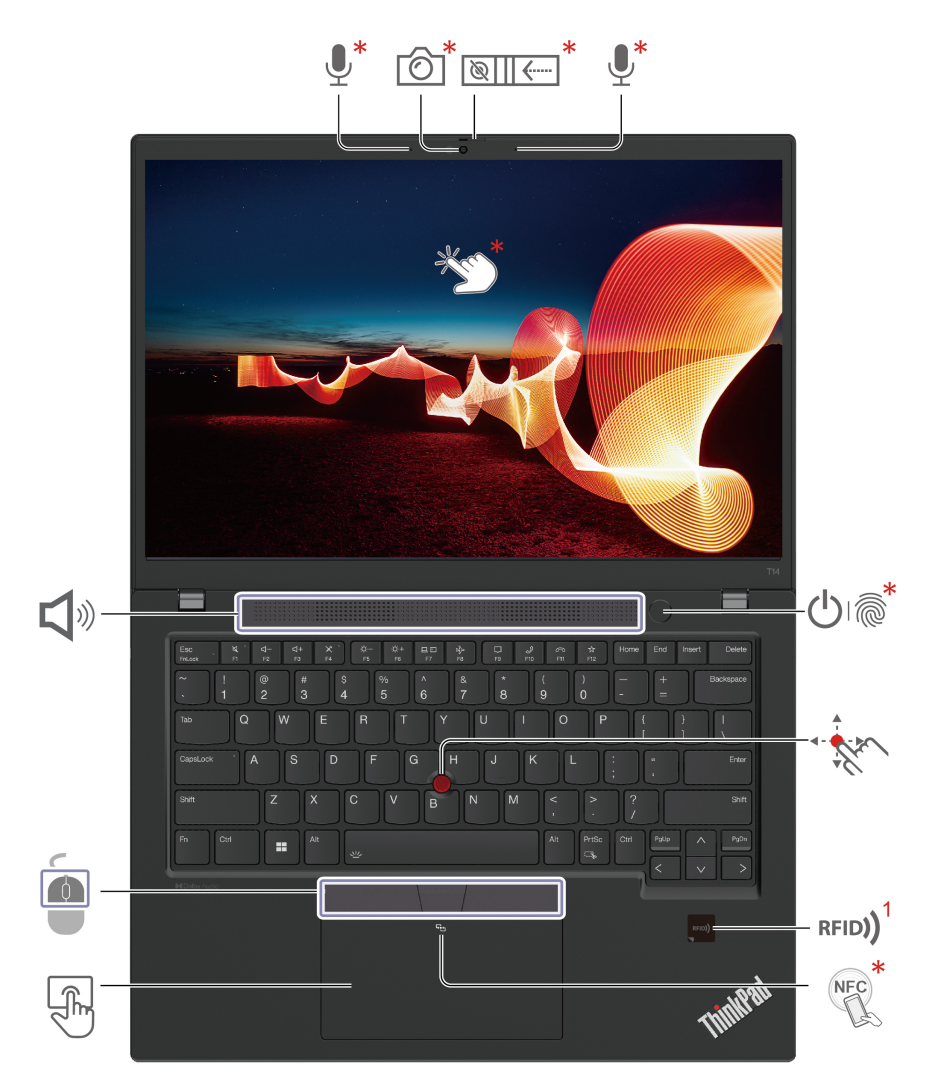

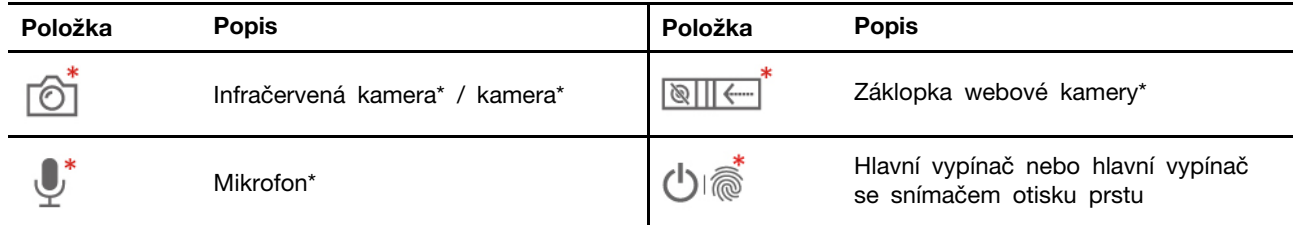

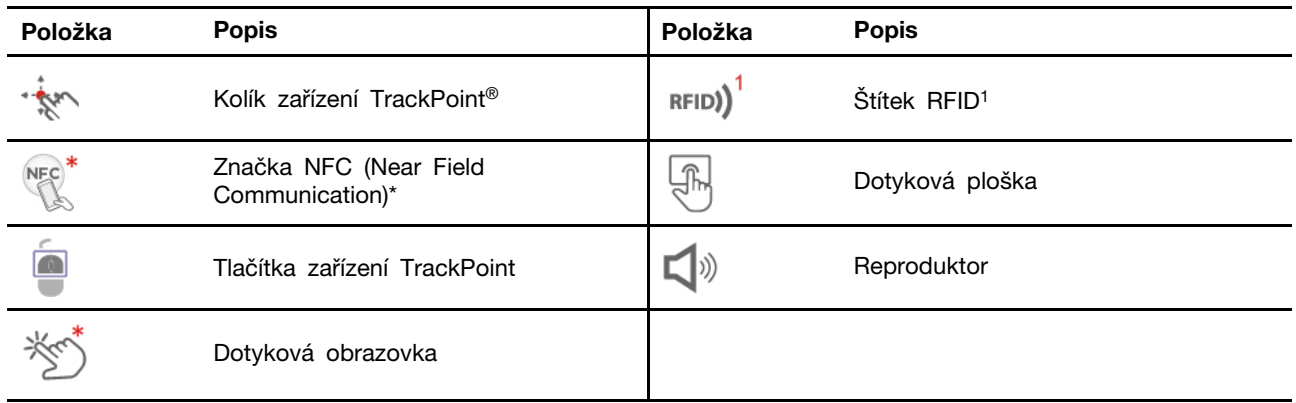

\* u vybraných modelů

<sup>1</sup> U vybraných modelů T14 Gen 3

#### **116 Gen 1 a P16s Gen 1**

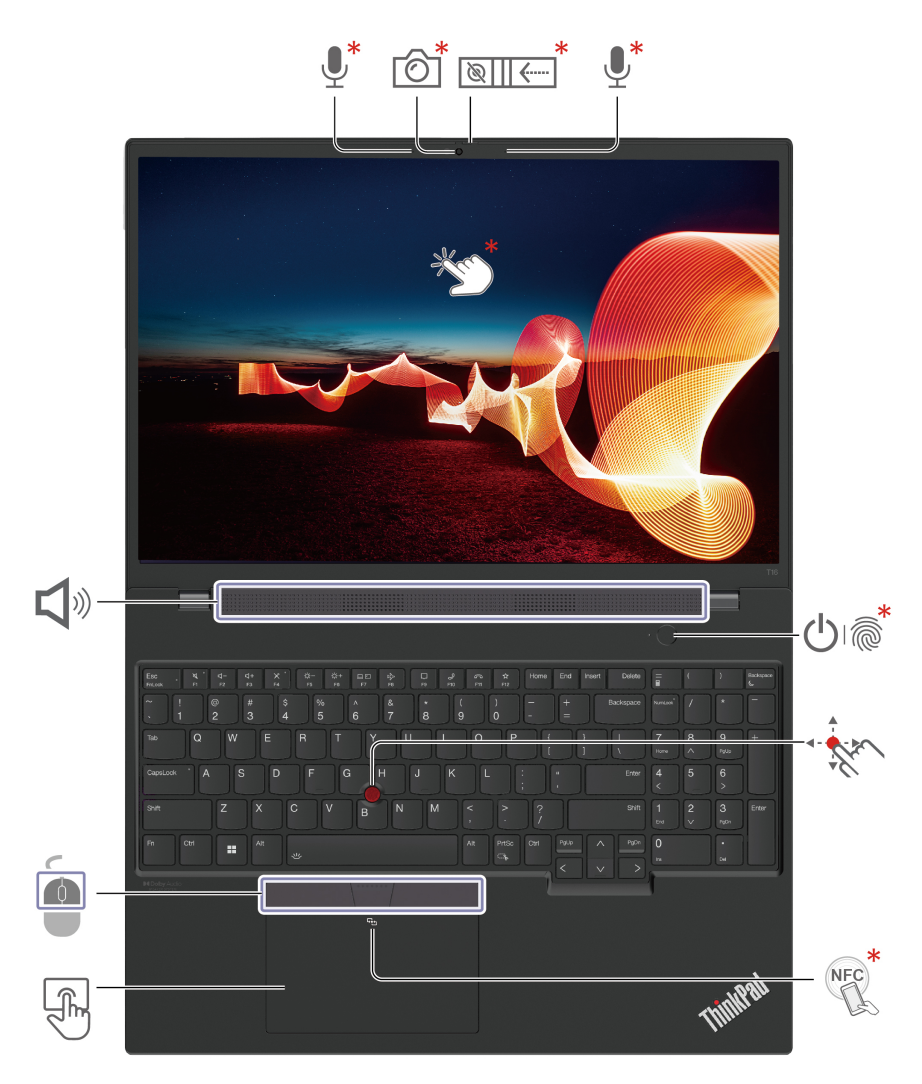

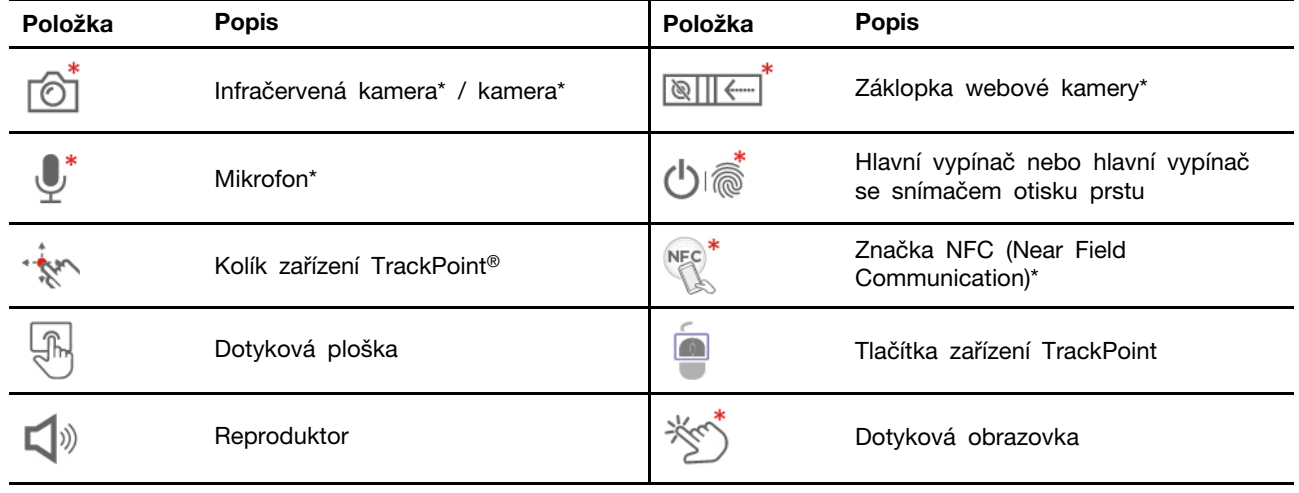

## $\sqrt{\frac{1}{2}}$

### **kamery webové Záklopka**

Objektiv webové kamery můžete zakrýt nebo odkrýt posunutím záklopky. Je určena k ochraně vašeho soukromí.

#### Související témata

- ["](#page-21-0)Použití polohovacího zařízení TrackPoint" na stránce 16
- ["](#page-22-0)Použití dotykové plošky" na stránce 17
- ["](#page-42-2)Přihlaste se pomocí svého otisku prstu" na stránce 37
- ["](#page-24-0)Použijte dotykovou obrazovku (u vybraných modelů)" na stránce 19
- ["](#page-44-0)Ochrana soukromí (u vybraných modelů)" na stránce 39
- ["](#page-38-3)Nastavení připojení NFC" na stránce 33
- ["](#page-39-1)Použití funkce RFID (u vybraných modelů T14 Gen 3)" na stránce 34
- ["](#page-43-0)Přihlášení pomocí ID obličeje (u vybraných modelů)" na stránce 38

## <span id="page-10-0"></span>**pohled Boční**

## **Modely** Intel

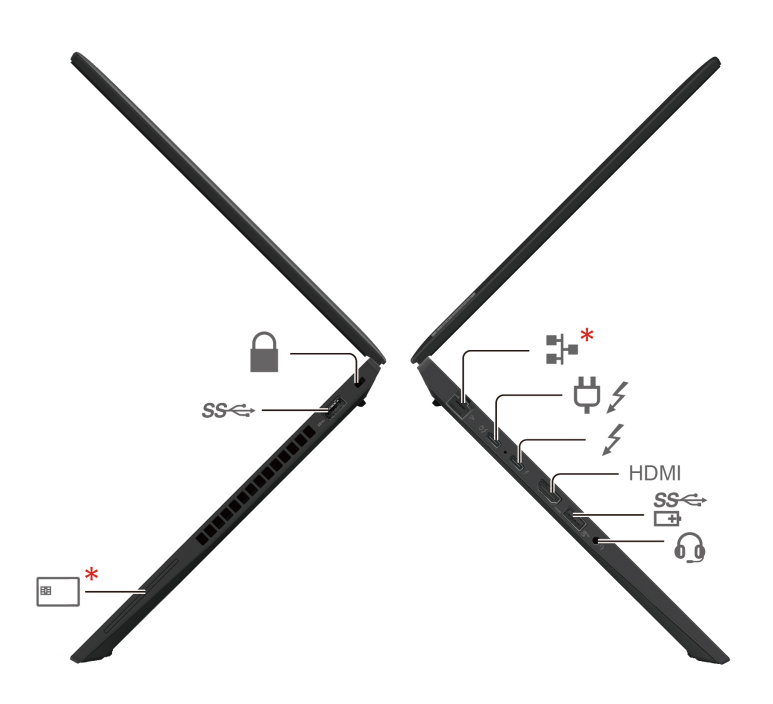

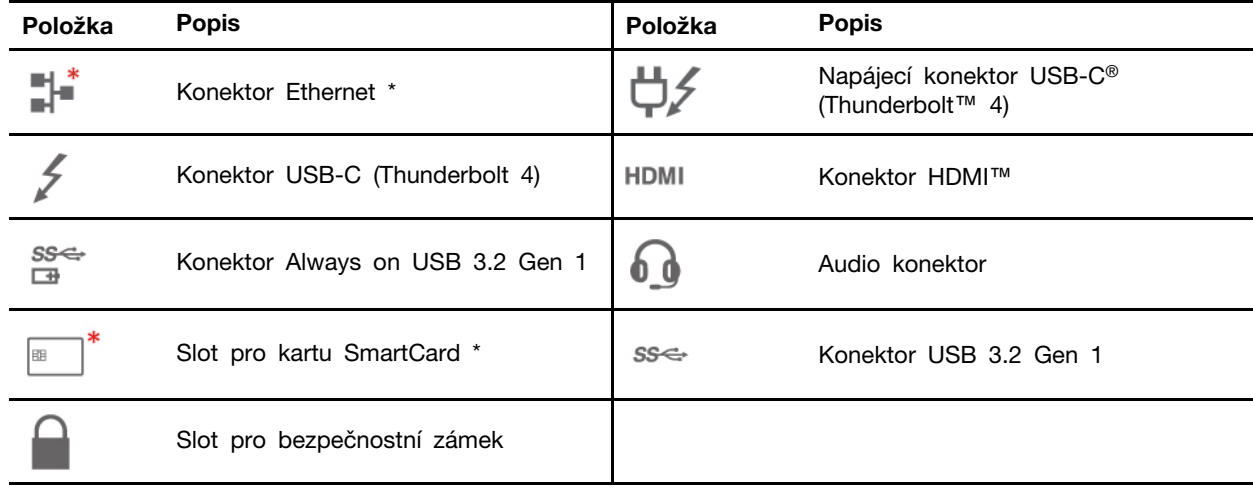

#### **Modely AMD**

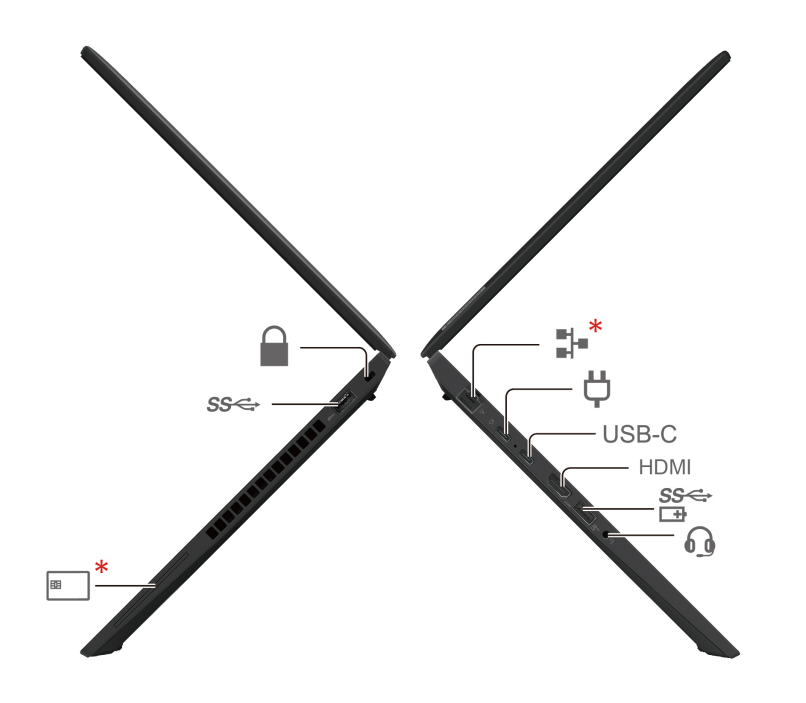

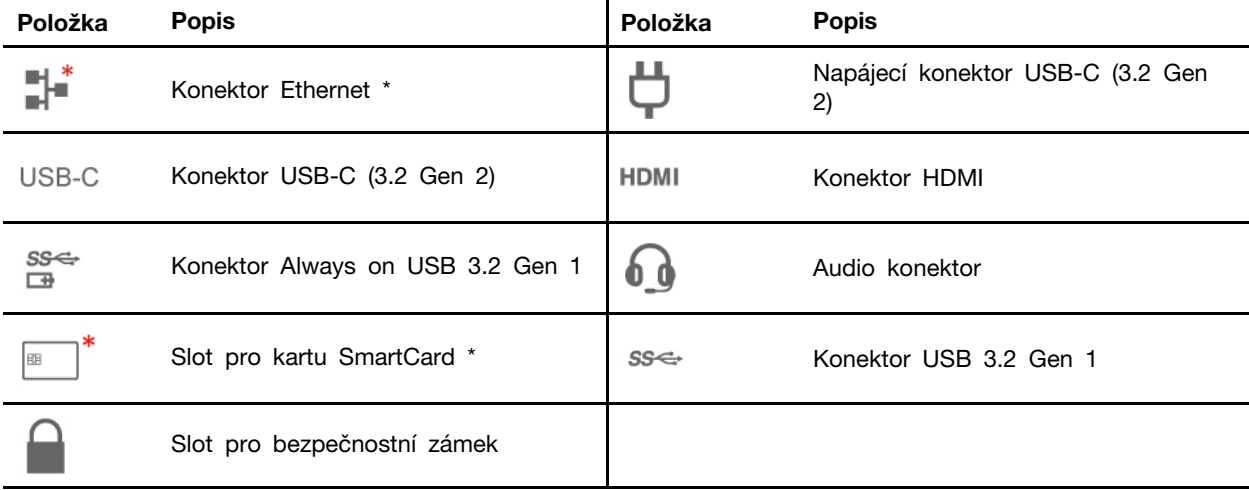

#### Související témata

- ["](#page-16-0)Technické údaje USB" na stránce 11
- ["](#page-36-2)Nabíjení počítače" na stránce 31
- ["](#page-42-1)Zamknout počítač" na stránce 37
- ["](#page-39-0)Použití karty Smart Card (u vybraných modelů)" na stránce 34
- ["](#page-25-0)Připojení k externímu displeji" na stránce 20

## <span id="page-12-0"></span>**Pohled zespodu**

#### **T14 Gen 3 a P14s Gen 3**

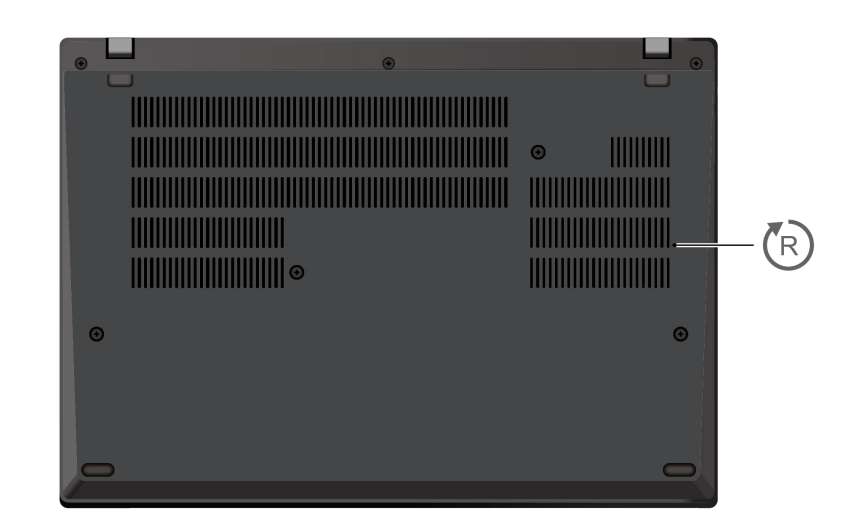

#### **116 Gen 1 a P16s Gen 1**

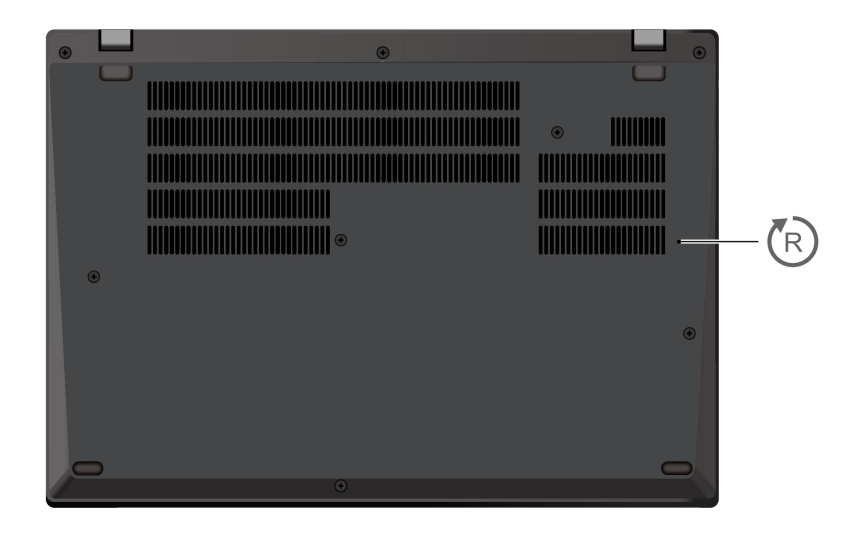

### Otvor pro nouzový reset

Pokud počítač přestane reagovat a nepodaří se vám ho vypnout hlavním vypínačem, resetujte ho:

- 1. Odpojte počítač od zdroje napájení.
- 2. Zasuňte narovnanou kancelářskou sponku do otvoru a odpojte tak dočasně napájení počítače.
- 3. Připojte počítač ke zdroji napájení a poté zapněte počítač.

#### **:POZOR**

Je-li počítač v provozu, umístěte jej na tvrdý a rovný povrch – jeho spodní strana nesmí být v přímém kontaktu s pokožkou uživatele. Za normálních provozních podmínek zůstane teplota spodní strany v přijatelném rozsahu definovaném v normě IEC 62368-1, avšak tyto teploty mohou být přesto dostatečně vysoké, aby mohly být pro uživatele nepříjemné nebo škodlivé,

pokud se bude povrchu dotýkat přímo déle než jednu minutu bez přerušení. Proto doporučujeme, aby se uživatelé vyvarovali dlouhodobého přímého kontaktu se spodní stranou **.počítače**

## <span id="page-14-0"></span>**Pohled zezadu**

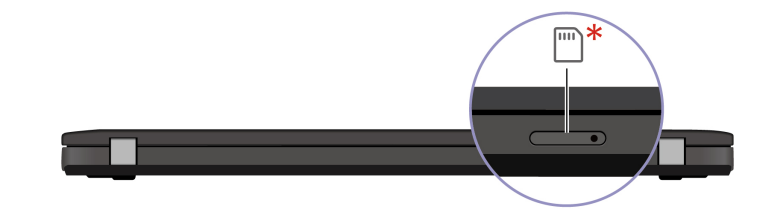

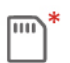

Slot pro nano-SIM kartu \*

### Související témata

• ["](#page-18-4)Postup připojení k mobilní síti (u vybraných modelů)" na stránce 13

## <span id="page-15-0"></span>**Vlastnosti a specifikace**

Podrobné údaje o svém počítači naleznete po vyhledání produktu na adrese https://psref.lenovo.com.

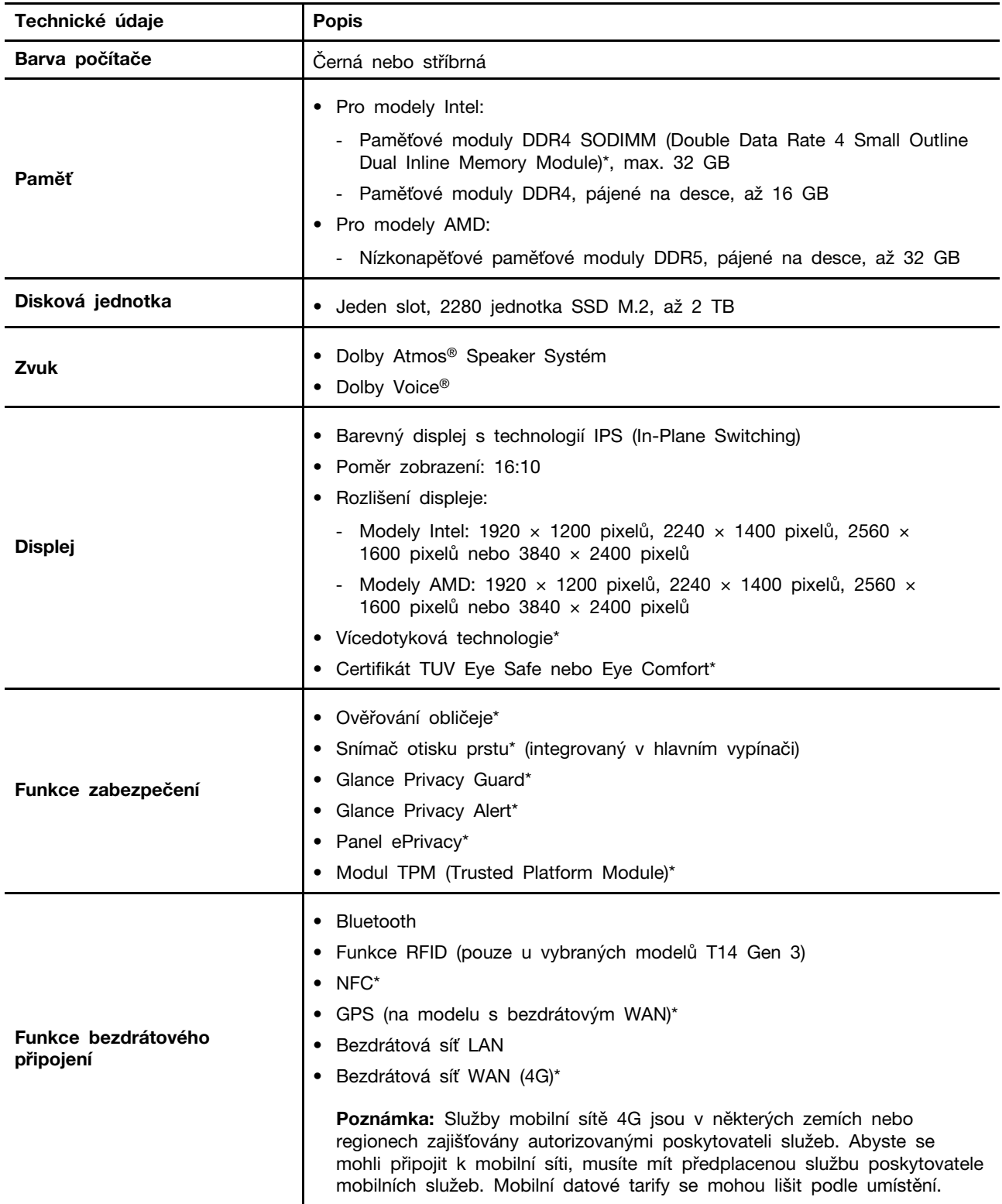

\* u vybraných modelů

## <span id="page-16-0"></span>**USB údaje Technické**

Poznámka: V závislosti na modelu nemusí být u daného počítače některé konektory USB k dispozici.

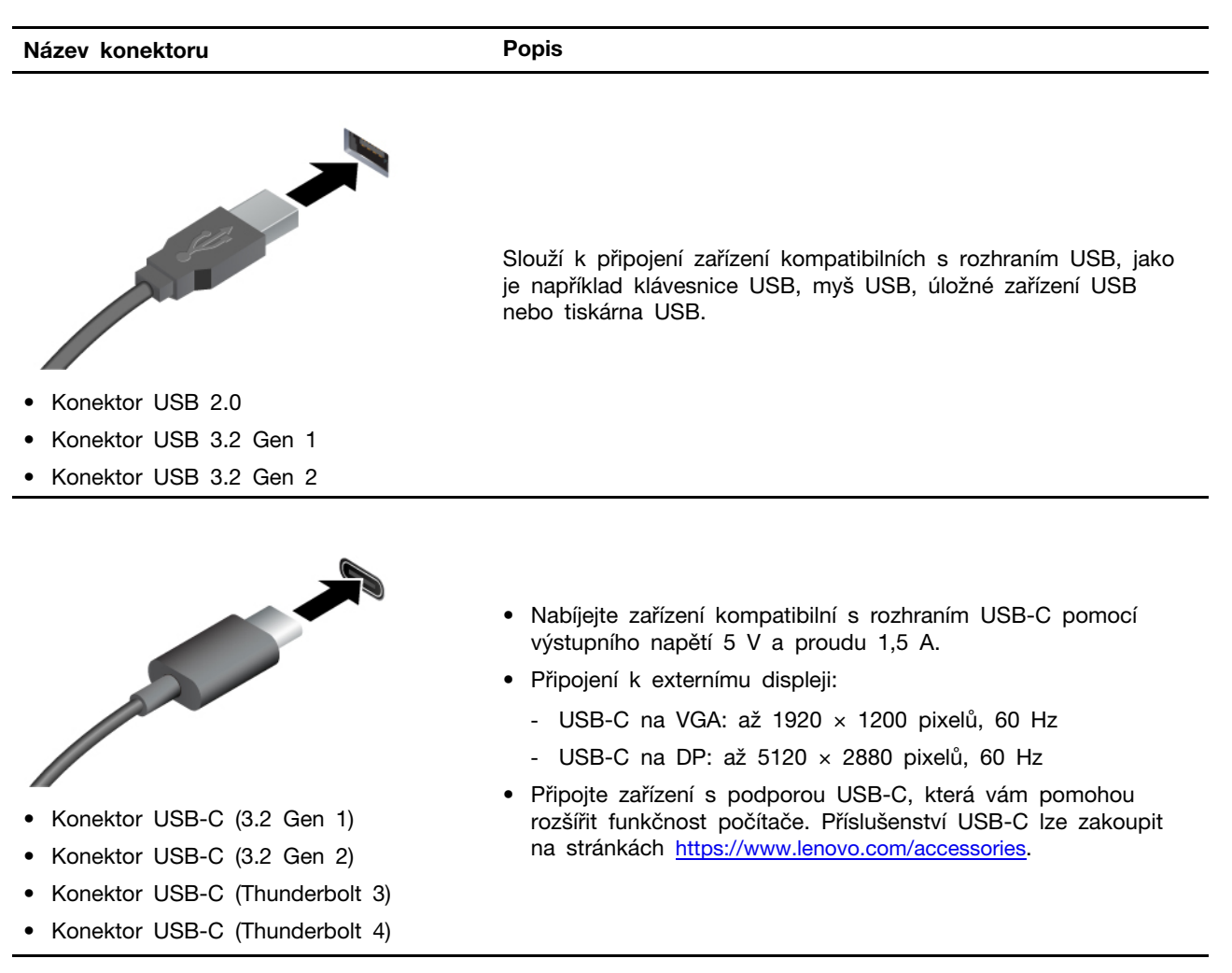

#### Prohlášení k rychlosti přenosu přes USB

V závislosti na mnoha faktorech, jako je schopnost zpracování hostitelských a periferních zařízení, atributy souborů a další faktory týkající se konfigurace systému a operačních prostředí se bude skutečná přenosová rychlost při použití různých konektorů USB na tomto zařízení lišit a bude pomalejší než níže uvedená rychlost přenosu dat pro jednotlivá odpovídající zařízení.

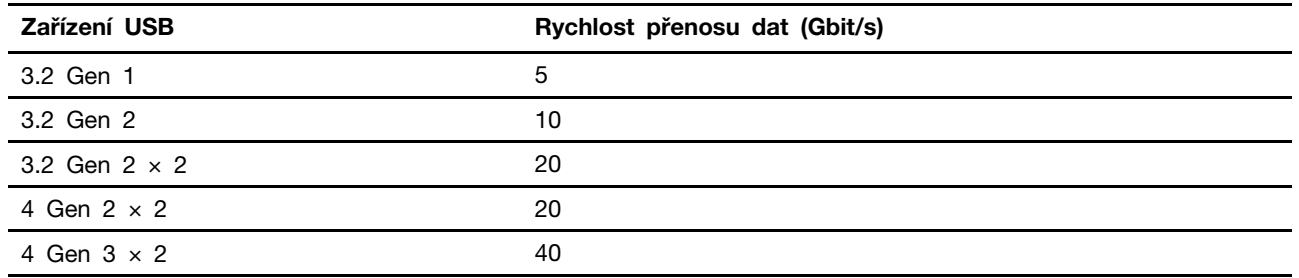

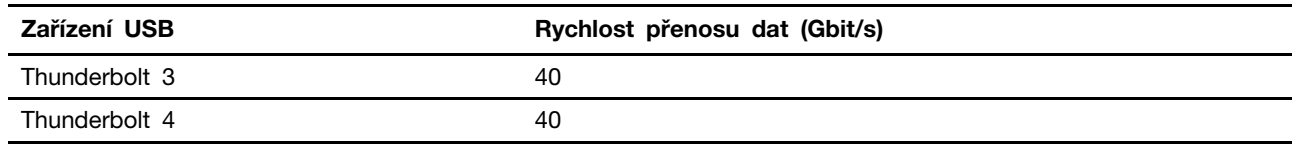

## <span id="page-18-1"></span><span id="page-18-0"></span>Kapitola 2. Seznámit se s počítačem

### **sítím k Přístup**

Tato část vám pomůže připojit se k bezdrátové nebo kabelové síti.

## <span id="page-18-2"></span>**Připojení k sítím Wi-Fi**

Klikněte na ikonu sítě v oznamovací oblasti systému Windows® a ze seznamu vyberte síť, ke které se chcete připojit. V případě potřeby zadejte požadované informace.

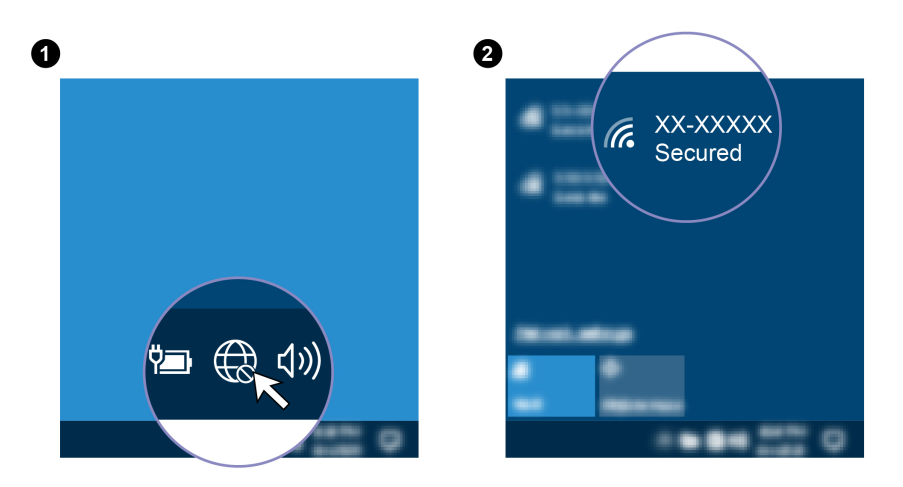

## <span id="page-18-3"></span>Připojení ke kabelovým sítím Ethernet (u vybraných modelů)

Počítač připojte k místní síti pomocí konektoru mini Ethernet počítače s kabelem sítě Ethernet.

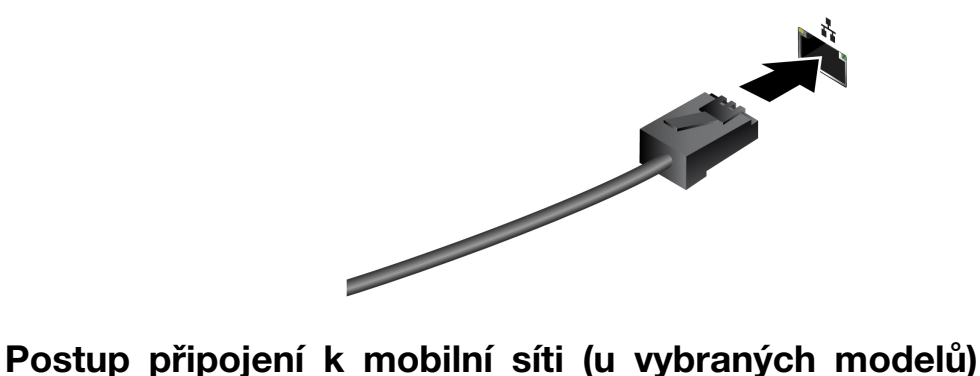

<span id="page-18-4"></span>Chcete-li se připojit k mobilní datové síti 4G, musíte mít nainstalovanou kartu WWAN (Wide Area Network) a kartu nano-SIM. Karta nano-SIM může být v některých zemích a oblastech dodávána s vaším počítačem. Pokud karta nano-SIM není součástí dodávky, budete si ji muset zakoupit od autorizovaných poskytovatelů služeb.

V závislosti na modelu může být karta WWAN již nainstalována ve vašem počítači. Postup instalace karty WWAN naleznete v oddílu ["](#page-65-0)Bezdrátová karta WAN a držák bezdrátové karty WAN (u vybraných modelů)" na stránce 60.

#### **:Poznámky**

- Služby mobilní sítě 4G jsou v některých zemích nebo regionech zajišťovány autorizovanými poskytovateli služeb. Abyste se mohli připojit k mobilní síti, musíte mít předplacenou službu poskytovatele mobilních služeb. Mobilní datové tarify se mohou lišit podle umístění.
- · Rychlost připojení k síti se může lišit podle umístění, prostředí, podmínek sítě a dalších faktorů.

Navázání připojení k mobilní síti:

- 1. Vypněte počítač.
- 2. Najděte slot na kartu nano-SIM a podle obrázku do něj vložte kartu nano-SIM. Poznamenejte si orientaci karty a ujistěte se, že je usazena správně.

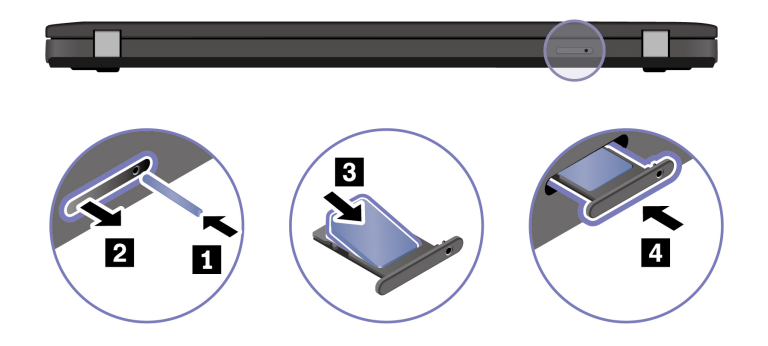

- 3. Zapněte počítač.
- 4. Klepněte na ikonu sítě a vyberte ze seznamu ikonu mobilní sítě ull. V případě potřeby zadejte požadované informace.

## <span id="page-19-0"></span>Zapněte režim V letadle

Je-li zapnut režim V letadle, jsou všechny bezdrátové funkce vypnuté.

- 1. Do vyhledávacího pole systému Windows zadejte Režim V letadle a stiskněte klávesu Enter.
- <span id="page-19-1"></span>2. Zapněte Režim v letadle.

### **Interakce s vaším počítačem**

Počítač nabízí různé způsoby navigace na obrazovce.

### <span id="page-19-2"></span>Použití klávesových zkratek

Speciální klávesy na klávesnici umožňují efektivnější práci.

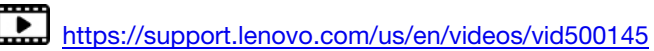

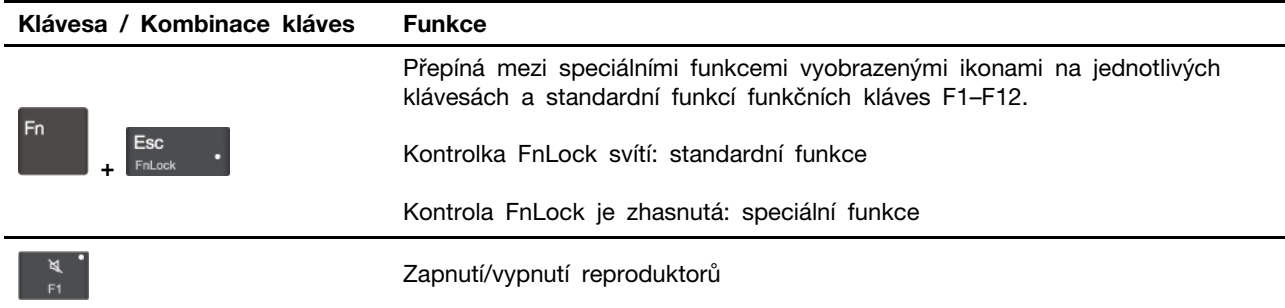

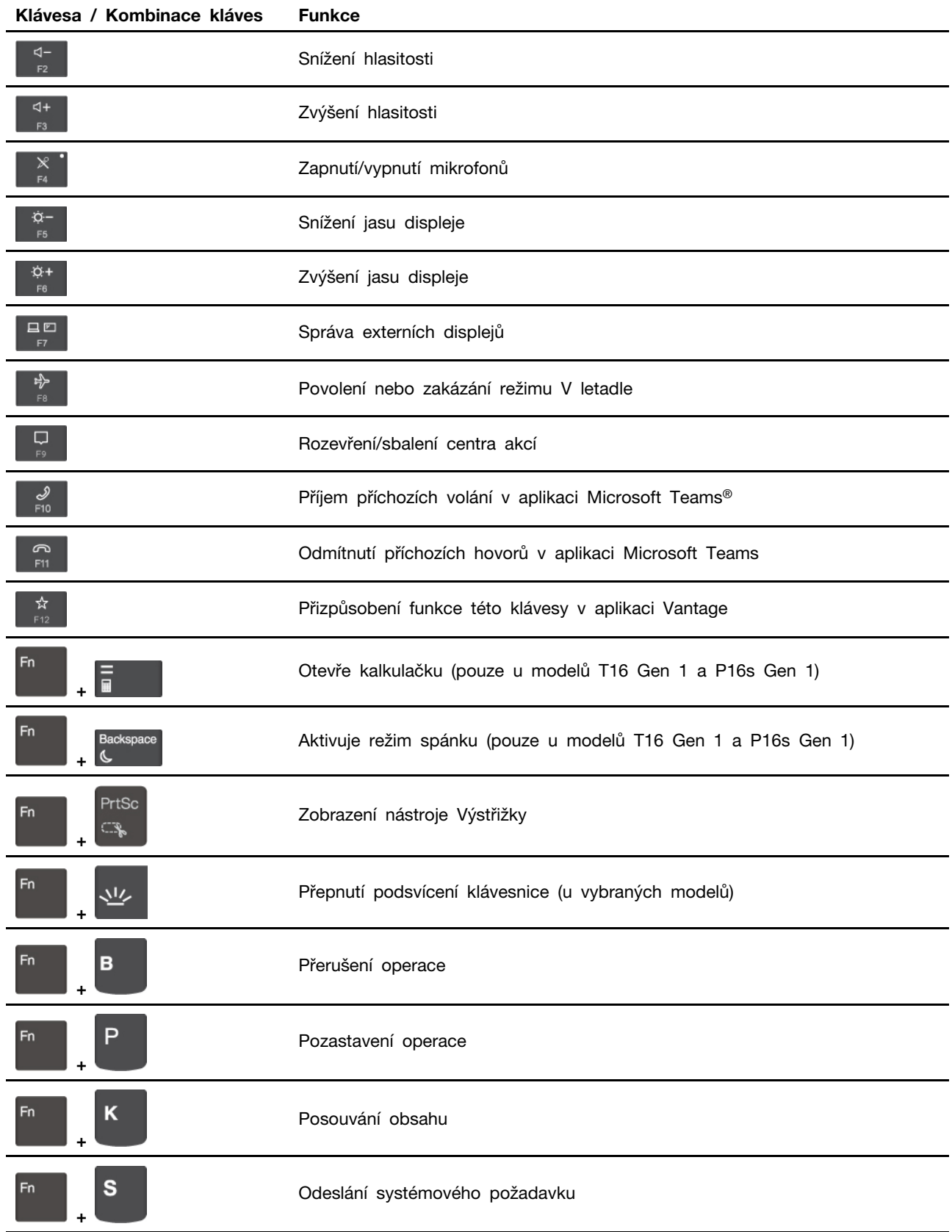

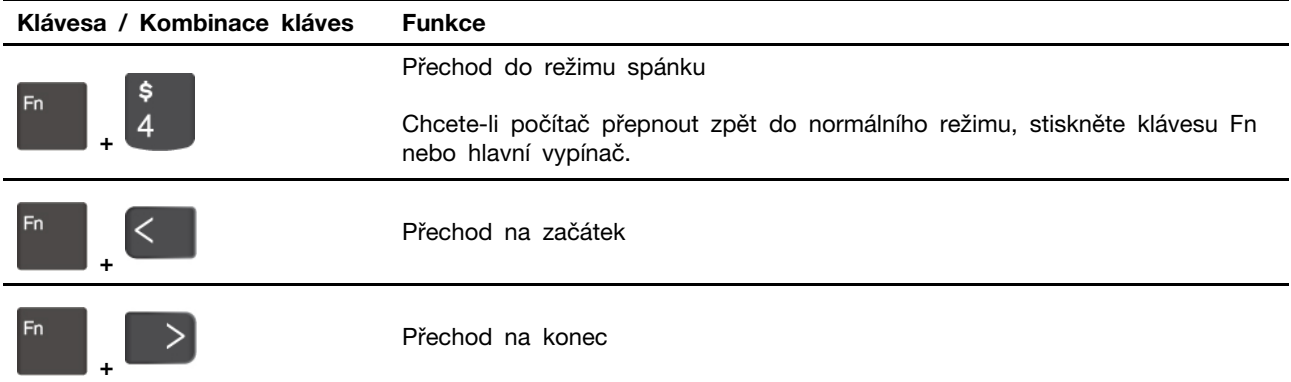

## <span id="page-21-0"></span>Použití polohovacího zařízení TrackPoint

Polohovací zařízení TrackPoint má všechny funkce klasické myši. Umožňuje tedy například pohybovat ukazatelem, používat tlačítka a posouvat zobrazení.

# G Б Ñ M C B **All**  $\mathbf{A}$  $\bullet$

#### Použití polohovacího zařízení TrackPoint

**Kolík zařízení TrackPoint** 

Přitlačte na jeho protiskluzovou čepičku prstem v jakémkoli směru rovnoběžně s klávesnicí. Ukazatel na obrazovce se posune v příslušném směru. Čím vyšší tlak použijete, tím rychleji se ukazatel .pohybuje

# **Tlačítka zařízení TrackPoint**

 $\Box$ 

Levé a pravé tlačítko odpovídají levému a pravému tlačítku klasické myši. Stiskněte a podržte prostřední tlačítko a zároveň zatlačte prstem na polohovací kolík ve svislém nebo vodorovném směru. Poté budete moci procházet dokumentem, webovou stránkou nebo aplikacemi.

#### Deaktivace polohovacího zařízení TrackPoint

Polohovací zařízení TrackPoint je ve výchozím stavu aktivní. Deaktivace zařízení:

- 1. Otevřete nabídku Start a klikněte na Nastavení → Zařízení → Myš.
- 2. TrackPoint deaktivujte podle pokynů na obrazovce.

Výměna neklouzavé čepičky polohovacího kolíku ukazovátka Poznámka: Ujistěte se, že novou čepičku je opatřena drážkami **a**.

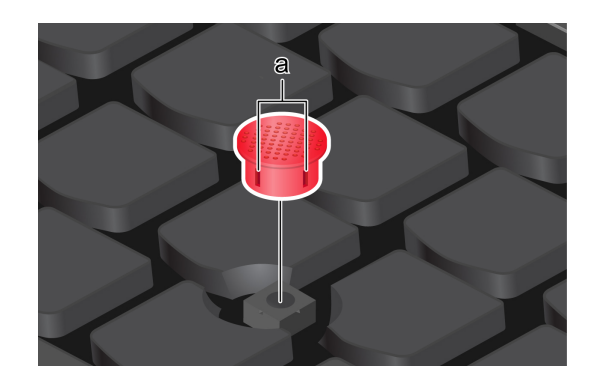

## <span id="page-22-0"></span>Použití dotykové plošky

Můžete pomocí ní pohybovat ukazatelem, používat tlačítka a posouvat jako u klasické myši.

#### Použití dotykové plošky

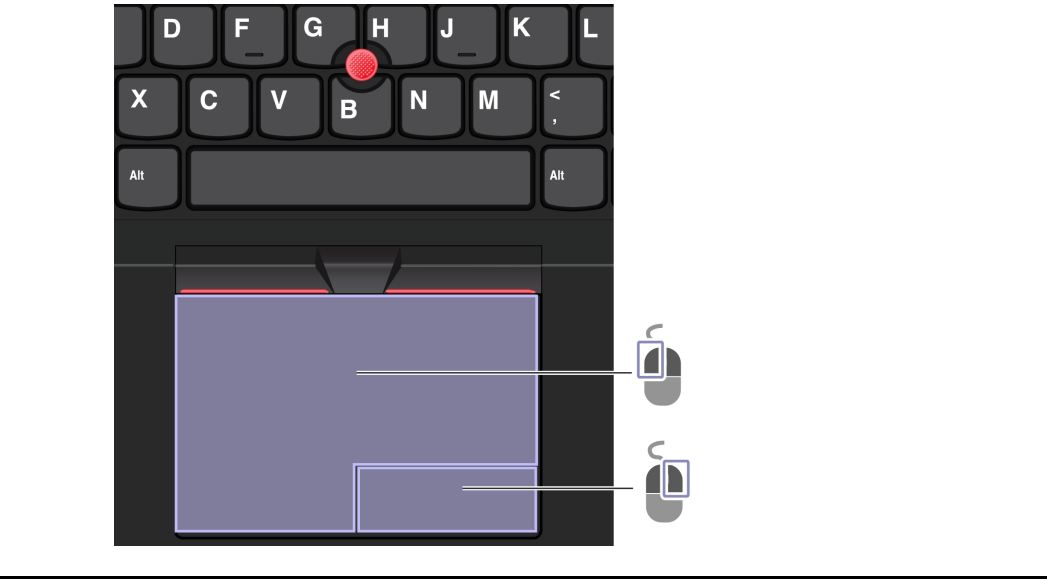

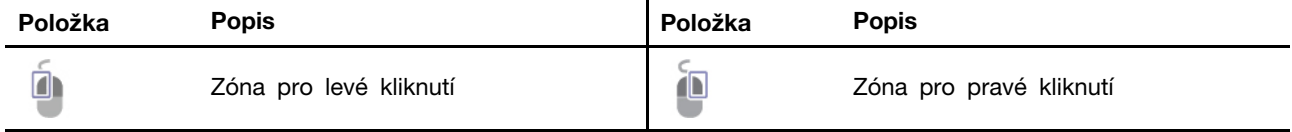

#### Použít dotyková gesta

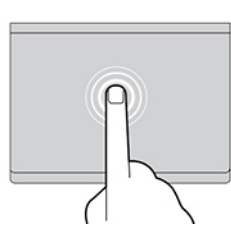

Jedním klepnutím vyberete nebo otevřete položku. Dvěma klepnutími zobrazíte kontextovou nabídku.

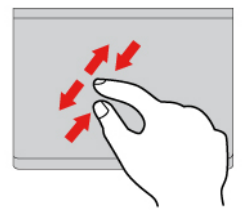

Přiblížení nebo oddálení provedete dvěma prsty. Procházíte položkami.

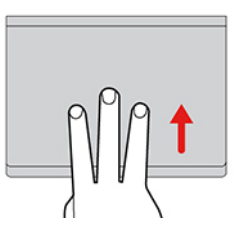

Chcete-li zobrazit všechna otevřená okna, otevřete seznam úloh.

#### **Obrázek** a popis **a Obrázek** a Obrázek a Obrázek a Obrázek a Obrázek a Obrázek a Obrázek a Obrázek a Obrázek a Obrázek a Obrázek a Obrázek a Obrázek a Obrázek a Obrázek a Obrázek a Obrázek a Obrázek a Obrázek a Obrázek a

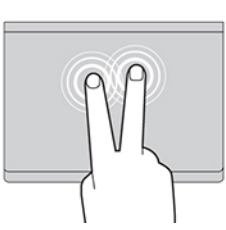

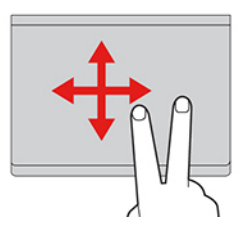

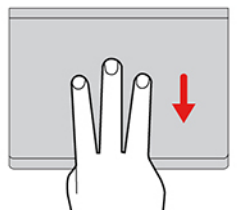

Zobrazíte pracovní plochu.

#### **:Poznámky**

- · Při používání dvou nebo více prstů nesmí být prsty umístěny těsně u sebe.
- Některá gesta nejsou dostupná, pokud byla poslední akce provedena z polohovacího zařízení TrackPoint.
- Některá gesta jsou dostupná pouze v některých aplikacích.
- Pokud je povrch dotykové plošky potřísněn olejem, nejprve vypněte počítač. Poté povrch dotykové plošky jemně otřete měkkým hadříkem bez chlupů zvlhčeným vlažnou vodou nebo čisticím prostředkem na počítače.

Další gesta naleznete v nápovědě polohovacího zařízení.

#### **plošku dotykovou Zakázat**

Dotyková ploška je ve výchozím nastavení aktivní. Deaktivace zařízení:

- 1. Otevřete nabídku Start a dále klepněte na položku Nastavení → Zařízení → Touchpad.
- 2. V sekci Touchpad vypněte ovládací prvek Touchpad.

## <span id="page-24-0"></span>Použijte dotykovou obrazovku (u vybraných modelů)

Pokud displej počítače podporuje vícedotykové funkce, můžete procházet obrazovky jednoduchými dotykovými gesty. Další dotyková gesta naleznete na stránce https://support.microsoft.com/windows.

Poznámka: Některá gesta mohou být dostupná pouze v některých aplikacích.

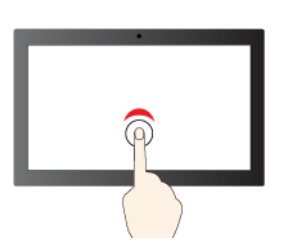

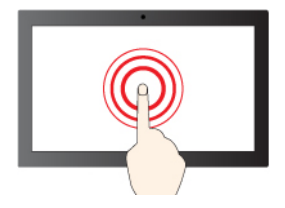

Klepnutí a podržení slouží jako kliknutí pravým tlačítkem

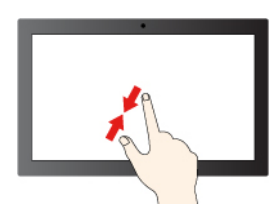

Zmenšení zobrazení **Zvětšení zobrazení** Zvětšení zobrazení

**popis a Obrázek popis a Obrázek**

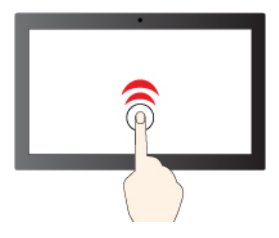

Jedno klepnutí slouží jako kliknutí hodinostické klepnutí po sobě slouží jako dvojité kliknutí

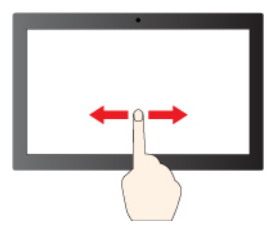

Posouvání slouží k procházení položkami

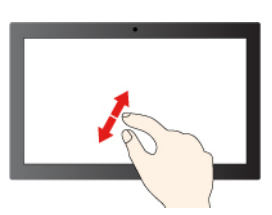

#### **popis a Obrázek popis a Obrázek**

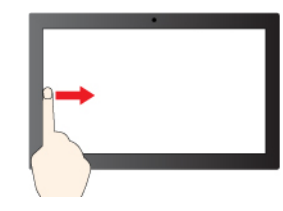

Přetažení prstu zleva: zobrazení všech otevřených oken (Windows 10)

Potažení prstem zleva: otevření panelu s widgety (Windows 11)

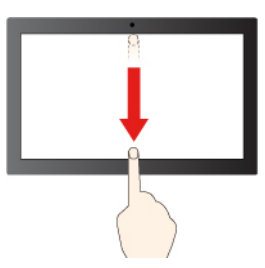

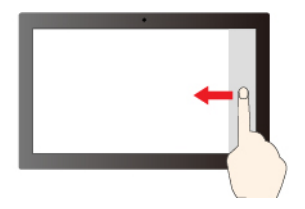

Přetažení prstu zprava: otevření centra akcí (Windows (10

Přetažení prstu zprava: otevření centra oznámení (Windows 11)

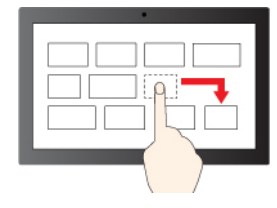

Přetažení

Krátké přejetí prstem směrem dolů: zobrazení panelu záhlaví

Přejetím prstem směrem dolů: zavření aktuální aplikace

#### Rady pro údržbu:

- · Před čištěním dotykové obrazovky vypněte počítač.
- Otisky prstů nebo prach z dotykové obrazovky odstraňte pomocí suchého měkkého hadříku bez chlupů nebo kusem hygroskopické vaty. Nenamáčejte hadřík do čistidel.
- Dotyková obrazovka je skleněný panel pokrytý vrstvou umělé hmoty. Nepoužívejte nadměrný tlak ani kovové předměty, které by mohly dotykový panel poškodit nebo narušit jeho fungování.
- · Dotykovou obrazovku nelze ovládat nehty, prsty v rukavici ani žádnými předměty.
- · Pravidelně kalibrujte přesnost ovládání prstem, abyste předešli odchylkám.

## <span id="page-25-0"></span>Připojení k externímu displeji

K počítači lze připojit projektor nebo monitor a použít ho při prezentacích nebo jako rozšíření pracovní plochy.

#### Připojte se k monitoru kabelem

Pokud počítač externí monitor nedetekuje, klikněte pravým tlačítkem myši kamkoli na pracovní plochu a poté vyberte nastavení zobrazení. Poté podle pokynů na obrazovce detekujte externí displej.

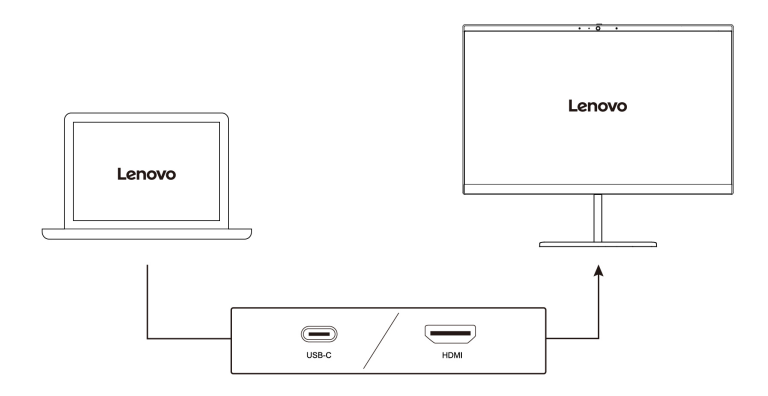

#### **rozlišení Podporované**

V následující tabulce jsou uvedena maximální podporovaná rozlišení externího monitoru.

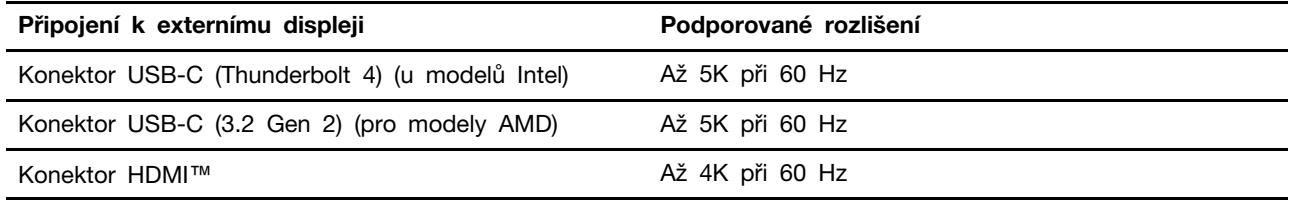

Poznámka: Podporována může být i obnovovací frekvence vyšší než 60 Hz. Pokud nastavíte obnovovací frekvenci vyšší než 60 Hz, pravděpodobně se omezí maximální rozlišení.

#### Připojte se k bezdrátovému monitoru

Chcete-li použít bezdrátový monitor, zkontrolujte, zda počítač i externí displej podporují technologii Miracast<sup>®</sup>.

Stiskněte klávesu s logem Windows + K a vyberte bezdrátový monitor, ke kterému se chcete připojit.

#### **zobrazení režimu Nastavení**

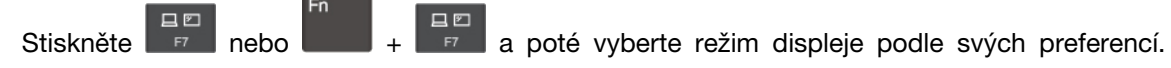

#### Změna nastavení zobrazení

- 1. Klikněte pravým tlačítkem myši na pracovní plochu a vyberte nastavení zobrazení.
- 2. Vyberte displej, který chcete konfigurovat, a změňte nastavení zobrazení podle svých preferencí.

Je možné změnit nastavení pro displej počítače i pro externí monitor. Můžete například určit, který z nich bude hlavní displej a který bude sekundární. Můžete také změnit jejich rozlišení a orientaci.

## <span id="page-28-1"></span><span id="page-28-0"></span>**počítač Prozkoumat 3. Kapitola**

## **Lenovo Aplikace**

Tato část obsahuje úvod k používání aplikací Vantage a Lenovo Quick Clean / Clean Your Device.

## <span id="page-28-2"></span>**Vantage Aplikace**

Předinstalovaná aplikace Vantage je přizpůsobené univerzální řešení, které vám pomůže udržovat počítač automatickými aktualizacemi a opravami, konfiguracemi nastavení hardwaru a dostupnou uživatelskou podporou.

Chcete-li spustit aplikaci Vantage, do vyhledávacího pole systému Windows zadejte Vantage.

#### **vlastnosti Klíčové**

Aplikace Vantage umožňuje provádět tyto činnosti:

- · Snadno se informovat o stavu zařízení a přizpůsobovat jeho nastavení.
- Stahovat a instalovat aktualizace systému UEFI BIOS, firmwaru a ovladačů, aby byl software počítače stále aktuální.
- · Monitorovat stav počítače a zabezpečit ho proti vnějším hrozbám.
- · Naskenujte hardware počítače a diagnostikujte problémy s hardwarem.
- · Vyhledat (online) stav záruky počítače.
- · Získat přístup k Uživatelské příručce a užitečným článkům.

#### **:Poznámky**

- · Dostupné funkce se liší podle modelu počítače.
- Aplikace Vantage vylepšuje funkce počítače pomocí pravidelných aktualizací. Popis funkcí se může lišit od vašeho skutečného uživatelského rozhraní.

## <span id="page-28-3"></span>**Lenovo Quick Clean / Clean Your Device**

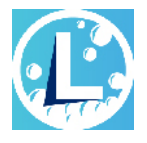

V závislosti na modelu může váš počítač podporovat funkci Lenovo Quick Clean /Clean Your Device. Předinstalovaný nástroj Lenovo Quick Clean / Clean Your Device umožňuje během čištění počítače dočasně deaktivovat klávesnici, obrazovku, dotykovou plošku a polohovací zařízení TrackPoint.

Nástroj Lenovo Quick Clean / Clean Your Device otevřete jedním z následujících postupů:

- . Do vyhledávacího pole systému Windows zadejte Lenovo Quick Clean / Clean Your Device.
- Stiskněte současně klávesu Fn a pravou klávesu Shift.

Chcete-li si stáhnout nejnovější verzi nástroje Lenovo Quick Clean / Clean Your Device, přejděte na https://pcsupport.lenovo.com.

## <span id="page-29-0"></span>Inteligentní funkce (u vybraných modelů)

Na počítači může být již nainstalovaná aplikace Glance by Mirametrix®. Glance může pomocí kamery zachycovat vaše pohyby hlavou, aby mohl počítač pracovat inteligentněji a efektivněji.

#### Přístup ke Glance by Mirametrix

Do vyhledávacího pole systému Windows zadejte Glance a stiskněte klávesu Enter.

Poznámka: Je-li Glance odinstalováno, můžete o něj požadovat na adrese https://support.lenovo.com/ .[contactus](https://support.lenovo.com/contactus)

#### Prozkoumejte klíčové funkce

- V závislosti na modelu nemusí být u daného počítače některé funkce k dispozici.
- **Ochrana** soukromí
	- Presence Detection: při používání počítače udržuje počítač zapnutý a automaticky jej uzamkne, jakmile vaše hlava zmizí ze záběru kamery.

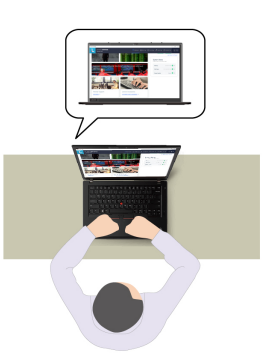

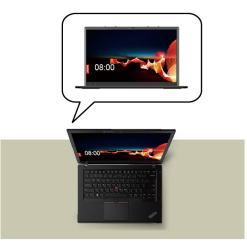

- Privacy Alert: Když se vám někdo začne dívat přes rameno, na obrazovce počítače se zobrazí výstražná ikona.

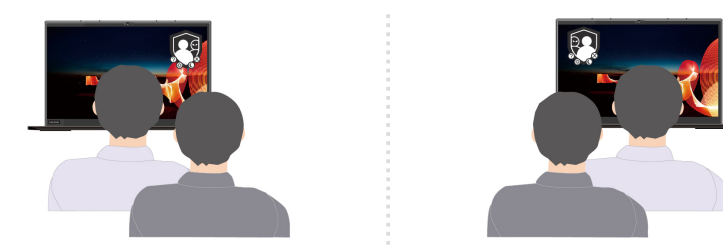

- Privacy Guard: Když se vám někdo začne dívat přes rameno, obrazovka se rozostří. Rozostření zrušte stisknutím kláves Alt+F2.

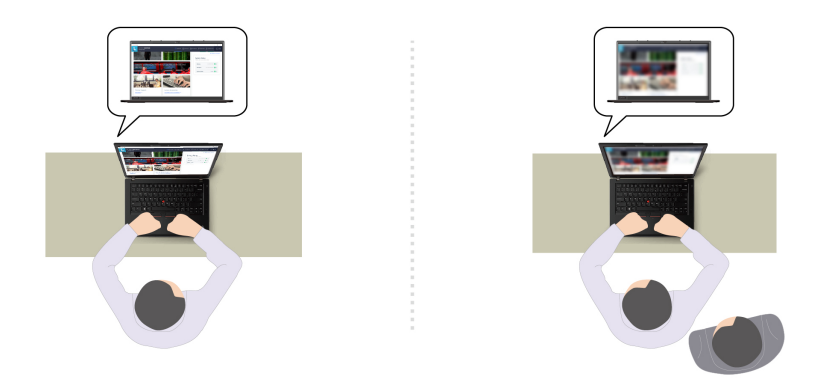

- Smart Display: Rozostření obrazovek, na které se nedíváte. Pokud se nedíváte na žádnou obrazovku, jsou rozmazané všechny obrazovky. Rozostření zrušte stisknutím kláves Alt+F2.

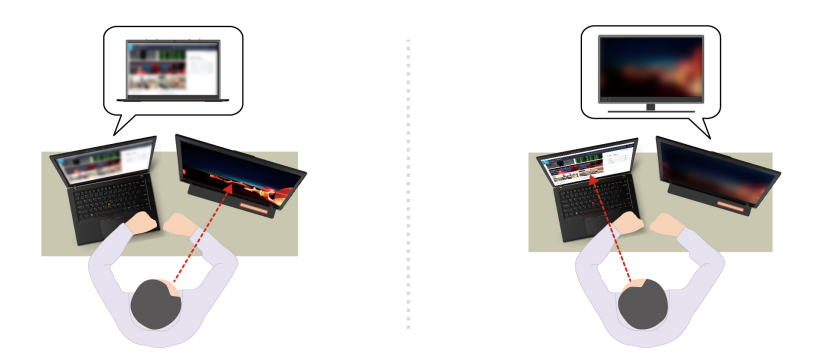

Poznámka: Pokud je váš počítač vybaven obrazovkou ePrivacy, může spolupracovat s funkcí Glance, aby zajistil ještě lepší ochranu soukromí. Podrobnosti najdete na stránce https:// support.lenovo.com/us/en/videos/vid500144.

- **Zvýšení produktivity** 
	- Snap Window: Pokud vyberete okno na jedné obrazovce a otočíte obličej na jinou, okno se automaticky přichytí k hornímu středu obrazovky, na kterou se díváte.

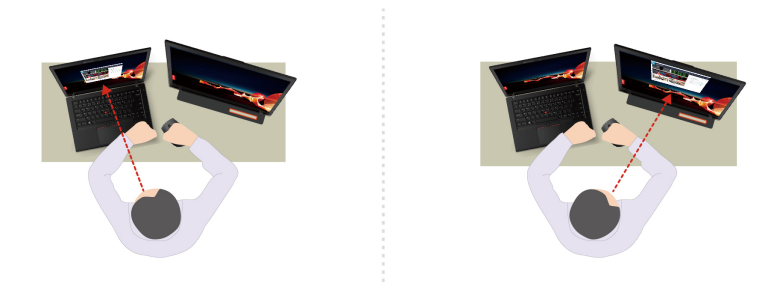

- **Smart Pointer**: Přesune ukazatel na obrazovku, na kterou se díváte. Když se ukazatel pohybuje z jedné obrazovky na druhou, je dočasně zobrazen zvětšený.

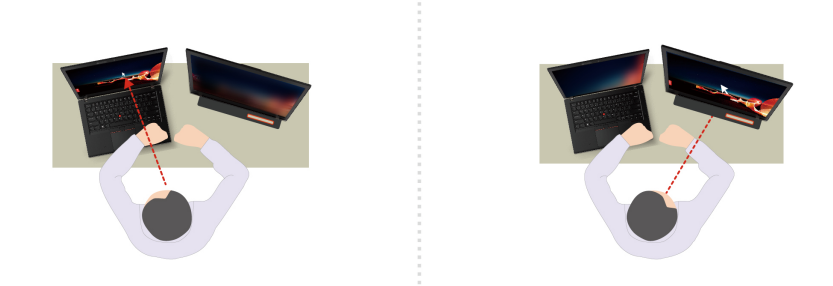

Poznámka: Uspořádání oken Snap Window a Smart Pointer fungují pouze v případě, že je počítač připojen k externím displejům. Zkontrolujte, zda jsou externí displeje umístěny ve stejné výšce jako .počítač

- **Podpora zdravého digitálního prostředí** 
	- Posture check: Když se nahnete směrem k obrazovce, upozorní vás, abyste upravili držení svého těla.
	- 20/20/20 Alert: Každých 20 minut vám připomene, abyste na 20 sekund odvrátili zrak od obrazovky, a nechali ho tak odpočinout.

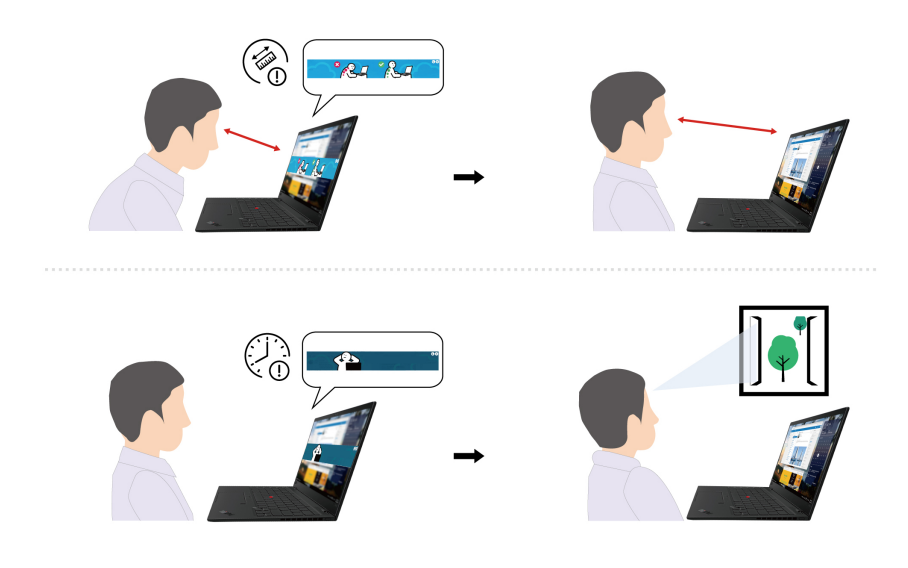

### <span id="page-31-0"></span>Kalibrace barev (u vybraných modelů)

Funkce tovární kalibrace barev je k dispozici u počítačových modelů s předinstalovaným programem X-Rite Color Assistant. Tato funkce umožňuje vykreslit barevné obrázky nebo grafiku na displeji co nejblíže původnímu záměru.

U počítačů s funkcí kalibrace barev z výroby jsou barevné profily předinstalované. Mezi barevnými profily můžete přepínat podle potřeby:

- 1. Klepnutím na trojúhelníkovou ikonu v oznamovací oblasti systému Windows zobrazte skryté ikony. Potom klikněte pravým tlačítkem myši **X**.
- 2. Podle pokynů na obrazovce vyberte požadovaný profil.

Společnost Lenovo poskytuje zálohu barevných profilů ve službě Lenovo Cloud. V následujících situacích může být nutné obnovení nebo nainstalování barevných profilů:

- Pokud dojde ke ztrátě nebo poškození barevného profilu, zobrazí se okno s připomínkou, že je třeba barevné profily obnovit. Když v okně s výzvou kliknete na tlačítko Yes, barevné profily se automaticky obnoví ze služby Lenovo Cloud.
- Pokud vám autorizovaný technik společnosti Lenovo vyměnil displej, instalujte pomocí následujícího postupu nové barevné profily:
	- 1. Připojte počítač k síti a zavřete program X-Rite Color Assistant.
	- 2. Přejděte do složky C:\Program files (x86)\X-Rite Color Assistant a vyhledejte soubor ProfileUpdaterForDisplayReplacement.exe.
	- 3. Poklepejte myší na soubor EXE. Dále podle pokynů na obrazovce zadejte sériové číslo displeje a klikněte na tlačítko Submit.

Poznámka: Po úspěšné instalaci nových barevných profilů se zobrazí okno s výzvou.

- Pokud nainstalujete nový operační systém, provedťe následující kroky opětovné instalace barevných profilů:
	- 1. Připojte počítač k síti a otevřete předinstalovanou aplikaci X-Rite Color Assistant.

Poznámka: Pokud je aplikace odinstalována, znovu ji nainstalujte stažením instalačního balíčku ze stránky https://pcsupport.lenovo.com/us/en/downloads/DS543953

2. Přejděte do nabídky **Settings → Restore profiles**. Aplikace automaticky stáhne a nainstaluje své jedinečné barevné profily z cloudu Lenovo Cloud.

## <span id="page-32-0"></span>Funkce inteligentního chlazení (modely Intel T14 Gen 3 a T16 **(1 Gen**

Funkce Inteligentní chlazení pomáhá upravovat spotřebu energie, rychlost ventilátoru, teplotu počítače a jeho výkon.

#### **:Poznámky**

- U modelů s diskrétní GPU se použije příslušná GPU na základě režimu Inteligentního chlazení. Pokud je režim zapnutý a aplikace je zároveň spuštěná, může se aplikace restartovat, aby byla použita příslušná GPU. Pokud jste v nastavení systému Windows ke spuštění jednotlivých aplikací zadali konkrétní GPU, bude mít následně přednost.
- Chcete-li zakázat nebo povolit režim velmi vysokého výkonu (pouze u modelů s diskrétní GPU), přejděte na adresu https://pcsupport.lenovo.com a ze stránky produktu si stáhněte příslušné exe soubory. Pomocí exe souborů můžete také provést obnovení výchozího nastavení.

#### **Modely se systémem Windows 10**

Funkci Inteligentní chlazení lze nastavit pomocí posuvníku napájení systému Windows. Tato funkce funguje ve výchozím nastavení automaticky. Stisknutím kláves Fn+T zapnete nebo vypnete automatický režim.

#### Když je automatický režim vypnutý:

Požadovaný režim vyberete takto:

- 1. Klepněte na ikonu stavu baterie v oznamovací oblasti systému Windows.
- 2. Požadovaný režim vyberte přesunem posuvníku vlevo nebo vpravo.

#### Pro modely s diskrétní GPU:

• Čež Ekologický režim: spotřeba energie, rychlost větráku a výkon jsou sníženy, aby byl počítač chladnější, tišší a ekologičtější a baterie vydržela co nejdéle.

- . Vyvážený režim: jsou vyvažovány spotřeba, rychlost větráku a výkon počítače.
- teplote kežim velmi vysokého výkonu: upřednostňuje velmi vysoký výkon a povoluje maximální teplotu a vyšší rychlost větráku.

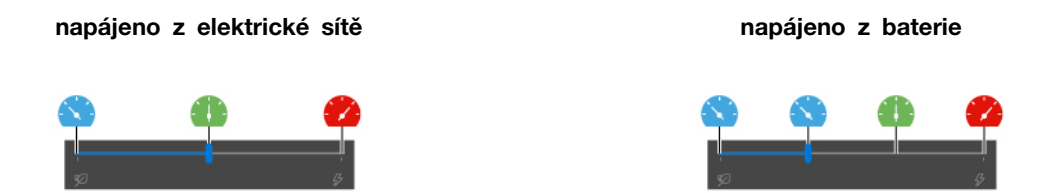

#### Pro modely bez diskrétní GPU:

- Čež Ekologický režim: spotřeba energie, rychlost větráku a výkon jsou sníženy, aby byl počítač chladnější, tišší a ekologičtější a baterie vydržela co nejdéle.
- Vyvážený režim: jsou vyvažovány spotřeba, rychlost větráku a výkon počítače.
- . Pežim výkonu: upřednostňuje výkon a povoluje vyšší teplotu a rychlost větráku.

**baterie z napájeno sítě elektrické z napájeno**

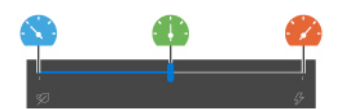

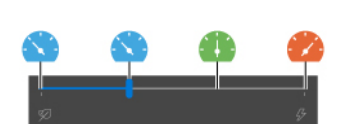

#### Když je automatický režim zapnutý:

• <sup>(A)</sup> Automatický režim: počítač je automaticky přizpůsoben, aby dosáhl optimální spotřeby energie, výdrže baterie, výkonu počítače a rychlosti větráku dle zatížení systému.

#### **Modely se systémem Windows 11**

Funkci Inteligentní chlazení lze upravit v nastavení systému Windows. Tato funkce funguje ve výchozím nastavení automaticky. Stisknutím kláves Fn+T zapnete nebo vypnete automatický režim.

Poznámka: Automatický režim je pouze u modelů Intel.

- 1. Kliknutím pravým tlačítkem na ikonu na hlavním panelu zobrazíte nastavení napájení a spánku.
- 2. Vyhledejte sekci Napájení a vyberte jeden z následujících režimů napájení.
	- **Když je automatický režim vypnutý:** 
		- Nevětší úspora energie: spotřeba energie, rychlost větráku a výkon jsou sníženy, aby byl počítač chladnější, tišší a ekologičtější a baterie vydržela co nejdéle.
		- Rovnováha: jsou vyvažovány spotřeba, rychlost větráku a výkon počítače.
		- Nejlepší výkon:
			- Pro modely s diskrétní GPU: upřednostňuje se velmi vysoký výkon, přičemž je povolena maximální teplota a vyšší rychlost větráku.
			- Pro modely bez diskrétní GPU: upřednostňuje se výkon, přičemž je povolena vyšší teplota a rychlost větráku.
	- Je-li povolen automatický režim, doporučujeme nastavit Vyvážený režim napájení. Takto bude počítač automaticky přizpůsoben, aby dosáhl optimální spotřeby energie, výdrže baterie, výkonu počítače a rychlosti větráku dle zatížení systému.

## <span id="page-34-0"></span>Funkce inteligentního chlazení (modely Intel P16s Gen 1 a P14s **(3 Gen**

Funkce Inteligentní chlazení vám pomůže upravit rychlost větráku, teplotu počítače a jeho výkon.

#### **:Poznámky**

- · U modelů s diskrétní GPU se použije příslušná GPU na základě režimu Inteligentního chlazení. Pokud je režim zapnutý a aplikace je zároveň spuštěná, může se aplikace restartovat, aby byla použita příslušná GPU. Pokud jste v nastavení systému Windows ke spuštění jednotlivých aplikací zadali konkrétní GPU, bude mít následně přednost.
- Chcete-li zakázat nebo povolit režim velmi vysokého výkonu (pouze u modelů s diskrétní GPU), přejděte na adresu https://pcsupport.lenovo.com a ze stránky produktu si stáhněte příslušné exe soubory. Pomocí exe souborů můžete také provést obnovení výchozího nastavení.

#### **Modely se systémem Windows 10**

Funkci Inteligentní chlazení lze nastavit pomocí posuvníku napájení systému Windows. Tato funkce funguje ve výchozím nastavení automaticky. Stisknutím kláves Fn+T zapnete nebo vypnete automatický režim.

#### Když je automatický režim vypnutý:

Požadovaný režim vyberete takto:

- 1. Klepněte na ikonu stavu baterie v oznamovací oblasti systému Windows.
- 2. Požadovaný režim vyberte přesunem posuvníku vlevo nebo vpravo.
- **Če** Ekologický režim: spotřeba energie, rychlost větráku a výkon jsou sníženy, aby byl počítač chladnější, tišší a ekologičtější a baterie vydržela co nejdéle.
- Vyvážený režim: jsou vyvažovány spotřeba, rychlost větráku a výkon počítače.
- **teplotu mazim** velmi vysokého výkonu: upřednostňuje velmi vysoký výkon a povoluje maximální teplotu a vyšší rychlost větráku.

**baterie z napájeno sítě elektrické z napájeno**

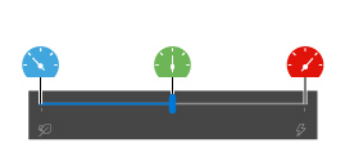

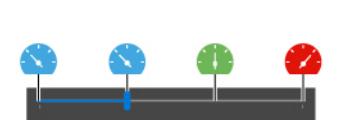

#### Když je automatický režim zapnutý:

• <sup>4</sup> Automatický režim: počítač je automaticky přizpůsoben, aby dosáhl optimální spotřeby energie, výdrže baterie, výkonu počítače a rychlosti větráku dle zatížení systému.

#### **Modely se systémem Windows 11**

Funkci Inteligentní chlazení lze upravit v nastavení systému Windows. Tato funkce funguje ve výchozím nastavení automaticky. Stisknutím kláves Fn+T zapnete nebo vypnete automatický režim.

- 1. Kliknutím pravým tlačítkem na ikonu na hlavním panelu zobrazíte nastavení napájení a spánku.
- 2. Vyhledejte sekci Napájení a vyberte jeden z následujících režimů napájení.
	- **Když je automatický režim vypnutý:**
- Nevětší úspora energie: spotřeba energie, rychlost větráku a výkon jsou sníženy, aby byl počítač chladnější, tišší a ekologičtější a baterie vydržela co nejdéle.
- Rovnováha: jsou vyvažovány spotřeba, rychlost větráku a výkon počítače.
- **Nejlepší výkon**: upřednostňuje se velmi vysoký výkon, přičemž je povolena maximální teplota a vyšší rychlost ventilátoru.
- Je-li povolen automatický režim, doporučujeme nastavit Vyvážený režim napájení. Takto bude počítač automaticky přizpůsoben, aby dosáhl optimální spotřeby energie, výdrže baterie, výkonu počítače a rychlosti větráku dle zatížení systému.

## <span id="page-35-0"></span>Funkce inteligentního chlazení u modelů AMD

Funkce Inteligentní chlazení pomáhá upravovat spotřebu energie, rychlost ventilátoru, teplotu počítače a jeho výkon.

#### **Modely se systémem Windows 10**

Funkci Inteligentní chlazení lze nastavit pomocí posuvníku napájení systému Windows. Tato funkce funguje standardně ve vyváženém režimu.

Požadovaný režim vyberete takto:

- 1. Klepněte na ikonu stavu baterie v oznamovací oblasti systému Windows.
- 2. Požadovaný režim vyberte přesunem posuvníku vlevo nebo vpravo.

#### **U** modelů T14 Gen 3 a T16 Gen 1:

- Če Ekologický režim: spotřeba energie, rychlost větráku a výkon jsou sníženy, aby byl počítač chladnější, tišší a ekologičtější a baterie vydržela co nejdéle.
- . Vyvážený režim: jsou vyvažovány spotřeba, rychlost větráku a výkon počítače.
- **V** Režim výkonu: upřednostňuje výkon a povoluje vyšší teplotu a rychlost větráku.

**baterie z napájeno sítě elektrické z napájeno**

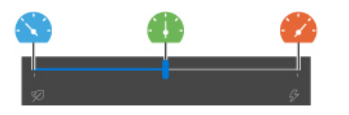

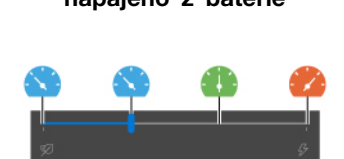

#### **Modely P14s Gen 3 a P16s Gen 1:**

- Če Ekologický režim: spotřeba energie, rychlost větráku a výkon jsou sníženy, aby byl počítač chladnější, tišší a ekologičtější a baterie vydržela co nejdéle.
- Vyvážený režim: jsou vyvažovány spotřeba, rychlost větráku a výkon počítače.
- . Pežim výkonu: upřednostňuje výkon a povoluje vyšší teplotu a rychlost větráku.
- te Režim velmi vysokého výkonu: upřednostňuje velmi vysoký výkon a povoluje maximální teplotu a vyšší rychlost větráku.
#### **baterie z napájeno sítě elektrické z napájeno**

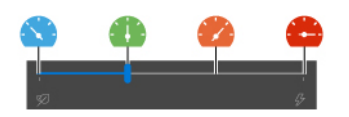

#### **Modely se systémem Windows 11**

Funkci Inteligentní chlazení lze upravit v nastavení systému Windows. Tato funkce funguje standardně ve vyváženém režimu.

- 1. Kliknutím pravým tlačítkem na ikonu na hlavním panelu zobrazíte nastavení napájení a spánku.
- 2. Vyhledeite sekci Napájení a vyberte jeden z následujících režimů napájení.
	- Nevětší úspora energie: spotřeba energie, rychlost větráku a výkon jsou sníženy, aby byl počítač chladnější, tišší a ekologičtější a baterie vydržela co nejdéle.
	- Rovnováha: jsou vyvažovány spotřeba, rychlost větráku a výkon počítače.
	- :**výkon Nejlepší**
		- **U modelů T14 Gen 3 a T16 Gen 1**: upřednostňuje se výkon, přičemž je povolena vyšší teplota a rychlost větráku.
		- U modelů P14s Gen 3 a P16s Gen 1: Upřednostňuje se velmi vysoký výkon, přičemž je povolena maximální teplota a vyšší rychlost ventilátoru.

## **napájení Řízení**

Informace v této části použijte, abyste dosáhli nejlepší rovnováhy mezi výkonem a účinností napájení.

### **baterie stavu Kontrola**

Stav baterie zkontrolujete pomocí nabídky **Nastavení → Systém**. Další informace o baterii najdete v popisu aplikace Vantage.

### **počítače Nabíjení**

### Použití napájecího adaptéru

Napájecí zdroj napájecího adaptéru:

- Napájení:
	- Modely Intel:
		- T14 Gen 3: 45 W nebo 65 W
		- P14s Gen 3: 65 W nebo 100 W
		- T16 Gen 1: 45 W, 65 W nebo 135 W
		- P16s Gen 1: 65 W, 100 W nebo 135 W
	- Modely AMD:
		- T14 Gen 3: 45 W nebo 65 W
		- P14s Gen 3: 65 W
		- T16 Gen 1 a P16s Gen 1: 65 W nebo 100 W
- Vstup se sinusovým průběhem, 50 Hz až 60 Hz
- Vstupní parametry napájecího adaptéru: 100 V až 240 V, 50 Hz až 60 Hz
- · Výstupní výkon napájecího adaptéru (modely Intel):
	- T14 Gen 3 a P14s Gen 3: 20 V DC, 2,25 A, 3,25 A nebo 5 A
	- T16 Gen 1 a P16s Gen 1: 20 V DC, 2,25 A, 3,25 A, 5 A nebo 6,75 A
- · Výstupní výkon napájecího adaptéru (modely AMD):
	- T14 Gen 3 a P14s Gen 3: 20 V DC, 2,25 A nebo 3,25 A
	- T16 Gen 1 a P16s Gen 1: 20 V DC, 3.25 A nebo 5 A

Pokud zjistíte, že je baterie téměř vybitá, připojte počítač k síťovému napájení pomocí dodaného napájecího adaptéru a nabijte ji. Vybrané modely podporují funkci rychlého nabíjení, takže se baterie vypnutého počítače nabije na 80 % kapacity cca za jednu hodinu. Skutečná doba nabíjení závisí na kapacitě baterie, fyzikálním prostředí a na tom, zda při nabíjení počítač používáte.

Poznámka: K některým modelům nemusí být dodán napájecí adaptér nebo napájecí kabel. Produkt nabíjejte pouze certifikovanými adaptéry a napájecími kabely Lenovo, které splňují požadavky příslušných národních norem. Doporučujeme používat adaptéry schválené společností Lenovo. Další informace najdete na stránce https://www.lenovo.com/us/en/compliance/eu-doc.

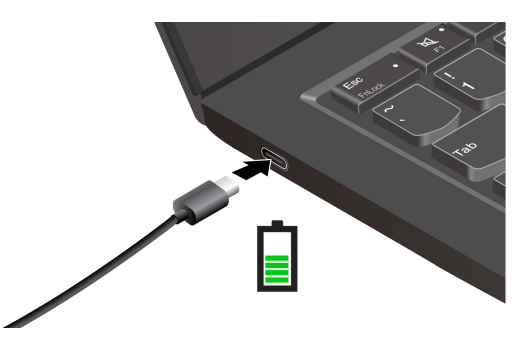

Poznámky: Chcete-li maximalizovat životnost baterie:

- Baterii používejte tak dlouho, dokud nebude vybitá, a před dalším použitím ji zcela nabijte. Jakmile je baterie plně nabitá, musí se vybít na 94 % a méně ještě dříve, než bude povoleno nové .nabíjení
- Baterie může optimalizovat kapacitu plného nabití podle vašeho používání. Po delší době nemusí být k dispozici plná kapacita baterie, dokud ji nevybijete na 20 % kapacity a zcela nedobijete. Více informací najdete v části napájení aplikace Vantage.
- Společnost Lenovo poskytuje odhad, jak dlouhou výdrž baterie můžete od svého počítače očekávat na základě testu výdrže baterie při konkrétním srovnávacím testu. Skutečná výdrž baterie se může výrazně lišit v závislosti na nastavení počítače, jeho používání, konfiguraci a dalších faktorech. Chcete-li maximalizovat výdrž baterie, můžete snížit jas displeje počítače nebo vypnout funkci bezdrátového připojení, pokud ji nepoužíváte.

#### Použití funkce nabíjení P-to-P 2.0 (Peer to Peer 2.0)

Konektory USB-C disponují funkcí nabíjení P-to-P 2.0, která je jedinečná pro produkty Lenovo. Chcete-li tuto funkci používat, zkontrolujte následující: v systému UEFI BIOS na počítačích jsou povoleny funkce **Always On USB** a **Charge in Battery Mode**, aby tato funkce fungovala, i pokud jsou počítače vypnuté nebo v režimu hibernace.

Postup povolení funkcí Always On USB a Charge in Battery Mode:

1. Klávesou F1 spusťte nabídku UEFI BIOS.

2. Klikněte na položky Config → USB a povolte funkce Always On USB a Charge in Battery .**Mode**

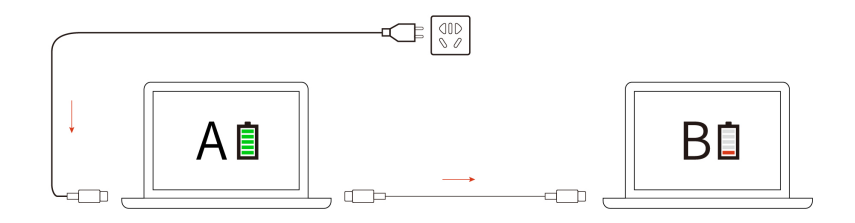

Poznámka: Skutečná rychlost nabíjení počítače se bude lišit v závislosti na mnoha faktorech, např. na zbývající energii baterie obou počítačů, na výkonu napájecího adaptéru nebo na tom, zda budete používat oba počítače.

### **napájení nastavení Změna**

U počítačů kompatibilních se standardem ENERGY STAR® se po stanovené době nečinnosti počítače uplatní následující schéma úspory energie:

- Vypnutí obrazovky: po 10 minutách
- Přechod počítače do režimu spánku: po 10 minutách

Postup resetování schématu napájení:

- 1. Klikněte pravým tlačítkem myši na ikonu baterie a vyberte **Možnosti napájení**.
- 2. Podle potřeby vyberte nebo upravte schéma úspory napájení.

Postup resetování funkce hlavního vypínače:

- 1. Klikněte pravým tlačítkem myši na ikonu stavu baterie a vyberte **Možnosti napájení → Změnit** .**napájení tlačítek akce**
- 2. Změňte nastavení podle potřeby.

### Přenos dat

Rychle sdílejte své soubory mezi zařízeními se stejnými funkcemi pomocí vestavěné technologie Bluetooth nebo NFC. Kromě toho můžete přenášet data na kartě smart card.

### **Bluetooth připojení Nastavit**

K počítači lze připojit všechny druhy zařízení s podporou Bluetooth – například klávesnici, myš, smartphone nebo reproduktory. Chcete-li zajistit úspěšné připojení, umístěte zařízení do vzdálenosti nejvýše 10 metrů (33 stop) od počítače.

- 1. Do vyhledávacího pole systému Windows zadejte Bluetooth a stiskněte klávesu Enter.
- 2. Je-li funkce Bluetooth vypnutá, zapněte ji.
- 3. Vyberte zařízení Bluetooth a řiďte se pokyny na obrazovce.

### **Nastavení připojení NFC**

Pokud počítač podporuje NFC, je v okolí dotykové plošky značka nebo štítek NFC <sup>bet</sup> .

Postup zapnutí NFC:

- 1. Do vyhledávacího pole systému Windows zadejte Režim V letadle a stiskněte klávesu Enter.
- 2. Ujistěte se, že je režim V letadle vypnutý, a zapněte funkci NFC.

Pomocí funkce NFC lze klepnutím jednoduše navázat spojení mezi počítačem a jiným zařízením vybaveným funkcí NFC na vzdálenost několika centimetrů nebo palců. Spárování s kartou NFC nebo s chytrým telefonem:

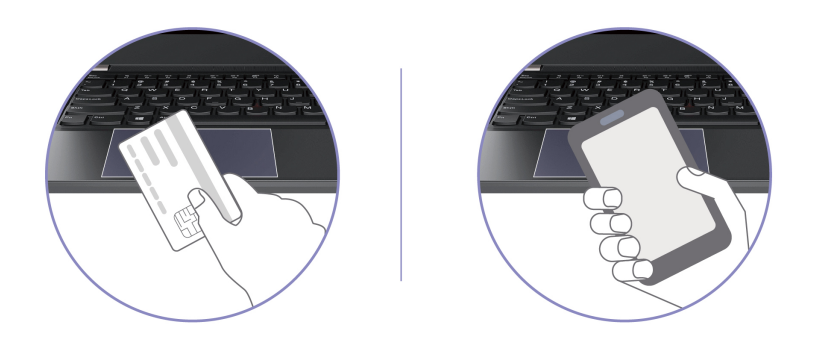

Poznámka: Ujistěte se, že je karta NFC ve formátu výměny dat NFC (NDEF, NFC Data Exchange Format), jinak ji tablet nenajde.

### Použití karty Smart Card (u vybraných modelů)

Data můžete přenášet na kartě smart card.

#### **SmartCard karty Podporované**

Podporované technické údaje karet SmartCard: 85,60 mm  $(3,37") \times 53,98$  mm  $(2,13")$ 

Upozornění: Karty SmartCard se zářezy nejsou podporovány. Nevkládejte takovou kartu SmartCard do slotu pro kartu SD v počítači. Jinak by mohlo dojít k poškození čtečky.

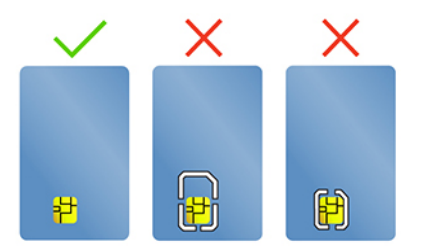

### Použití funkce RFID (u vybraných modelů T14 Gen 3)

V závislosti na modelu může být váš počítač vybaven integrovanou čtečkou RFID (Radio Frequency Identification). Pomocí přiřazeného objektu RFID, například pomocí identifikačního odznaku, se můžete přihlásit do systému s podporou technologie RFID.

Chcete-li se přihlásit do systému, vložte svou identifikační kartu nad plochu **na**.

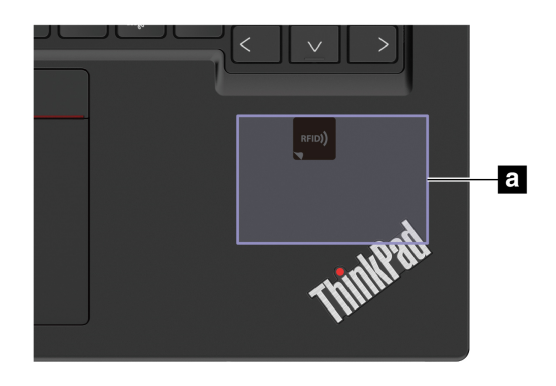

### **Příslušenství**

Tato část popisuje způsob použití hardwarového příslušenství k rozšíření funkčnosti vašeho počítače.

# **příslušenství Zakoupení**

Chcete-li rozšířit funkčnost svého počítače, nabízí společnost Lenovo velké množství hardwarového příslušenství a doplňků. Patří mezi ně paměti, úložná zařízení, síťové karty, replikátory portů nebo dokovací stanice, baterie, napájecí adaptéry, klávesnice, myši a další.

Obchod společnosti Lenovo najdete na adrese https://www.lenovo.com/accessories.

# <span id="page-42-0"></span>**Kapitola 4. Zajištění počítače a informací**

### **počítač Zamknout**

Uzamkněte počítač ke stolu, lavici nebo jinému pevnému objektu pomocí kompatibilního bezpečnostního kabelového zámku.

Poznámka: Slot podporuje kabelové zámky, které vyhovují standardům zámků Kensington NanoSaver® s technologií zamykání Cleat™. Jste zodpovědní za posouzení, výběr a implementaci zámkového zařízení a bezpečnostní funkce. Za zámkové zařízení a bezpečnostní funkci nenese společnost Lenovo odpovědnost. Kabelové zámky můžete zakoupit na https://smartfind.lenovo.com.

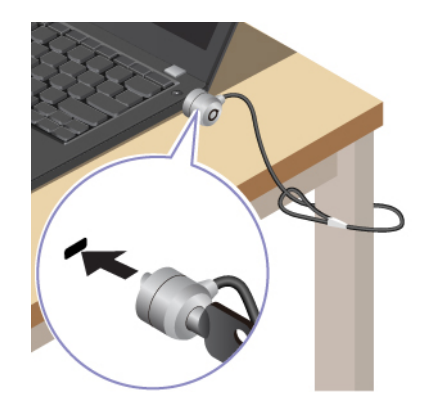

### Přihlaste se pomocí svého otisku prstu

Snímač otisku prstu je zabudován do hlavního vypínače. Po zaregistrování otisku prstu můžete počítač zapínat a přihlašovat se k němu pouhým stisknutím tlačítka napájení, jedním dotykem můžete také odemykat obrazovku. Díky tomu není nutné zadávat složitá hesla, což šetří čas a zvyšuje .produktivitu

- 1. Do vyhledávacího pole systému Windows zadejte Možnosti přihlášení a stiskněte klávesu Enter.
- 2. Vyberte nastavení otisku prstu a podle pokynů na obrazovce zaregistrujte otisk prstu.

**Poznámka:** Doporučujeme, abyste během registrace přitiskli prst do středu snímače otisku prstu a pro případ poranění prstů abyste zaregistrovali více než jeden otisk prstu. Po registraci budou otisky prstu automaticky přiřazeny k heslům systému Windows.

3. Přihlaste se pomocí svého otisku prstu. Jestliže kontrolka snímače otisku prstu svítí zeleně, můžete svou totožnost ověřit přiložením prstu na snímač otisku prstu.

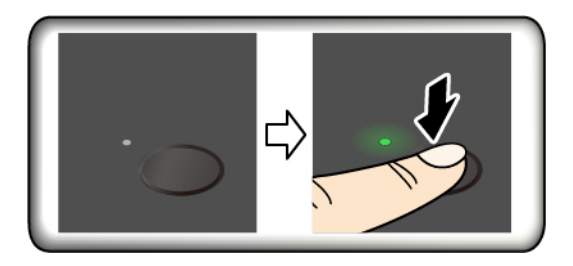

#### Přiřazení otisků prstu k heslům UEFI BIOS

Otisky prstu můžete přiřadit k heslu pro zapnutí počítače a k heslu pevného disku. Viz ["](#page-47-0)Přiřazení otisků prstů k heslům (u vybraných modelů)" na stránce [42](#page-47-0).

#### Rady pro údržbu:

- · Povrch snímače otisku prstu nepoškrábejte žádným tvrdým ostrým předmětem.
- · Snímač nepoužívejte ani se jej nedotýkejte vlhkým, špinavým, zvrásněným nebo poraněným prstem.

### Přihlášení pomocí ID obličeje (u vybraných modelů)

U modelů vybavených záklopkou webové kamery je potřeba před použitím funkce rozpoznání obličeje Windows Hello odsunout tuto záklopku zakrývající objektiv kamery.

Vytvořte si ID obličeje a odemkněte počítač pomocí svého obličeje:

- 1. Do vyhledávacího pole systému Windows zadejte Možnosti přihlášení a stiskněte klávesu Enter.
- 2. Vyberte nastavení ID obličeje a podle pokynů na obrazovce si vytvořte ID obličeje.

### **Funkce uzamčení při odchodu (pouze u modelů T14 Gen 3 (b)** s infračervenou kamerou)

Počítač podporuje funkci zámku při odchodu, která umožňuje detekci přítomnosti lidí na základě ultrazvuku. Displej počítače se nejprve zatmaví a poté uzamkne, když zjistí, že jste od něj odešli. Zvyšuje se tím tak zabezpečení a zlepšujete výdrž baterie.

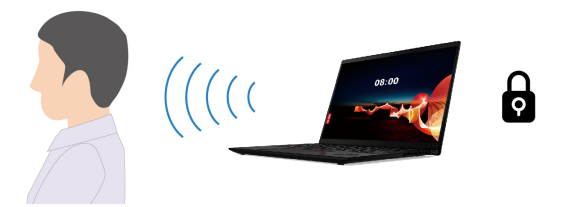

Funkce zámku při odchodu je standardně aktivní. Postup změny nastavení:

- 1. Spusťte aplikaci Vantage a klikněte na položky Zařízení → Inteligentní pomoc.
- 2. Posunutím přepínače **Bezkontaktní uzamčení** tuto funkci vypnete nebo zapnete.

#### **:Poznámky**

- Funkce uzamčení při odchodu nebude k dispozici, pokud v možnostech napájení nastavíte volbu nikdy nevypínat displej.
- V případ odinstalování aplikace Vantage se tato funkce vypne.
- V některých zemích nebo oblastech může být funkce zámku při odchodu deaktivována kvůli místním předpisům.

### **Ochrana soukromí (u vybraných modelů)**

#### Použití obrazovky ePrivacy

Váš počítač může být vybaven obrazovkou ePrivacy. Ta může snížit viditelnost obrazovky z bočních úhlů za účelem ochrany proti vizuálnímu hackování. Ve výchozím nastavení je tato funkce vypnutá. Stisknutím klávesy F12 nebo kombinace kláves Fn+D ji povolíte. Pokaždé, když je tato funkce povolena nebo zakázána, budete informováni zprávou 22 nebo 22.

Můžete si nastavit, aby se obrazovka ePrivacy automaticky aktivovala pokaždé, když budete zadávat heslo. Tato automatická funkce ochrany při zadávání hesla je ve výchozím nastavení vypnutá. Povolit ji můžete v aplikaci Vantage.

Obrazovka ePrivacy navíc dokáže spolupracovat s předinstalovanou aplikací Glance, aby vaše soukromí chránila ještě lépe. Podrobnosti najdete na stránce https://support.lenovo.com/us/en/videos/ vid500144.

#### **soukromí úrovně Nastavení**

Úroveň soukromí této funkce závisí na nastavení jasu a kontrastu obrazovky a na prostředí, ve kterém tuto funkci používáte.

- . Chcete-li zvýšit úroveň ochrany, stiskněte klávesu  $\left[\begin{array}{cc} \varphi & \varphi \end{array}\right]$
- · Chcete-li snížit úroveň ochrany, stiskněte klávesu

### Chraňte data před výpadkem napájení (u vybraných modelů)

Jednotka SSD M.2 NVMe (Non-Volatile Memory express) je vybavena jedinečnou funkcí PLP (Power Loss Protection, ochrana proti výpadku napájení) společnosti Lenovo, která brání ztrátě nebo poškození dat. Pokud počítač nereaguje, může být nutné jej vypnout stisknutím a podržením hlavního vypínače na několik sekund. V takovém případě funkce PLP umožňuje včasné uložení dat do počítače. Není však zaručeno, že budou uložena všechna data ve všech případech. Typ jednotky SSD M.2 ziistíte takto:

- 1. Restartujte počítač. Při zobrazení obrazovky s logem otevřete stisknutím klávesy F10 okno diagnostického nástroje Lenovo.
- 2. Na kartě TOOLS vyberte pomocí kláves se šipkami možnosti **SYSTEM INFORMATION →** .**STORAGE**
- 3. Vyhledejte oddíl **Device Type** a zkontrolujte informace.

### **Hesla pro systém UEFI BIOS**

Chcete-li zvýšit bezpečnost počítače, můžete nastavit hesla v systému UEFI (Unified Extensible Firmware Interface) BIOS (Basic Input/Output System).

### **hesel Typy**

Neoprávněnému přístupu k počítači lze zabránit nastavením hesla pro spuštění, hesla administrátora, hesla správy systému nebo hesla NVMe v systému UEFI BIOS. Po probuzení počítače z režimu spánku však nebudete vyzváni k zadání jakékoli hesla systému UEFI BIOS.

#### **spuštění pro Heslo**

Nastavíte-li heslo pro spuštění, po každém zapnutí počítače se zobrazí okno s výzvou k zadání hesla. Zadejte správné heslo k používání počítače.

#### **administrátora Heslo**

Heslo administrátora chrání systémové informace uložené v systému UEFI BIOS. Při vstupu do nabídky UEFI BIOS zadejte do zobrazeného okna správné heslo administrátora. Stiskem klávesy Enter můžete také zadávání hesla administrátora přeskočit. Nemůžete však v systému UEFI BIOS měnit většinu voleb konfigurace systémových možností.

Pokud jste nastavili heslo administrátora i heslo pro spuštění, můžete pomocí hesla administrátora získat přístup k počítači, když ho zapnete. Heslo administrátora je nadřazeno heslu pro spuštění.

#### **Heslo správy systému**

Heslo správy systému může chránit i systémové informace uložené v systému UEFI BIOS jako heslo administrátora, ale standardně má nižší oprávnění. Heslo správy systému lze nastavit v nabídce UEFI BIOS nebo pomocí funkce WMI (Windows Management Instrumentation) v rozhraní správy klienta Lenovo.

Chcete-li ovládat funkce související se zabezpečením, můžete povolit, aby heslo správy systému mělo stejná oprávnění jako heslo administrátora. Postup úpravy oprávnění hesla správy systému pomocí nabídky UEFI BIOS:

- 1. Restartujte počítač. Při zobrazení obrazovky s logem vyvolejte stisknutím klávesy F1 nabídku systému UEFI BIOS.
- 2. Vyberte volby Security → Password → System Management Password Access Control.
- 3. Postupujte podle instrukcí na obrazovce.

Pokud jste nastavili heslo administrátora i heslo správy systému, bude mít heslo administrátora vyšší oprávnění než heslo správy systému. Pokud iste nastavili heslo správy systému i heslo pro spuštění, bude mít heslo správy systému vyšší oprávnění než heslo pro spuštění.

#### **Hesla NVMe**

Heslo NVMe zabraňuje v přístupu neoprávněných uživatelů k datům na úložné jednotce. Je-li nastaveno heslo NVMe, budete požádáni o jeho zadání, kdykoli budete přistupovat k jednotce pevného disku.

#### **heslo Jedno**•

Když je nastaveno jedno heslo NVMe, uživatel toto heslo NVMe musí zadávat, aby získal přístup k souborům a aplikacím na úložné jednotce.

#### **• Dvojité heslo (uživatel + administrátor)**

Administrátorské heslo NVMe nastavuje a používá administrátor systému. Umožňuje administrátorovi přístup ke všem úložným jednotkám v systému nebo v jakémkoli počítači připojeném ve stejné síti. Administrátor také může přiřazovat uživatelská hesla NVMe jednotlivým počítačům v síti. Uživatel počítače si může uživatelské heslo NVMe měnit podle libosti, jeho úplné zrušení však může provést pouze administrátor.

Při výzvě k zadání hesla NVMe můžete klávesou F1 přepínat mezi administrátorským heslem NVMe a uživatelským heslem NVMe.

Poznámky: Heslo NVMe není dostupné v následujících situacích:

- Je-li v počítači instalována úložná jednotka kompatibilní se zařízením TCG (Trusted Computing Group) Opal a software správy TCG Opal a je-li tento program zapnut, není heslo pevného disku dostupné.
- V počítači je instalovaná úložná jednotka eDrive s předinstalovaným operačním systémem Windows.

### Nastavení, změna a odstranění hesla

Než začnete, vytiskněte si tyto pokyny.

- 1. Restartujte počítač. Při zobrazení obrazovky s logem vyvolejte stisknutím klávesy F1 nabídku systému UEFI BIOS.
- 2. Pomocí kurzorových kláves vyberte v nabídce volbu Security → Password.
- 3. Vyberte typ hesla. Poté podle pokynů na obrazovce nastavte, změňte nebo vymažte heslo.

Hesla byste si měli poznamenat a uložit na bezpečném místě. Pokud některá svoje hesla zapomenete, na žádné případné potřebné opravné akce se záruka vztahovat nebude.

#### Co dělat v případě, že zapomenete heslo pro spuštění

Jestliže jste zapomněli heslo pro spuštění, můžete ho odstranit následujícím způsobem:

- Máte-li nastavené heslo administrátora a pamatujete si jej:
	- 1. Restartujte počítač. Při zobrazení obrazovky s logem ihned stiskněte klávesu F1.
	- 2. Zadejte heslo administrátora a vstupte do nabídky UEFI BIOS.
	- 3. Pomocí kurzorových kláves vyberte volbu Security → Password → Power-On Password.
	- 4. Do pole **Enter Current Password** zadejte stávající heslo administrátora. Poté ponechejte pole Enter New Password prázdné a dvakrát stiskněte klávesu Enter.
	- 5. V okně Changes have been saved stiskněte klávesu Enter.
	- 6. Stisknutím klávesy F10 uložte provedené změny a opusťte nabídku UEFI BIOS.
- Pokud nemáte nastavené heslo administrátora, požádejte autorizovaného poskytovatele služeb společnosti Lenovo o odstranění hesla pro spuštění.

#### Co dělat v případě, že zapomenete heslo NVMe

Pokud zapomenete heslo NVMe (jedno heslo) nebo uživatelské i administrátorské heslo NVMe (dvojité heslo), společnost Lenovo nebude moci resetovat vaše hesla ani obnovit data z úložné jednotky. Chcete-li úložnou jednotku vyměnit, můžete se obrátit na autorizovaného poskytovatele služeb společnosti Lenovo. Bude účtován poplatek za díly a služby. Pokud je úložná jednotka jednotkou CRU (zákazníkem vyměnitelná součást), můžete také kontaktovat společnost Lenovo a zakoupit novou úložnou jednotku, kterou vložíte místo stávající jednotky sami. Chcete-li zkontrolovat, zda je jednotka úložiště jednotkou CRU, a získat příslušný postup výměny, viz Kapitola 6 "Výměna CRU" na stránce [51.](#page-56-0)

#### Co dělat v případě, že zapomenete heslo administrátora

Pokud zapomenete heslo administrátora, není k dispozici žádný servisní postup k odstranění hesla. Je třeba se obrátit na autorizovaného poskytovatele služeb společnosti Lenovo a nechat si vyměnit systémovou desku. Bude účtován poplatek za díly a služby.

#### Co dělat v případě, že zapomenete heslo správy systému

Jestliže jste zapomněli heslo správy systému, můžete ho odstranit následujícím způsobem:

• Máte-li nastavené heslo administrátora a pamatujete si jej:

- 1. Restartujte počítač. Při zobrazení obrazovky s logem ihned stiskněte klávesu F1.
- 2. Zadejte heslo administrátora a vstupte do nabídky UEFI BIOS.
- 3. Pomocí kurzorových kláves vyberte volby **Security → Password → System Management** .**Password**
- 4. Do pole Enter Current Password zadejte stávající heslo administrátora. Poté ponechejte pole Enter New Password prázdné a dvakrát stiskněte klávesu Enter.
- 5. V okně Changes have been saved stiskněte klávesu Enter.
- 6. Stisknutím klávesy F10 uložte provedené změny a opusťte nabídku UEFI BIOS.
- Nemáte-li nastavené heslo administrátora, požádejte autorizovaného poskytovatele služeb společnosti Lenovo o odstranění hesla správy systému.

### <span id="page-47-0"></span>Přiřazení otisků prstů k heslům (u vybraných modelů)

Otisky prstu přiřadíte k heslu pro spuštění a k heslu pevného disku takto:

- 1. Vypněte počítač a znovu jej zapněte.
- 2. Po vyzvání nechte snímač otisku prstu sejmout prst.
- 3. V případě potřeby zadejte heslo pro spuštění, heslo pevného disku nebo obě tato hesla. Přiřazení je nastaveno.

Při příštím spuštění počítače se budete moci přihlásit pomocí otisku prstu, aniž byste zadávali heslo systému Windows, heslo pro zapnutí počítače nebo heslo pevného disku. Chcete-li změnit nastavení, stisknutím klávesy F1 přejděte do nabídky UEFI BIOS a potom vyberte **Security → Fingerprint**.

Upozornění: Pokud pro přihlášení k počítači vždy používáte otisk prstu, může se stát, že hesla zapomenete. Hesla si zapište a uložte na bezpečné místo.

### <span id="page-47-1"></span>Správa systému BIOS na základě certifikátu

Ověřování systému BIOS na základě certifikátu (rovněž známé jako režim správy bez hesla) poskytuje bezpečnější správu systému UEFI BIOS bez nutnosti zadání hesla. Tento způsob nahrazuje ověřování pomocí hesla administrátora / hesla pro správu systému, pokud je nějaké nastaveno.

Poznámka: Je-li povolen režim certifikátu, heslo administrátora / heslo pro správu systému je automaticky deaktivováno. Pokud je nastaveno heslo pro spuštění / heslo pevného disku / heslo NVMe, režim certifikátu jej umožňuje normálně používat.

Informace o registraci certifikátu naleznete v příručce k registraci certifikátu na adrese: https:// support.lenovo.com/docs/certificate\_enrollment\_quide

#### **Otevření nabídky systému BIOS pomocí certifikátu**

Po registraci certifikátu jej můžete použít k otevření nabídky systému BIOS.

- 1. Restartujte počítač. Při zobrazení obrazovky s logem otevřete nabídku systému BIOS stisknutím kláves F1 nebo Fn+F1.
- 2. Zobrazí se data požadavku. Kliknutím na volbu **Save to File** uložíte data požadavku do klíče USB a odešlete správci IT e-mailem nebo po telefonu.
- 3. Zadejte kód pro odblokování poskytnutý správcem IT a klikněte na tlačítko **OK**.

 **:Poznámky**

- Kód pro odblokování je jednorázové heslo platné pouze ve výzvě pro přihlášení (v jednom cyklu spuštění) po dobu maximálně dvou hodin.
- Kliknutím na tlačítko **Skip** můžete nabídku nastavení systému BIOS otevřít i bez ověřování. Obnovení certifikátu je však povoleno.

#### **certifikátu Obnovení**

Registrovaný certifikát nelze deaktivovat. Můžete jej obnovit nebo odebrat:

- 1. Restartujte počítač. Při zobrazení obrazovky s logem stiskněte klávesu F1 nebo Fn+F1.
- 2. Otevřete nabídku systému BIOS pomocí certifikátu nebo přeskočte proces ověření na základě .certifikátu
- 3. Vyberte **Security → Reset Certificate**.
- 4. Podle pokynů na obrazovce zadejte kód pro obnovení získaný od správce IT.

# <span id="page-50-0"></span>Kapitola 5. Konfigurovat pokročilá nastavení

### **BIOS UEFI**

UEFI BIOS je první program, který počítač spustí po zapnutí. Jakmile se počítač zapne, provede systém UEFI BIOS samočinný test, aby ověřil, že jsou funkční různá zařízení počítače.

### **Spusťte nabídku systému UEFI BIOS**

Restartujte počítač. Při zobrazení obrazovky s logem vyvolejte stisknutím klávesy F1 nabídku systému **UEFI BIOS.** 

### **Procházení rozhraním systému UEFI BIOS**

V rozhraní systému UEFI BIOS můžete přecházet stisknutím následujících kláves:

- F1: Obecná nápověda
- F9: Výchozí nastavení
- F10: Uložení a ukončení
- F5/F6: Změna pořadí priority spouštění počítače
- ↑↓ nebo PgUp/PgDn: Výběr/posouvání stránky
- ← →: Přesunutí fokusu klávesnice
- Esc: Zpět / zavření dialogového okna
- Enter: Výběr / otevření dílčí nabídky

### Nastavení systémového data a času

- 1. Restartujte počítač. Při zobrazení obrazovky s logem stiskněte klávesu F1.
- 2. Vyberte **Date/Time** a dle potřeby nastavte systémové datum a čas.
- 3. Stisknutím klávesy F10 uložte provedené změny a ukončete program.

### **sekvence spouštěcí Změna**

- 1. Restartujte počítač. Při zobrazení obrazovky s logem stiskněte klávesu F1.
- 2. Vyberte **Startup → Boot**. Poté stiskněte klávesu Enter. Zobrazí se výchozí seznam pořadí spouštěcích zařízení.

**Poznámka:** V případě, že počítač nemůže být spuštěn z žádného zařízení, nebo pokud operační systém nelze najít, nezobrazí se žádné spouštěcí zařízení.

- 3. Nastavte požadovanou spouštěcí sekvenci.
- 4. Stisknutím klávesy F10 uložte provedené změny a ukončete program.

Chcete-li dočasně změnit spouštěcí sekvenci:

- 1. Restartujte počítač. Při zobrazení obrazovky s logem stiskněte klávesu F12.
- 2. Vyberte zařízení, ze kterého chcete počítač spustit, a stiskněte Enter.

### **Zobrazení protokolu událostí UEFI BIOS**

1. Restartujte počítač. Při zobrazení obrazovky s logem stiskněte klávesu F1.

- 2. Vyberte Main → BIOS Event log. Poté stiskněte klávesu Enter. Zobrazí se rozhraní protokolu událostí systému BIOS.
- 3. V rozhraní se pohybujete pomocí následujících kláves, přičemž výběrem jednotlivých položek zobrazíte jejich podrobnosti.
	- ↑↓: Přesunutí zaměření klávesnice
	- PgUp/PgDn: Posouvání stránky
	- Enter: Výběr
	- F3: Ukončení

V závislosti na aktivitách systému UEFI BIOS můžete na obrazovce vidět následující protokoly událostí. Každý protokol obsahuje datum, čas a popis události.

- Událost Power On: Tento protokol ukazuje, že při zapnutí počítače byla spuštěna rutina POST (Power On Self Test). Obsahuje důvod zapnutí, režim spuštění a důvod vypnutí.
- Událost Subcomponent Code Measurement: Tento protokol ukazuje, že měření kódu dílčí komponenty je funkční. Obsahuje výsledek ověření jednotlivých komponent.
- Událost System Preboot Authentication: Tento protokol ukazuje, které přihlašovací údaje byly zadány k ověření před spuštěním systému. Obsahuje instalované heslo, typ hesla, vstupní zařízení a výsledek ověření.
- . Událost BIOS Password Change: Tento protokol ukazuje změny v heslech systému UEFI BIOS. Obsahuje typ hesla, typ události a výsledek.
- Událost **Subcomponent Self-healing**: Tento protokol ukazuje informace o dílčí komponentě, ve které došlo k události obnovení. Obsahuje příčinu události, obnovenou verzi firmwaru a výsledek.
- Událost BIOS Setup Configuration Change: Tento protokol ukazuje změny v konfiguraci systému UEFI BIOS Setup. Obsahuje název a hodnotu položky.
- Událost Device Change: Tento protokol ukazuje změny zařízení. Obsahuje příčinu a typ události.
- · Událost System Boot: Tento protokol ukazuje, ze kterého spouštěcího zařízení byl spuštěn systém. Obsahuje možnost spuštění, popis a seznam cest k souborům.
- Událost System Tamper: Tento protokol ukazuje výskyt událostí, které manipulovaly se systémem. Obsahuje příčinu a typ události.
- Událost Runtime Intrusion Detection of SPI Flash: Tento protokol ukazuje, že systém rozpoznal neautorizovaný/podezřelý přístup do paměti SPI Flash. Obsahuje příčinu a oblast události.
- Událost On-Demand Measurement: Tento protokol ukazuje, že měření na vyžádání je funkční. Obsahuje výsledek ověření jednotlivých komponent.
- Událost POST Error: Tento protokol ukazuje výskyt chyb během rutiny POST. Obsahuje chybový kód.
- Událost Flash Update: Tento protokol ukazuje výskyt aktualizace paměti flash. Obsahuje příčinu události, aktualizovanou verzi firmwaru a výsledek.
- Událost Set On-Premise: Tento protokol ukazují změny v nastavení místního spuštění počítače. Obsahuje hodnotu nastavení a metodu změny místního počítače.
- Událost **Capsule Update**: Tento protokol ukazuje výskyt aktualizace firmwaru kapsle UEFI. Obsahuje příčinu události, aktualizovanou verzi firmwaru a výsledek.
- Událost Log Cleared: Tento protokol ukazuje, že bylo provedeno vymazání protokolu událostí systému BIOS. Obsahuje příčinu a výsledek události.
- Událost Shutdown / Reboot: Tento protokol ukazuje, že systém UEFI BIOS je úspěšně vypnut nebo restartován. Obsahuje příčinu a typ události.

### <span id="page-52-0"></span>Rozpoznání tréninku paměti (pouze u modelů T14 Gen 3 Intel)

Trénink paměti je proces, který inicializuje paměťový modul a spouští diagnostické testy paměťového modulu v počítači. K tréninku paměti může dojít během testu POST, a to pokud dojde k jakékoli z následujících situací:

- Výměna paměťového modulu
- Změna nastavení šifrování celkové paměti v systému UEFI BIOS
- Aktualizace systému UEFI BIOS (změna kódu MRC (Memory Reference Code))

V případě, že dojde k tréninku paměti, nedokáže obrazovka zobrazovat informace o průběhu a může být prázdná. Na klávesách ESC, F1 a F4 můžete sledovat postupně blikající LED kontrolky, které znázorňují průběh. Nepřerušujte tento proces stisknutím hlavního vypínače. Počkejte několik minut, dokud se nezobrazí obrazovka s logem.

### **Obnovení systému do stavu z výroby**

Tato funkce umožňuje inicializovat systém UEFI BIOS do stavu z výroby, včetně všech nastavení a interních dat. Tím dojde k vymazání uživatelských dat pro případ, že chcete počítač vyhodit nebo znovu použít.

Poznámka: Pokud v systému UEFI BIOS trvale deaktivujete Intel AMT Control a Absolute Persistence(R) Module, nebudete jej moci obnovit ani funkcí pro obnovení stavu z výroby.

#### **Jak obnovit stav systému z výroby**

- 1. Restartujte počítač. Při zobrazení obrazovky s logem vyvolejte stisknutím klávesy F1 nabídku systému UEFI BIOS.
- 2. Vyberte položky Security → Reset System to Factory Defaults a stiskněte klávesu Enter.
- 3. Může se zobrazit řada varovných oken. Před obnovením systému do stavu z výroby možná budete muset provést následující kroky.
	- a. Obnovte ověřování systému BIOS na základě certifikátu. Další informace naleznete v části "Správa systému BIOS na základě certifikátu" na stránce [42](#page-47-1).
	- b. Deaktivujte Absolute Persistence Module.
	- c. Je-li nastaveno heslo NVMe, odeberte jej.
- 4. V případě počítačů s nastaveními pole RAID se zobrazí okno, které vás upozorní na poškození dat.
- 5. Pokud vyberete možnost Yes, zobrazí se okno pro potvrzení vaší aktuální operace.
- 6. Pokud vyberete volbu Yes, zobrazí se okno. Zadejte heslo administrátora, heslo pro správu systému nebo heslo pro spuštění.
- 7. Poté se počítač okamžitě restartuje. Inicializace může trvat několik minut.

Poznámka: Během tohoto procesu může být prázdná obrazovka. Je to normální a proces byste neměli přerušovat.

### **Aktualizace systému UEFI BIOS**

Při instalaci nového programu, ovladače zařízení nebo hardwarové součásti může být třeba aktualizovat systém UEFI BIOS.

Stáhněte a nainstalujte nejnovější balíček aktualizace systému UEFI BIOS jedním z následujících :způsobů

- Spusťte aplikaci Vantage a ověřte, zda jsou dostupné balíčky aktualizací. Je-li k dispozici nejnovější balíček aktualizací systému UEFI BIOS, stáhněte ho a instalujte poté podle pokynů na .obrazovce
- Na webové stránce https://pcsupport.lenovo.com a vyberte položku pro svůj počítač. Poté podle pokynů na obrazovce stáhněte a instalujte nejnovější balíček aktualizací systému UEFI BIOS.

Poznámka: Během procesu aktualizace systému UEFI BIOS může změna kódu MRC (Memory Reference Code) způsobit trénink paměti. Trénink paměti je proces, který inicializuje paměťový modul a spouští diagnostické testy paměťového modulu v počítači. V případě, že dojde k tréninku paměti, nedokáže obrazovka zobrazovat informace o průběhu a může být prázdná. Na klávesách ESC, F1 a F4 můžete sledovat postupně blikající LED kontrolky, které znázorňují průběh. Nepřerušujte tento proces stisknutím hlavního vypínače. Počkejte několik minut, dokud se nezobrazí obrazovka s logem.

Chcete-li získat více informací o systému UEFI BIOS, navštivte znalostní bázi Knowledge Base pro daný počítač na adrese https://pcsupport.lenovo.com.

### **Ověřování FIDO (Fast Identity Online)**

Tento počítač podporuje funkci ověřování FIDO (Fast Identity Online). Tato funkce funguje jako alternativa k ověřování pomocí hesla a umožňuje ověření bez použití hesla. Tato funkce funguje pouze v případě, že je v systému BIOS UEFI nastaveno heslo po zapnutí a zařízení USB FIDO2 je zaregistrováno v aplikaci ThinkShield™ Passwordless Power-On Device Manager. Díky této funkci můžete zapnout počítač buď zadáním hesla pro spuštění, nebo použitím zaregistrovaného zařízení USB FIDO2.

#### Registrace zařízení FIDO2 USB ve správci zařízení ThinkShield Passwordless Power-On Device **Manager**

- 1. Zapněte počítač.
- 2. Během zapínání stiskněte klávesu F12.
- 3. Pokud nastavíte heslo po zapnutí, budete vyzváni k jeho zadání.
- 4. Vyberte App Menu → ThinkShield Passwordless Power-On Device Manager a stiskněte klávesu Enter.
- 5. Po připojení zaregistrujte zařízení USB FIDO2 následujícím postupem:
	- a. V poli **Discovered Devices** vyberte dostupné zařízení USB FIDO2, které chcete zaregistrovat.
	- b. V zobrazeném okně potvrďte vybrané zařízení klepnutím na tlačítko Yes.
	- c. Pokud nastavíte heslo po zapnutí, budete vyzváni k jeho zadání.
	- d. Zobrazí se okno **User operation request**. Budete vyzváni ke stisknutí tlačítka na připojeném zařízení USB FIDO2 a poté okno zavřete podle pokynů na obrazovce.
	- e. Stisknutím klávesy ESC ukončíte správce a restartujete počítač.

#### **:Poznámky**

- Chcete-li registraci zařízení zrušit, v poli My Device klepněte na dostupné zařízení USB FIDO2, jehož registraci chcete zrušit, a proveďte ověření zadáním správného hesla po zapnutí.
- Pokud pro registraci používáte více zařízení USB FIDO2 se společným identifikátorem, bude dostupné jen jedno zařízení.

#### Přihlášení do systému s ověřením pro spuštění bez hesla

- 1. Restartujte počítač.
- 2. Zobrazí se okno ThinkShield Passwordless Power-On Authentication.
- 3. Zasuňte registrované zařízení USB FIDO2, aby mohlo být rozpoznáno.
- 4. Poté podle pokynů na obrazovce stiskněte tlačítko na zařízení USB FIDO2, čímž provedete .ověření
- 5. Po ověření zařízení bude spuštění pokračovat.

Poznámka: Do 60 sekund musíte buď zasunout zařízení USB FIDO2, nebo zadat heslo po zapnutí. Jinak se počítač automaticky vypne.

### <span id="page-54-0"></span>Nainstaluite operační systém Windows a ovladače

Tato část obsahuje návod k instalaci operačního systému Windows a ovladačů zařízení.

#### **Nainstalujte operační systém Windows**

Microsoft neustále vytváří aktualizace operačního systému Windows. Před instalací konkrétní verze systému Windows zkontrolujte seznam kompatibilních zařízení verze systému Windows. Podrobnosti najdete na stránce https://support.lenovo.com/us/en/solutions/windows-support.

#### **:Upozornění**

- Operační systém počítače doporučujeme aktualizovat prostřednictvím oficiálních zdrojů. Neoficiální aktualizace totiž představují bezpečnostní riziko.
- Proces instalace nového operačního systému smaže všechna data na interní úložné jednotce včetně dat uložených ve skrytém adresáři.
	- 1. Pokud používáte funkci BitLocker® Drive Encryption systému Windows a počítač obsahuje modul Trusted Platform Module, ujistěte se, že jste tuto funkci deaktivovali.
	- 2. Ujistěte se, že je bezpečnostní čip nastaven na **Active**.
		- a. Restartujte počítač. Při zobrazení obrazovky s logem vyvolejte stisknutím klávesy F1 nabídku systému UEFI BIOS.
		- b. Vyberte **Security → Security Chip** a stiskněte klávesu Enter. Otevře se dílčí nabídka Security Chip.
		- c. Ujistěte se, že je bezpečnostní čip pro TPM 2.0 nastaven na Active.
		- d. Stisknutím klávesy F10 uložte nastavení a ukončete aplikaci.
	- 3. Připojte k počítači jednotku obsahující instalační program operačního systému.
	- 4. Restartujte počítač. Při zobrazení obrazovky s logem vyvolejte stisknutím klávesy F1 nabídku systému UEFI BIOS.
	- 5. Výběrem možnosti **Startup → Boot** zobrazte dílčí nabídku **Boot Priority Order**.
	- 6. Vyberte jednotku obsahující instalační program operačního systému, například USB HDD. Poté stiskněte klávesu Esc.

**Upozornění:** Po změně spouštěcí sekvence musíte během kopírování, ukládání či formátování vybrat správné zařízení. Pokud zvolíte nesprávné zařízení, data v zařízení by mohla být přepsána nebo smazána.

- 7. Vyberte volbu Restart a zkontrolujte, zda je zapnuta volba OS Optimized Defaults. Potom stisknutím klávesy F10 uložte nastavení a nástroj ukončete.
- 8. Podle pokynů na obrazovce nainstalujte ovladače zařízení a nezbytné programy.
- 9. Po instalaci ovladačů zařízení použijte program Windows Update a stáhněte si nejnovější aktualizace, například opravy zabezpečení.

#### **Instalace ovladačů zařízení**

Pokud zjistíte, že některá komponenta funguje špatně, nebo chcete přidat novou, měli byste si stáhnout nejnovější ovladač. Tímto způsobem můžete eliminovat potenciální vznik problému kvůli ovladačům. Stáhněte a nainstalujte nejnovější ovladač jedním z následujících způsobů:

- Spusťte aplikaci Vantage a ověřte, zda jsou dostupné balíčky aktualizací. Vyberte požadované aktualizační balíčky a poté balíčky stáhněte a nainstalujte podle pokynů na obrazovce.
- Na webové stránce https://pcsupport.lenovo.com a vyberte položku pro svůj počítač. Podle pokynů na obrazovce pak stáhněte a nainstalujte potřebné ovladače zařízení a software.

# <span id="page-56-0"></span>**CRU Výměna 6. Kapitola**

Jednotky CRU (Customer Replaceable Unit) jsou součásti, které může převést na vyšší verzi nebo vyměnit sám zákazník. Počítače obsahují tyto typy součástí CRU:

- Samoobslužné servisní díly CRU: Označuje díly, které si může nainstalovat nebo vyměnit samotný zákazník, případně je za příplatek vymění nebo nainstaluje proškolený servisní technik.
- Volitelné součásti CRU: Jedná se o části, které zvládne nainstalovat nebo vyměnit trochu šikovnější zákazník. Výměnu nebo instalaci součástí mohou provádět i školení servisní technici na základě záruky navržené pro počítač zákazníka.

Pokud hodláte instalovat součást CRU, Lenovo vám ji zašle. Informace o jednotce CRU a pokyny k její výměně jsou dodávány s produktem a je možné je kdykoliv získat na vyžádání od Lenovo. Je možné, že vadný díl, který součást CRU nahrazuje, budete muset vrátit. Pokud se požaduje vrácení: (1) budou k náhradní součásti CRU přiloženy pokyny pro vrácení, štítek se zpáteční adresou (poštovné uhrazeno) a přepravní obal; a (2) náhradní součást CRU vám může být naúčtována, pokud Lenovo vadný díl neobdrží do třiceti (30) dní ode dne, kdy vám byla náhradní součást CRU dodána. Úplné informace o omezené záruce Lenovo najdete v dokumentaci na adrese https://www.lenovo.com/ warranty/llw [02](https://www.lenovo.com/warranty/llw_02).

### **Seznam CRU**

Následující seznam obsahuje výčet jednotek CRU pro tento počítač.

### **Jednotky CRU typu Self-service**

- Napájecí adaptér\*
- Sestava zadního krytu
- Klávesnice
- Paměťový modul (pouze u modelů Intel)
- Jednotka SSD M.2
- Rámeček jednotky SSD M.2\*
- Přihrádka na kartu nano-SIM\*
- Napájecí šňůra\*

#### **Jednotky CRU typu Optional-service**

- Bezdrátová karta WAN\*
- Rámeček karty bezdrátové sítě WAN\*
- \* u vybraných modelů

Poznámka: Výměnu všech výše uvedených dílů, včetně vestavěné dobíjecí baterie, musí provést servis nebo technik autorizovaní společností Lenovo. Další informace naleznete na adrese https:// support.lenovo.com/partnerlocator

### <span id="page-56-1"></span>**Zakázat Rychlé spuštění a vestavěnou baterii**

Před výměnou jakékoli součásti CRU se ujistěte, že jste nejprve zakázali funkci Rychlé spuštění a poté iste vypnuli vestavěnou baterii.

Postup zakázání rychlého spuštění:

- 1. Přejděte na Ovládací panely a zobrazte buď velké nebo malé ikony.
- 2. Klepněte na ikonu Možnosti napájení a v levé části okna zvolte možnost Nastavení tlačítek .**napájení**
- 3. V horní části klepněte na Změnit nastavení, které nyní není k dispozici.
- 4. Pokud budete funkcí Řízení uživatelských účtů (UAC) vyzváni, klepněte na tlačítko Ano.
- 5. Zrušte zaškrtnutí políčka Zapnout rychlé spuštění a klepněte na tlačítko Uložit změny.

Postup zakázání vestavěné baterie:

- 1. Restartujte počítač. Při zobrazení obrazovky s logem vyvolejte bezprostředním stisknutím klávesy F1 nabídku systému UEFI BIOS.
- 2. Zvolte možnost **Config → Power**. Zobrazí se nabídka **Power**.
- 3. Vyberte volbu Disable Built-in Battery a stiskněte Enter.
- 4. V okně Potvrzení nastavení vyberte volbu Yes. Vestavěná baterie je zakázána a počítač se automaticky vypne. Počkejte tři až pět minut, aby se počítač ochladil.

### **Vyměnit jednotku CRU**

Při výměně CRU postupujte podle popisu výměny dále.

### <span id="page-57-0"></span>**krytu zadního Sestava**

#### **Předpoklady**

Než začnete, přečtěte si Obecná bezpečnostní upozornění a prohlášení o shodě a vytiskněte si níže uvedené pokyny.

Poznámka: Pokud je počítač připojen k elektrické síti, sestavu zadního krytu neodebírejte. Mohlo by hrozit riziko zkratů.

Chcete-li k ní získat přístup, postupujte takto:

- 1. Vypněte vestavěnou baterii. Viz "Zakázat Rychlé spuštění a vestavěnou baterii" na stránce [51](#page-56-1).
- 2. Vypněte počítač a odpojte od něj napájecí adaptér a všechny připojené kabely.
- 3. Zavřete displej počítače a počítač otočte.

#### Postup vyimutí

**T14 Gen 3 a P14s Gen 3** 

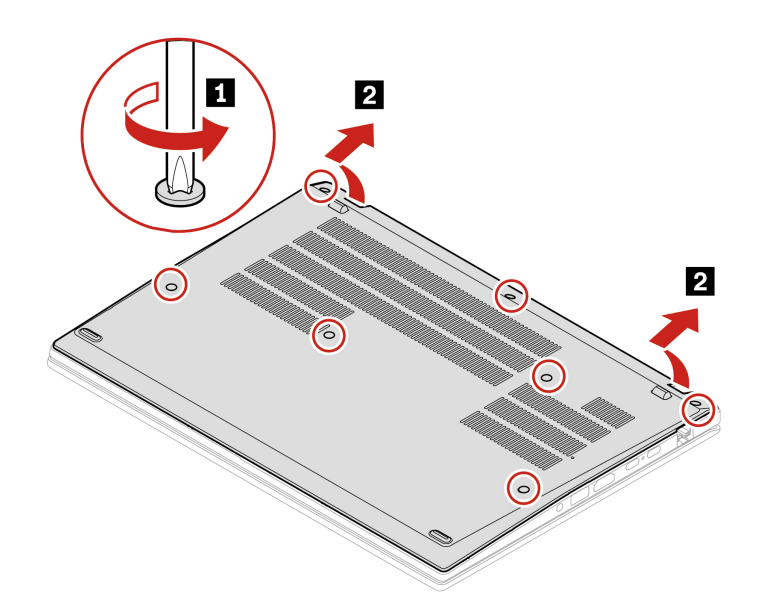

**T16 Gen 1 a P16s Gen 1** 

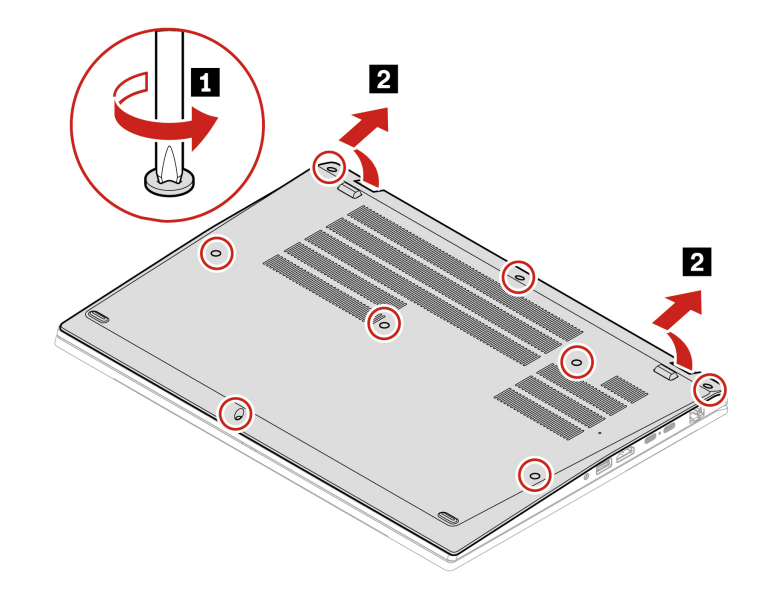

**Postup instalace T14 Gen 3 a P14s Gen 3** 

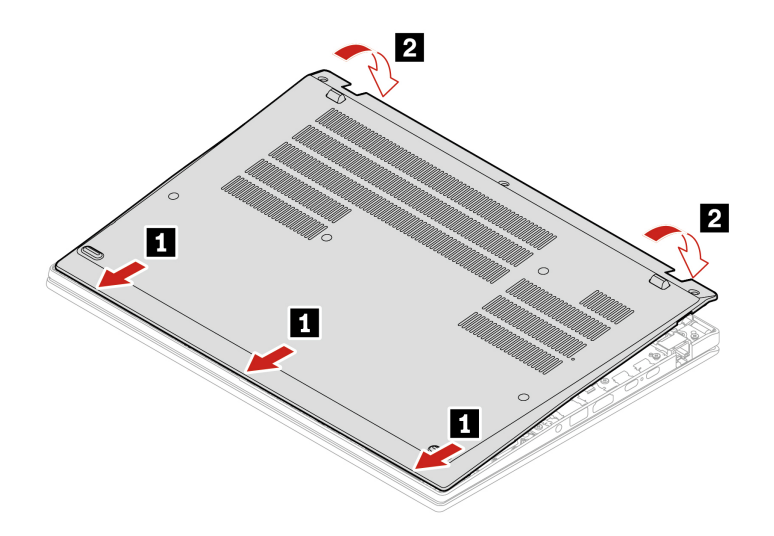

Znovu namontujte šrouby v abecedním pořadí (a až g).

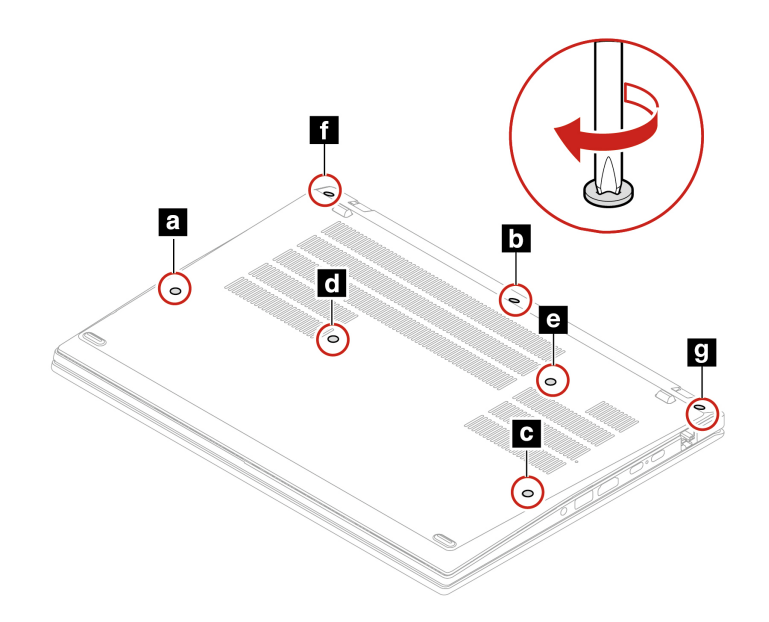

**T16 Gen 1 a P16s Gen 1** 

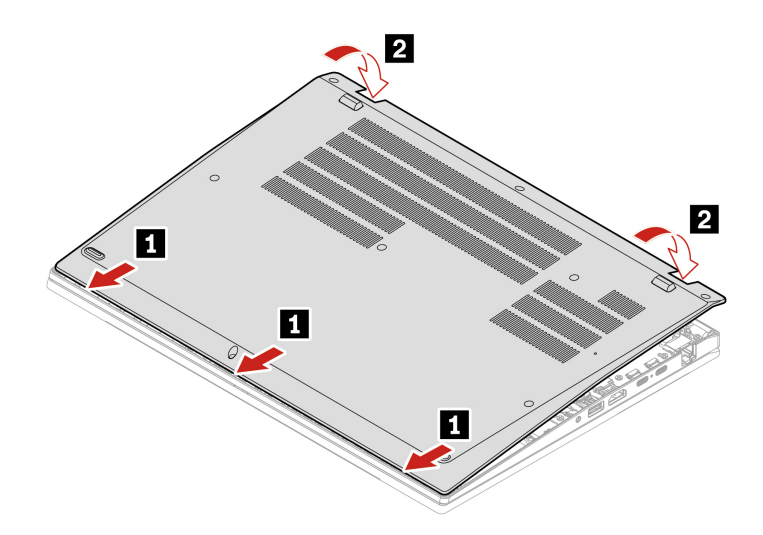

Znovu namontujte šrouby v abecedním pořadí (a až h).

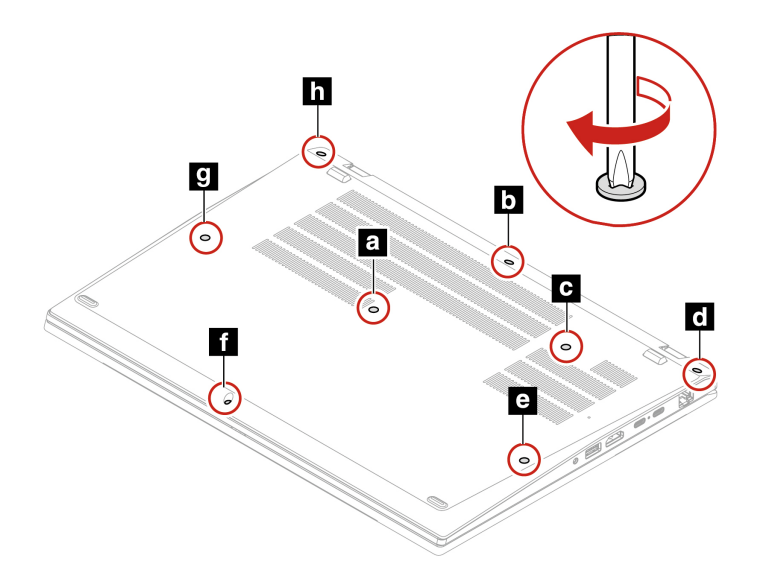

#### **problémů Řešení**

Pokud se počítač nespustí po opětovné instalaci sestavy zadního krytu, odpojte napájecí adaptér a poté ho znovu připojte k počítači.

### **Klávesnice**

### **Předpoklady**

Než začnete, přečtěte si Obecná bezpečnostní upozornění a prohlášení o shodě a vytiskněte si níže uvedené pokyny.

Chcete-li k ní získat přístup, postupujte takto:

- 1. Vypněte vestavěnou baterii. Viz ["](#page-56-1)Zakázat Rychlé spuštění a vestavěnou baterii" na stránce 51.
- 2. Vypněte počítač a odpojte od něj napájecí adaptér a všechny připojené kabely.

#### Postup vyjmutí

Poznámka: Některý z následujících kroků může obsahovat pokyn, abyste vysunuli rám klávesnice vpřed nebo vzad. V tom případě při posouvání rámu klávesnice nemačkejte ani nepřidržujte žádnou z kláves. Jinak nebude možné s rámem klávesnice pohnout.

- 1. Uvolněte šrouby, které zajišťují klávesnici.
	- U modelu T14 Gen 3 / P14s Gen 3:

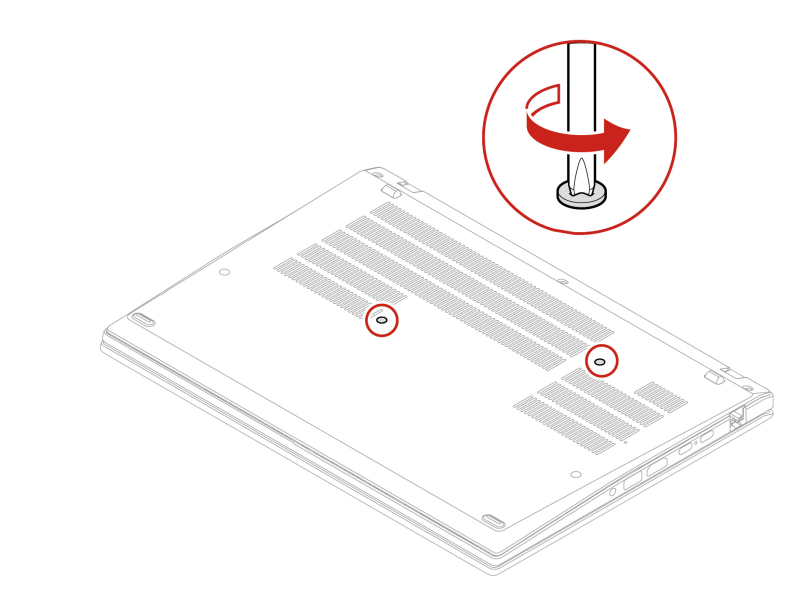

• U modelu T16 Gen 1 / P16s Gen 1

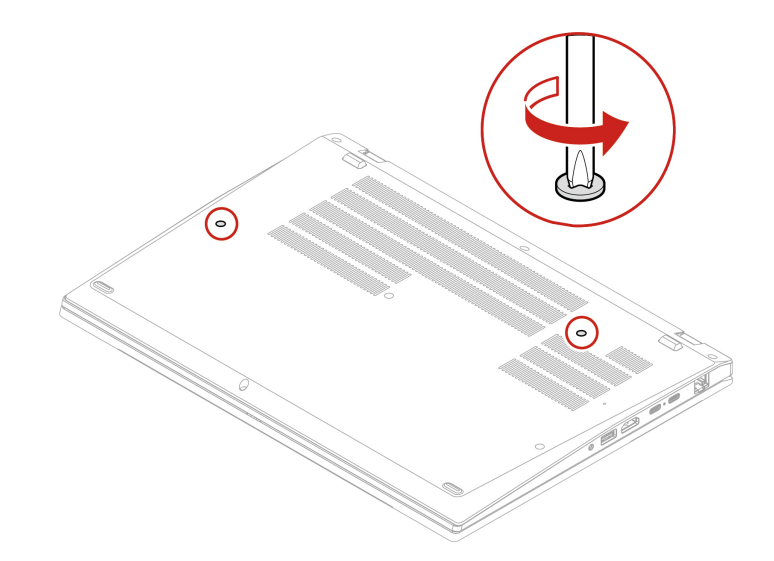

2. Zatlačte na klávesnici ve směru šipek a uvolněte tak západky z rámu klávesnice.

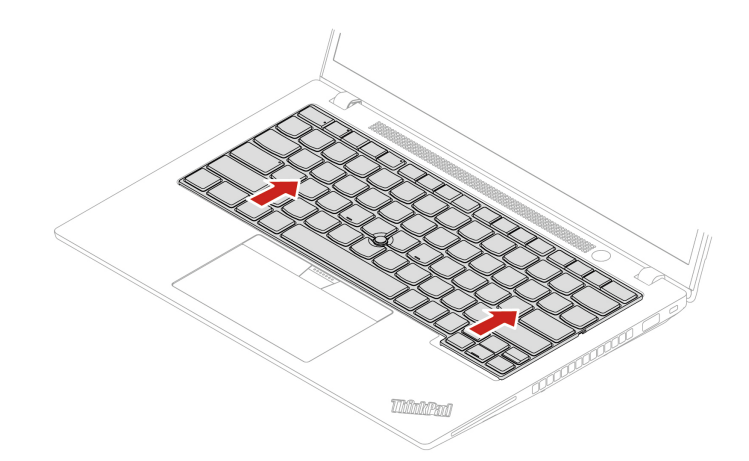

3. Natočte klávesnici lehce nahoru **n**a poté klávesnici obraťte **na**.

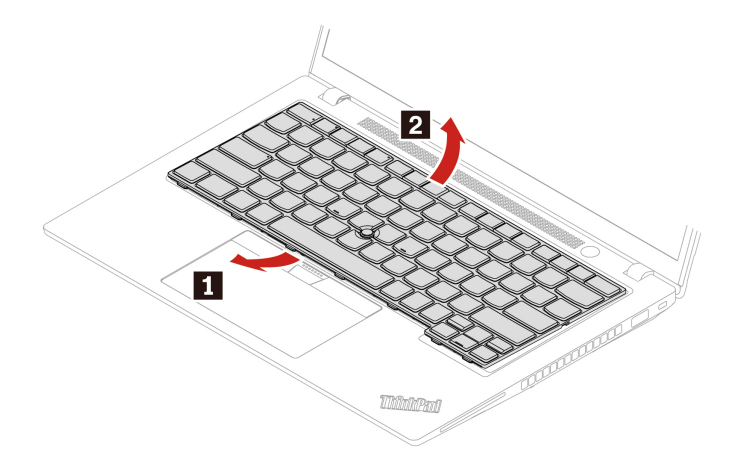

4. Položte klávesnici na opěrku rukou, jak vidíte na obrázku, a odpojte konektory. Poté klávesnici .vyjměte

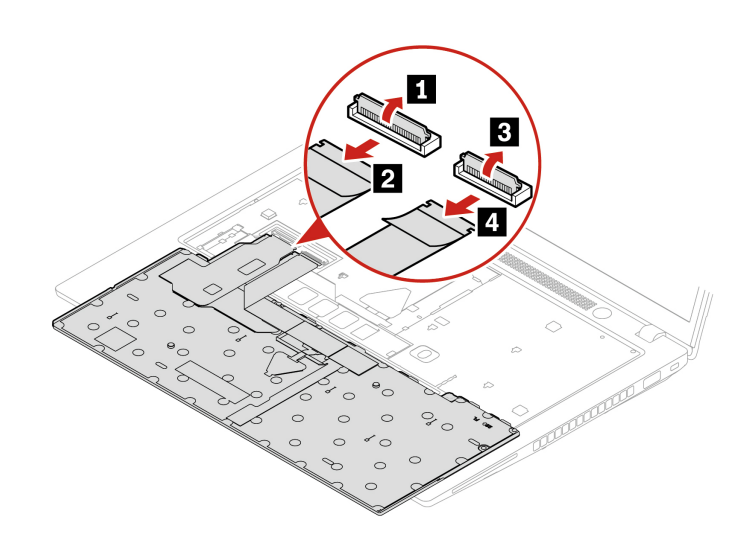

#### **Postup instalace**

Poznámka: Některý z následujících kroků může obsahovat pokyn, abyste vysunuli rám klávesnice vpřed nebo vzad. V tom případě při posouvání rámu klávesnice nemačkejte ani nepřidržujte žádnou z kláves. Jinak nebude možné s rámem klávesnice pohnout.

1. Připojte konektory a otočte klávesnici.

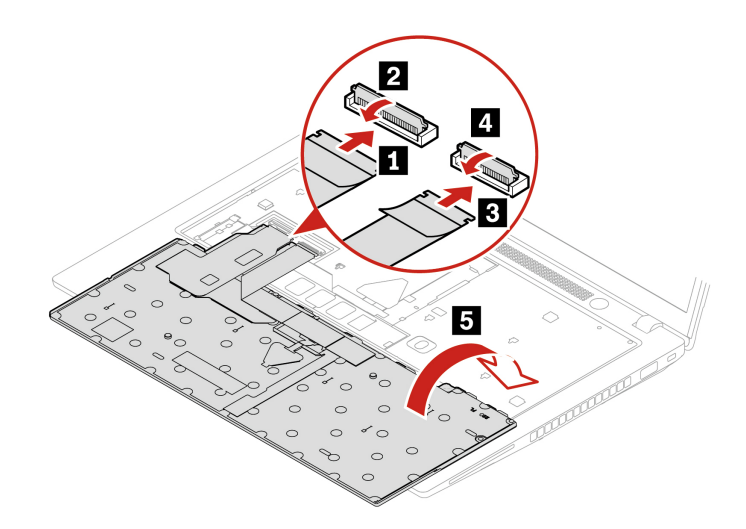

2. Vložte klávesnici do rámečku klávesnice, jak je znázorněno na obrázku. Horní hrana klávesnice (tedy ta, která je blíže k displeji) musí být pod rámem klávesnice.

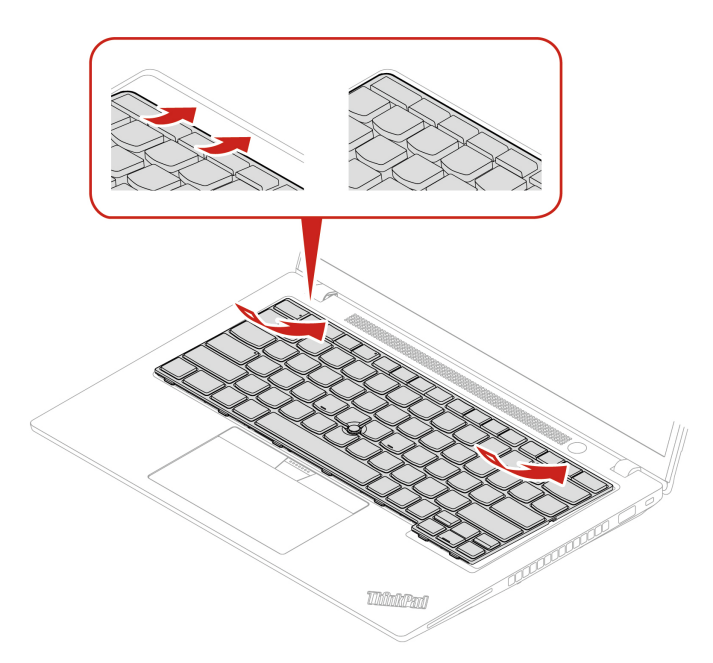

3. Zasuňte klávesnici v zobrazeném směru. Západky musí pevně držet pod rámem klávesnice.

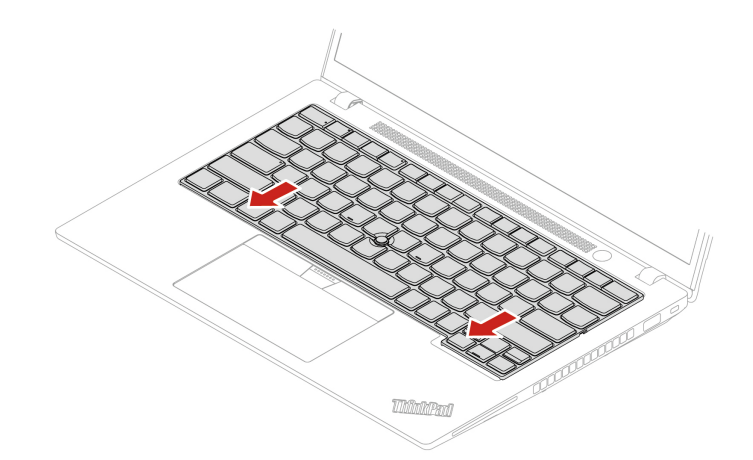

- 4. Poté zašroubováním šroubů klávesnici upevněte.
	- U modelu T14 Gen 3 / P14s Gen 3

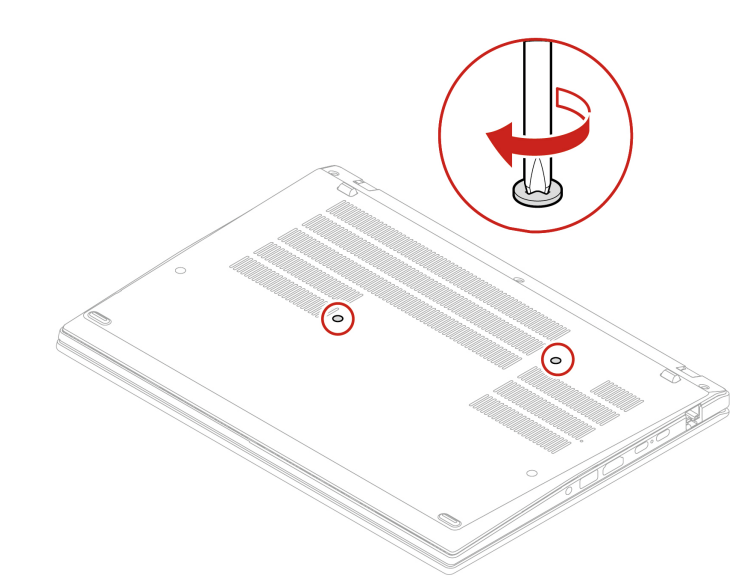

• U modelu T16 Gen 1 / P16s Gen 1

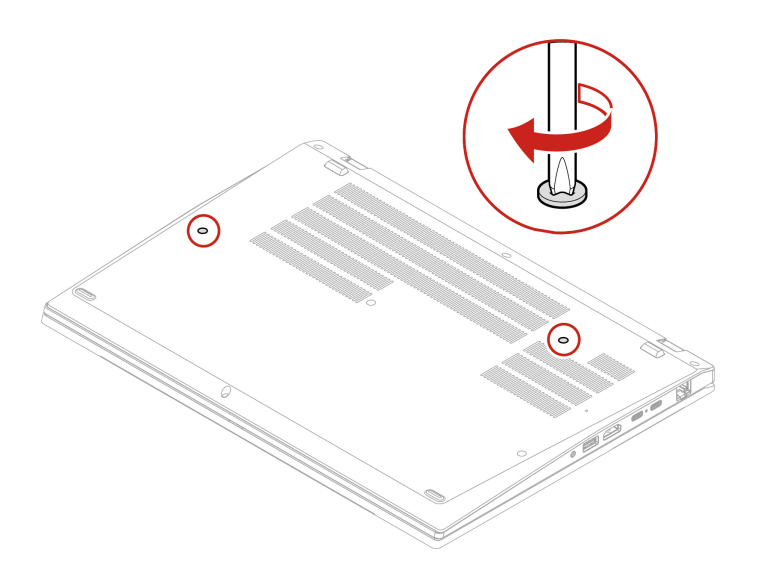

5. Připojte k notebooku napájecí adaptér a všechny odpojené kabely.

### Bezdrátová karta WAN a držák bezdrátové karty WAN (u vybraných **(modelů**

Následující informace se týkají pouze počítačů s moduly instalovanými uživatelem. Použijte pouze takový bezdrátový modul, který byl otestován speciálně pro tento počítačový model a schválen společností Lenovo. Jinak se při zapnutí počítače ozve série zvukových signálů kódu chyby.

### **Předpoklady**

Než začnete, přečtěte si Obecná bezpečnostní upozornění a prohlášení o shodě a vytiskněte si níže uvedené pokyny.

Upozornění: Nedotýkejte se okraje karty bezdrátové sítě WAN s kontakty. Jinak by se karta WAN mohla poškodit.

Chcete-li k ní získat přístup, postupujte takto:

- 1. Vypněte vestavěnou baterii. Viz "Zakázat Rychlé spuštění a vestavěnou baterii" na stránce [51](#page-56-1).
- 2. Vypněte počítač a odpojte od něj napájecí adaptér a všechny připojené kabely.
- 3. Zavřete displej počítače a počítač otočte.
- 4. Sejměte sestavu zadního krytu. Viz "Sestava zadního krytu" na stránce [52](#page-57-0).

#### Postup vyjmutí

Bezdrátová karta WAN může být zakryta fólií Mylar. Abyste ke kartě získali přístup, musíte fólii nejprve odklopit.

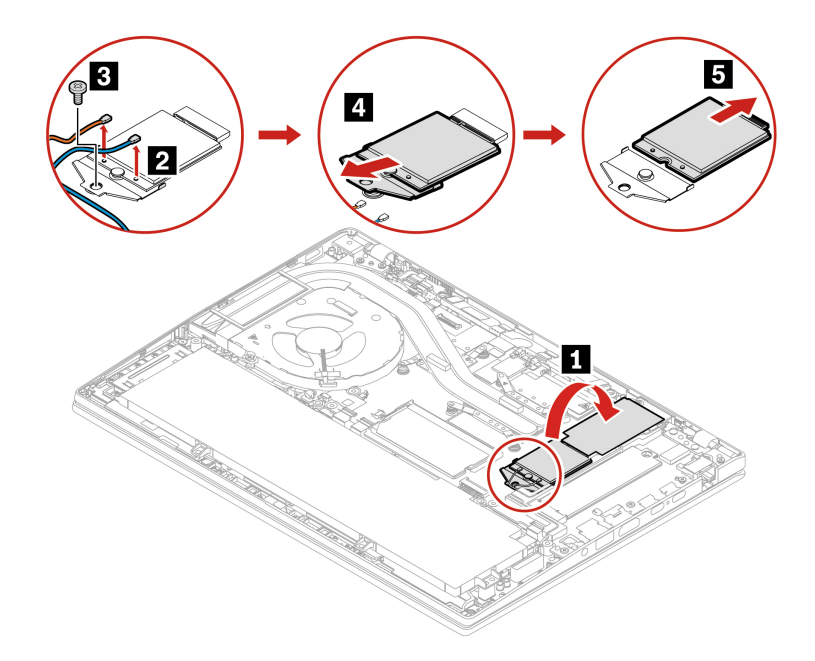

#### **Postup instalace**

Poznámka: Při instalaci bezdrátové karty WAN připojte modrý kabel ke konektoru AUX a oranžový kabel ke konektoru **MAIN**.

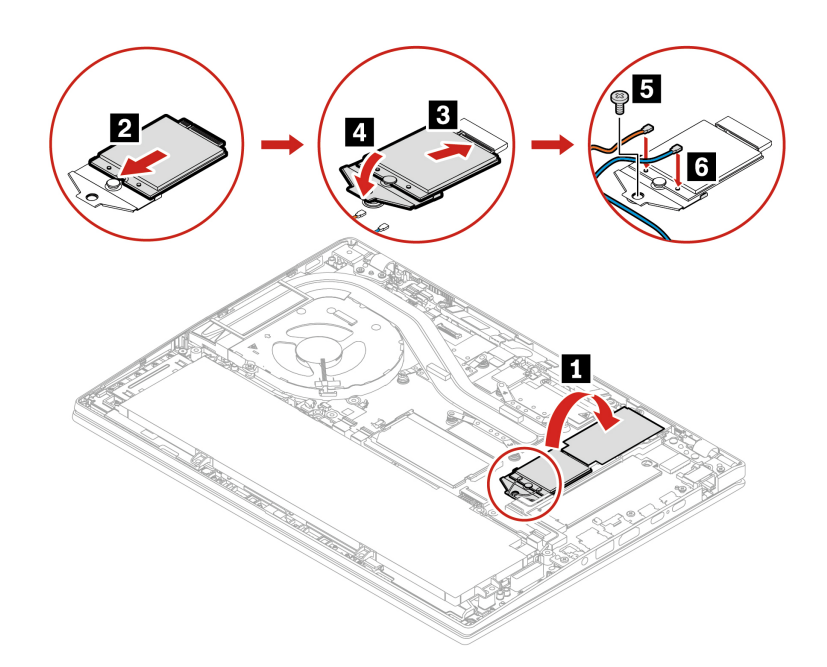

### Paměťový modul (pouze u modelů Intel)

### **Předpoklady**

Než začnete, přečtěte si Obecná bezpečnostní upozornění a prohlášení o shodě a vytiskněte si níže uvedené pokyny.

Upozornění: Nedotýkejte se okraje paměťového modulu s kontakty. Jinak by mohlo dojít k poškození paměťového modulu.

Chcete-li k ní získat přístup, postupujte takto:

- 1. Vypněte vestavěnou baterii. Viz "Zakázat Rychlé spuštění a vestavěnou baterii" na stránce [51](#page-56-1).
- 2. Vypněte počítač a odpojte od něj napájecí adaptér a všechny připojené kabely.
- 3. Zavřete displej počítače a počítač otočte.
- 4. Sejměte sestavu zadního krytu. Viz "Sestava zadního krytu" na stránce [52](#page-57-0).

#### Postup vyjmutí

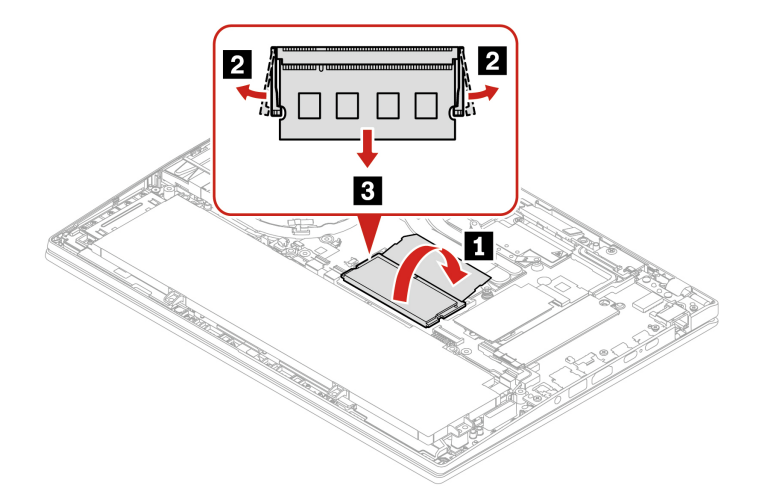

#### **Postup** instalace

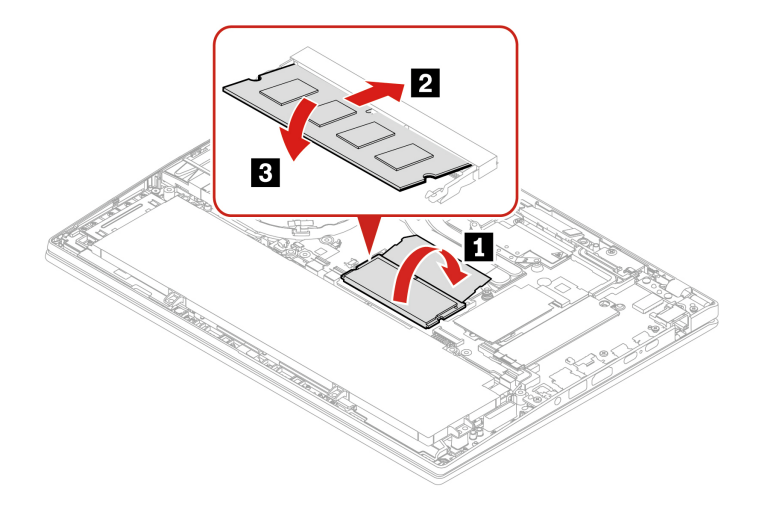

Poznámka: U modelů T14 Gen 3 Intel, může výměna paměťového modulu způsobit trénink paměti. Podrobnosti naleznete v části ["](#page-52-0)Rozpoznání tréninku paměti (pouze u modelů T14 Gen 3 Intel)" na stránce 47.

### **Jednotka SSD M.2 a rámeček jednotky SSD M.2 (pouze u modelů (Intel**

### **Předpoklady**

Než začnete, přečtěte si Obecná bezpečnostní upozornění a prohlášení o shodě a vytiskněte si níže uvedené pokyny.

### **:Upozornění**

- Po výměně jednotky SSD M.2 je případně třeba nainstalovat nový operační systém. Podrobnosti o postupu instalace nového operačního systému naleznete v části ["](#page-54-0)Nainstalujte operační systém Windows a ovladače" na stránce [49](#page-54-0).
- Pokud jsou v počítači nainstalovány barevné profily, je třeba je po instalaci nového operačního systému nainstalovat znovu, viz ["](#page-31-0)Použití funkce kalibrace barev z výroby (u vybraných modelů)" na stránce [26](#page-31-0).

Jednotka M.2 SSD je velmi citlivá. Nesprávné zacházení může způsobit poškození a trvalou ztrátu dat.

Při manipulaci s jednotkou SSD M.2 se řiďte následujícími pokyny:

- Jednotku SSD M.2 vyměňte pouze tehdy, pokud provádíte upgrade nebo opravu. Jednotka SSD M.2 není navržena pro časté výměny.
- · Před výměnou jednotky SSD M.2 si vytvořte záložní kopii všech dat, která chcete zachovat.
- · Netlačte na jednotku SSD M.2.
- Nedotýkejte se okraje s kontakty ani obvodové desky jednotky SSD M.2. Jinak by se jednotka SSD M.2 mohla poškodit.
- Nevystavujte jednotku SSD M.2 nárazům či otřesům. Položte jednotku SSD M.2 na měkký materiál, který absorbuje fyzické nárazy.

Chcete-li k ní získat přístup, postupujte takto:

- 1. Vypněte vestavěnou baterii. Viz ["](#page-56-1)Zakázat Rychlé spuštění a vestavěnou baterii" na stránce 51.
- 2. Vypněte počítač a odpojte od něj napájecí adaptér a všechny připojené kabely.
- 3. Zavřete displej počítače a počítač otočte.
- 4. Sejměte sestavu zadního krytu. Viz ["](#page-57-0)Sestava zadního krytu" na stránce 52.

# Postup vyjmutí

 **1 Typ**

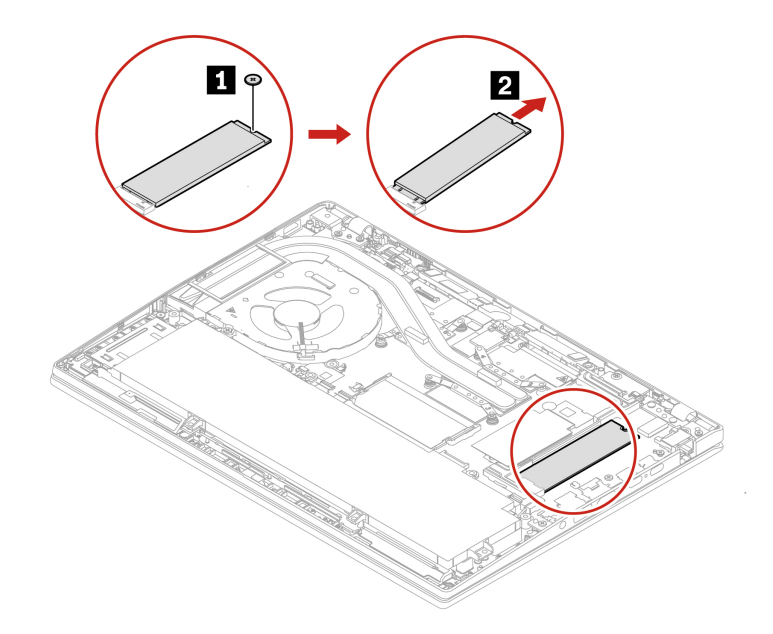

### **2 Typ**

Vyšroubujte šroub, kterým je upevněn rámeček jednotky SSD M.2, a rámeček jednotky SSD M.2 .vyjměte

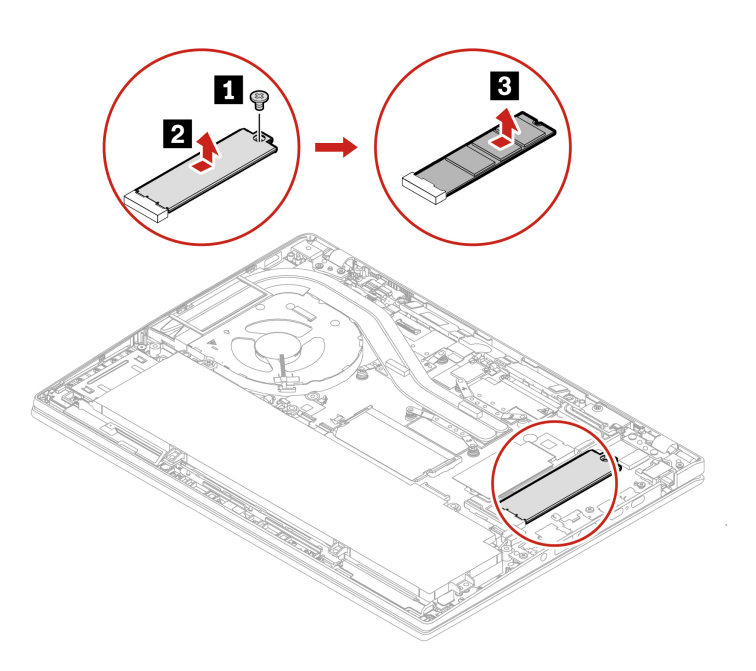

### **Jednotka SSD M.2 a rámeček jednotky SSD M.2 (pouze u modelů (AMD**

### **Předpoklady**

Než začnete, přečtěte si Obecná bezpečnostní upozornění a prohlášení o shodě a vytiskněte si níže uvedené pokyny.

#### **:Upozornění**

- Po výměně jednotky SSD M.2 je případně třeba nainstalovat nový operační systém. Podrobnosti o postupu instalace nového operačního systému naleznete v části ["](#page-54-0)Nainstalujte operační systém Windows a ovladače" na stránce [49](#page-54-0).
- Pokud jsou v počítači nainstalovány barevné profily, je třeba je po instalaci nového operačního systému nainstalovat znovu, viz ["](#page-31-0)Použití funkce kalibrace barev z výroby (u vybraných modelů)" na stránce [26](#page-31-0).

Jednotka M.2 SSD je velmi citlivá. Nesprávné zacházení může způsobit poškození a trvalou ztrátu dat.

Při manipulaci s jednotkou SSD M.2 se řiďte následujícími pokyny:

- Jednotku SSD M.2 vyměňte pouze tehdy, pokud provádíte upgrade nebo opravu. Jednotka SSD M.2 není navržena pro časté výměny.
- · Před výměnou jednotky SSD M.2 si vytvořte záložní kopii všech dat, která chcete zachovat.
- · Netlačte na jednotku SSD M.2.
- Nedotýkejte se okraje s kontakty ani obvodové desky jednotky SSD M.2. Jinak by se jednotka SSD M.2 mohla poškodit.
- Nevystavujte jednotku SSD M.2 nárazům či otřesům. Položte jednotku SSD M.2 na měkký materiál, který absorbuje fyzické nárazy.

Chcete-li k ní získat přístup, postupujte takto:

- 1. Vypněte vestavěnou baterii. Viz ["](#page-56-1)Zakázat Rychlé spuštění a vestavěnou baterii" na stránce 51.
- 2. Vypněte počítač a odpojte od něj napájecí adaptér a všechny připojené kabely.
- 3. Zavřete displej počítače a počítač otočte.
- 4. Sejměte sestavu zadního krytu. Viz ["](#page-57-0)Sestava zadního krytu" na stránce 52.

### Postup vyjmutí  **1 Typ**

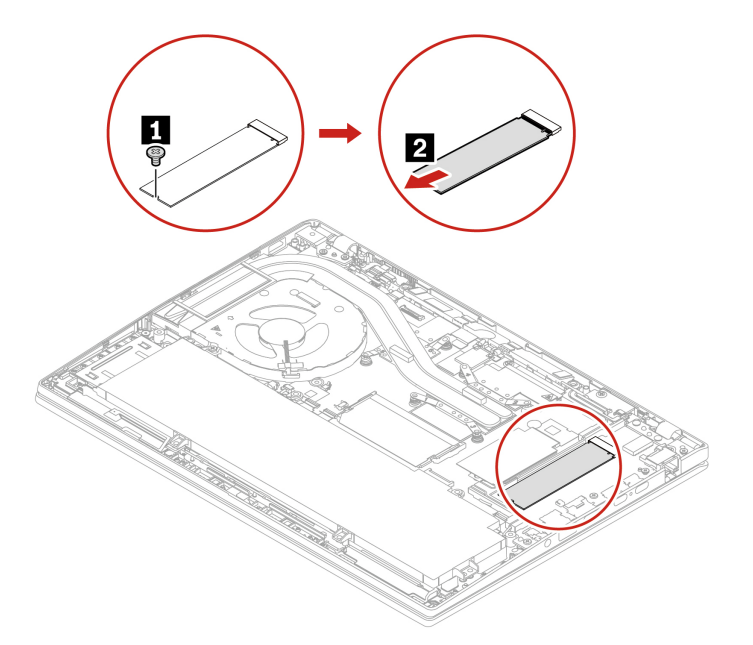

### **2 Typ**

Vyšroubujte šroub, kterým je upevněn rámeček jednotky SSD M.2, a rámeček jednotky SSD M.2 .vyjměte

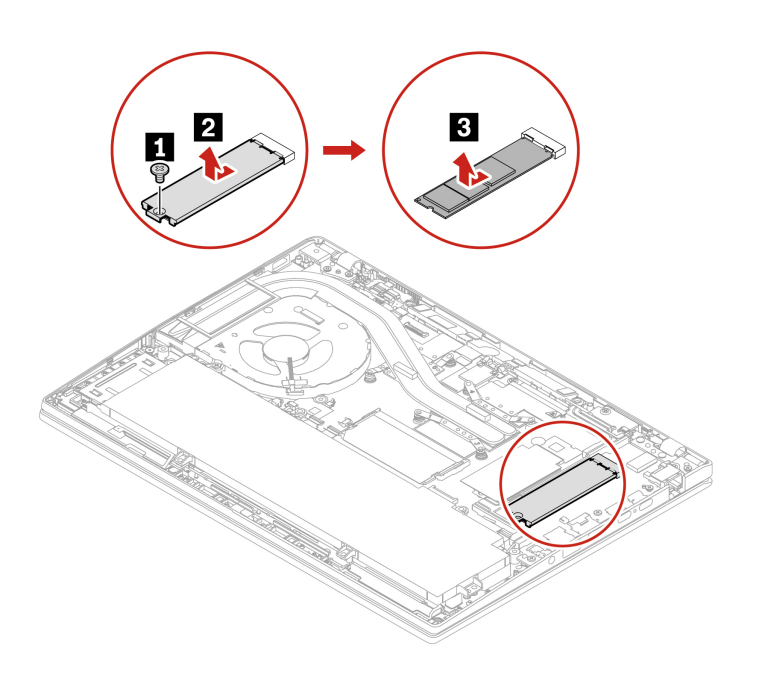
# <span id="page-72-0"></span>**podpora a Nápověda 7. Kapitola**

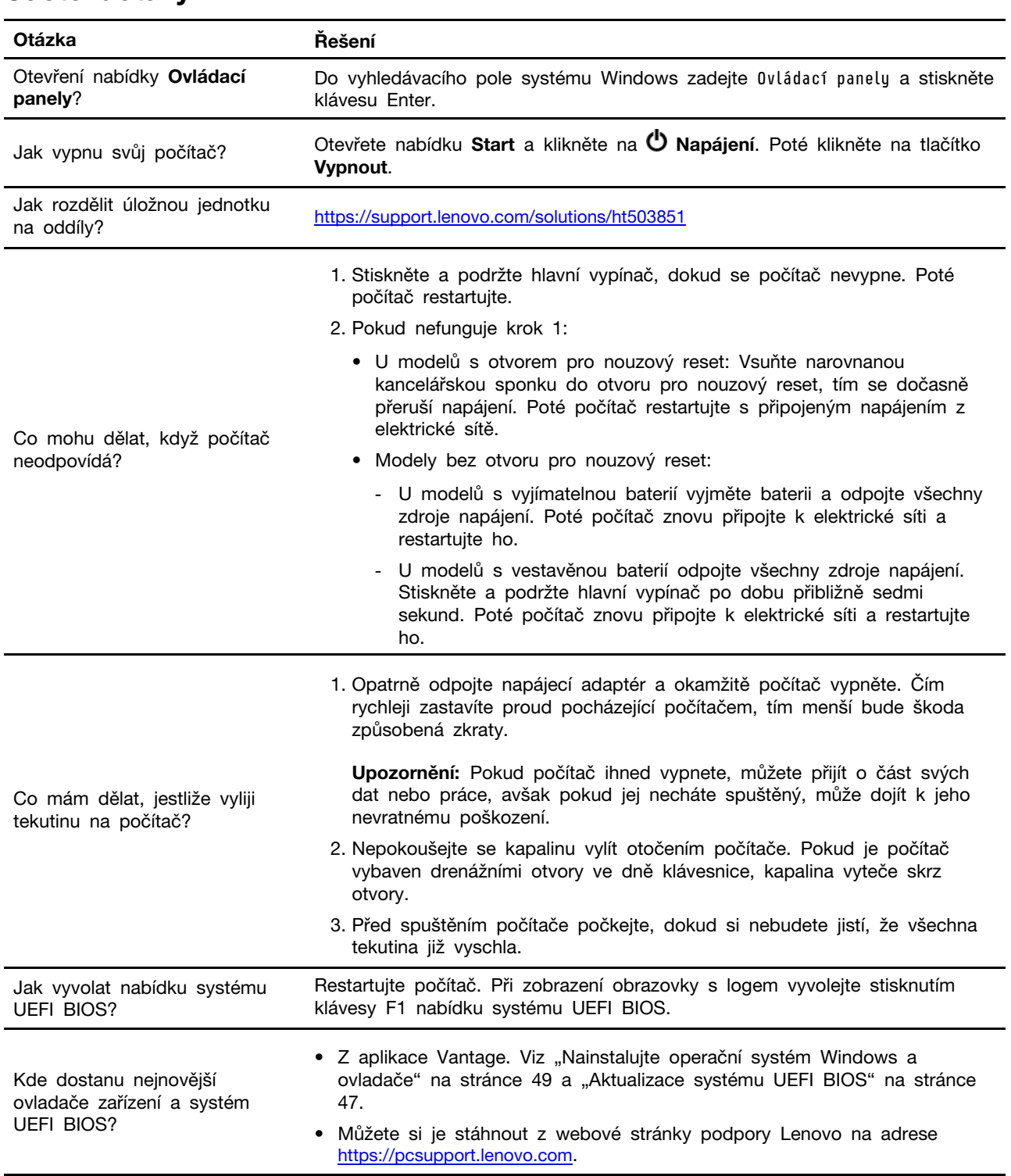

# **dotazy Časté**

## **zprávy Chybové**

Pokud se zobrazí zpráva, která není obsažena v následující tabulce, nejprve si zapište chybovou zprávu, pak vypněte počítač a požádáte o pomoc Lenovo. Viz téma ["](#page-77-0)Středisko podpory Lenovo" na stránce 72.

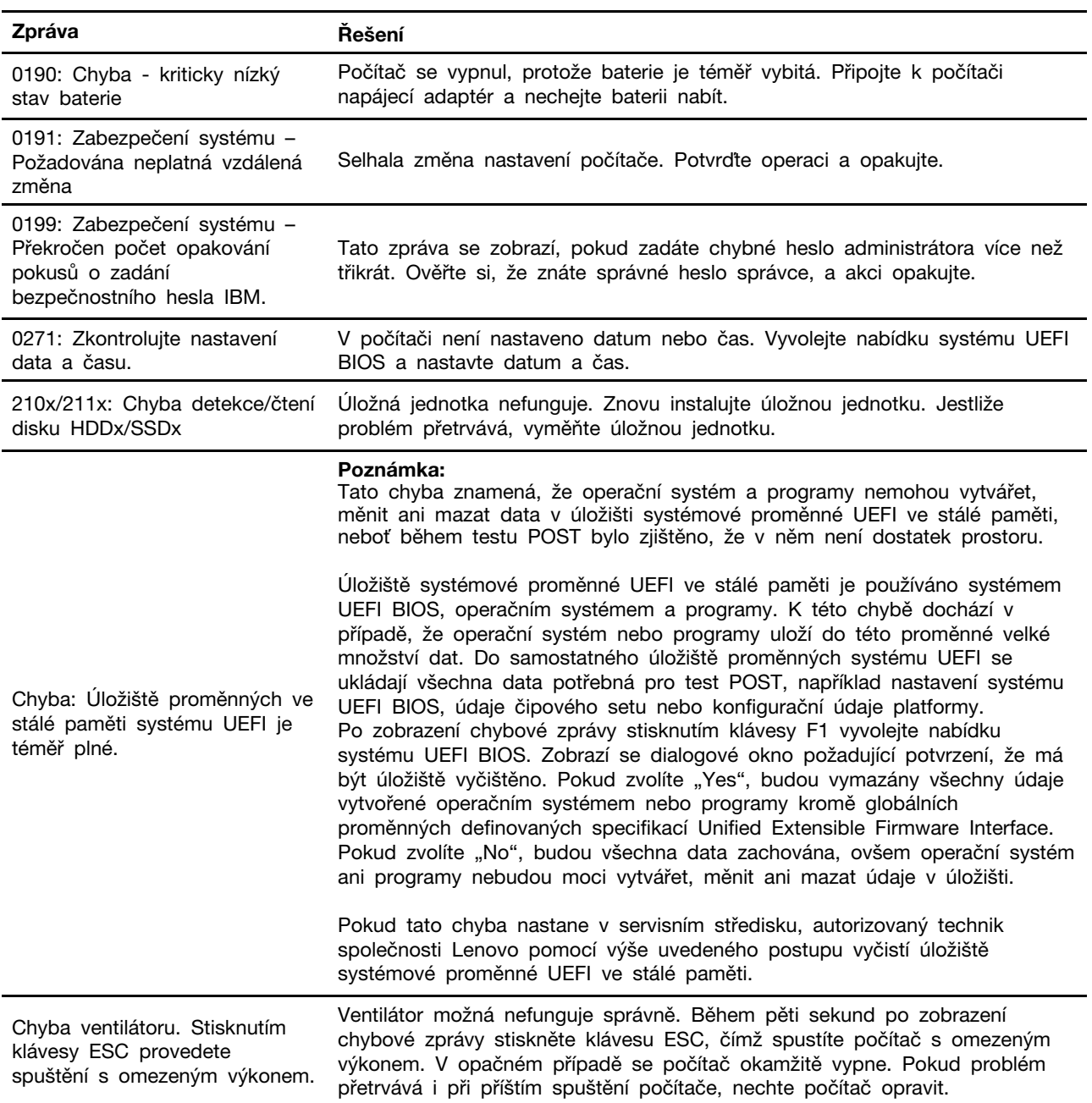

## **Chyby hlášené pomocí zvukových signálů**

Technologie Lenovo SmartBeep umožňuje dekódovat zvykové chybové signály, které zazní v případě, že se objeví černá obrazovka. Postup dekódování zvukového chybového signálu pomocí technologie Lenovo SmartBeep:

1. Přejděte na stránku https://support.lenovo.com/smartbeep nebo naskenujte následující kód QR.

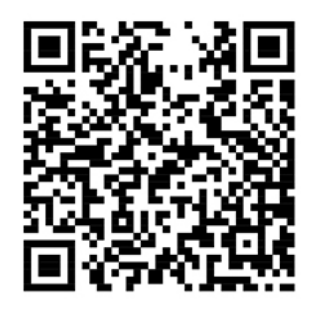

- 2. Stáhněte si příslušnou diagnostickou aplikaci a nainstalujte ji na chytrý telefon.
- 3. Spusťte diagnostickou aplikaci a položte telefon poblíž počítače.
- 4. Stiskem klávesy Fn počítače zopakujte chybový signál. Diagnostická aplikace pípání dekóduje a zobrazí na chytrém telefonu možná řešení.

Poznámka: Nepokoušejte se opravit produkt sami, pokud k tomu nedostanete pokyn od servisního střediska nebo to není uvedeno v dokumentaci k produktu. Opravy svého zařízení zadávejte pouze poskytovateli služeb s oprávněním od společnosti Lenovo.

## Zdroje ke svépomoci

Pomocí následujících zdrojů svépomoci získejte další informace o počítači a odstraňování problémů.

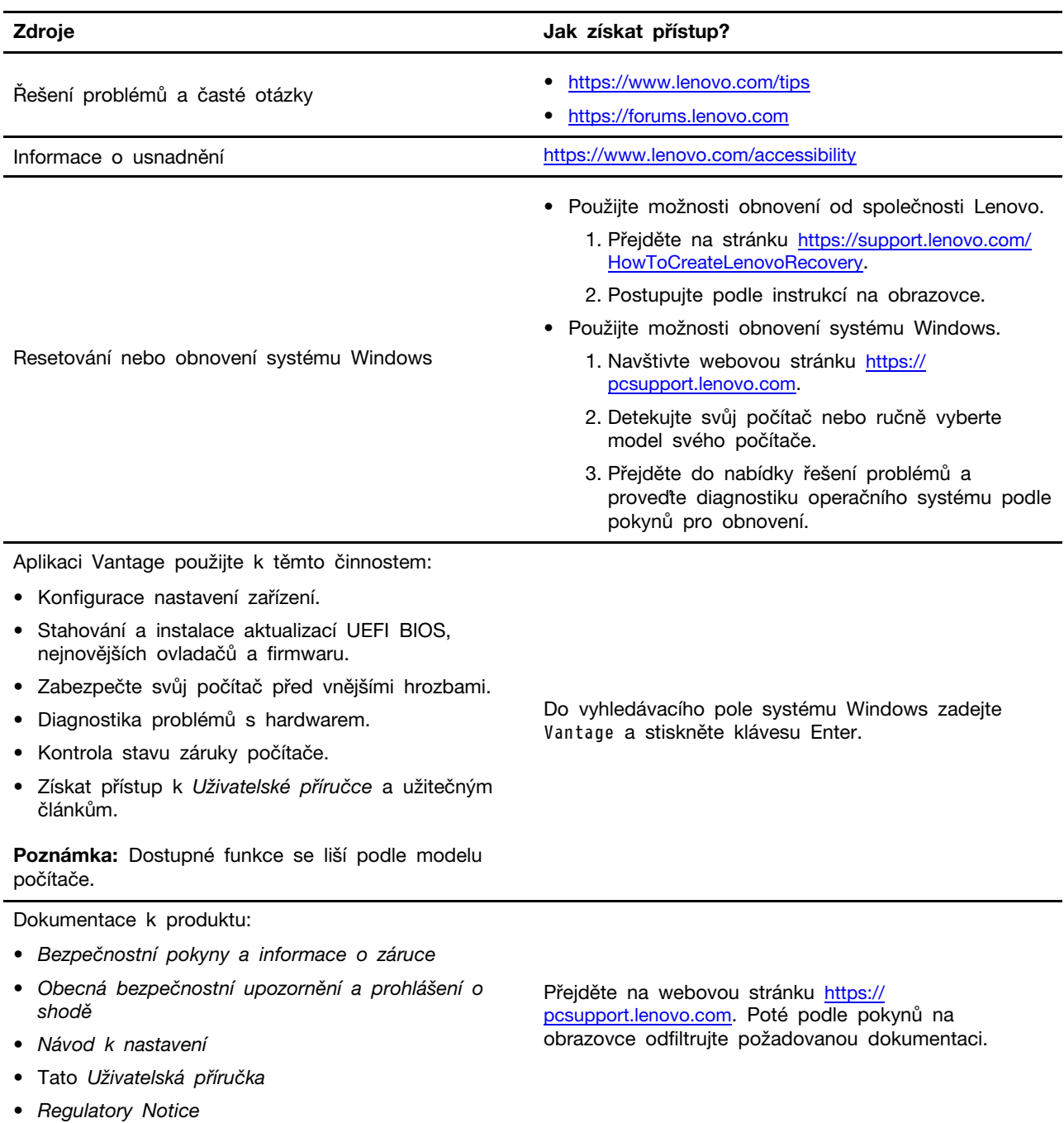

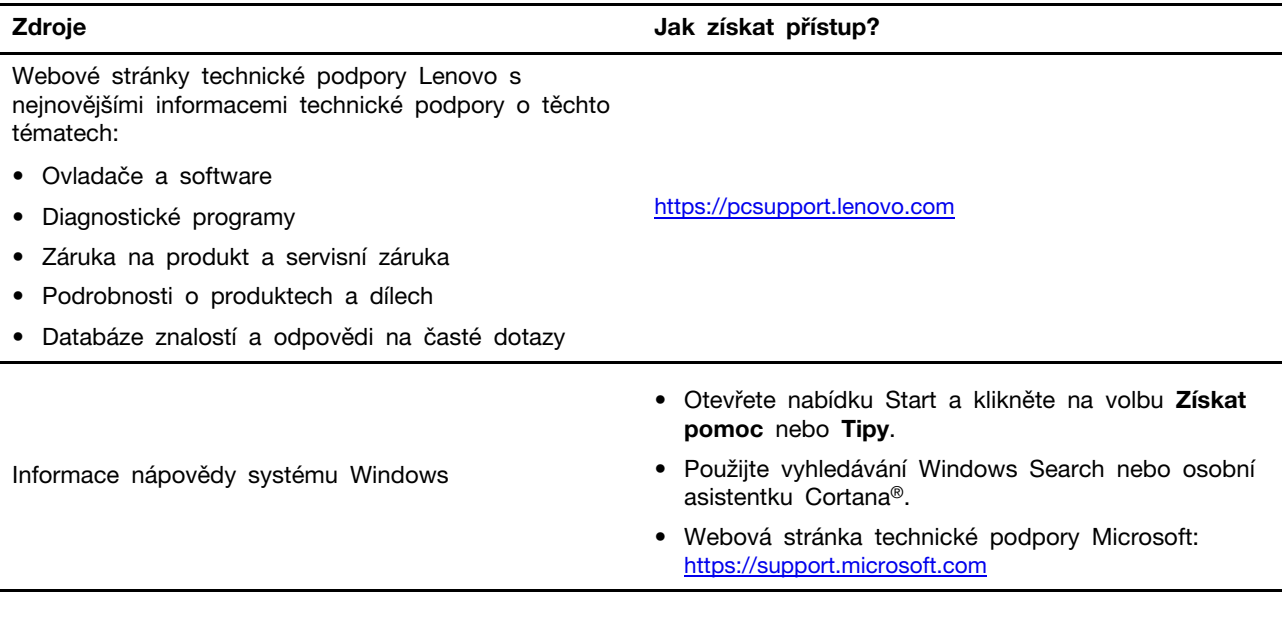

## **Windows Štítek**

Na krytu počítače může být štítek Windows Genuine Microsoft; závisí to na následujících faktorech:

- Vaše zeměpisná poloha
- Předinstalované vydání systému Windows

Obrázky různých druhů štítku Genuine Microsoft naleznete na adrese https://www.microsoft.com/en-us/ howtotell/Hardware.aspx.

- V Čínské lidové republice musí být štítek GML (Genuine Microsoft) na všech modelech počítačů, na nichž je předinstalována jakákoli edice operačního systému Windows.
- V jiných zemích a oblastech musí být štítek GML (Genuine Microsoft) pouze na modelech počítačů, které mají licenci na používání edic systému Windows Pro.

Nepřítomnost štítku Genuine Microsoft neznamená, že předinstalovaná verze systému Windows není pravá. Podrobnosti ohledně určení pravosti předinstalovaného produktu Windows naleznete na webu společnosti Microsoft na adrese https://www.microsoft.com/en-us/howtotell/default.aspx.

Nepoužívají se vnější viditelné štítky s identifikačním číslem produktu a s verzí systému Windows. Identifikační číslo je namísto toho zaznamenáno ve firmwaru počítače. Při každé instalaci operačního systému Windows instalační program v rámci aktivace vyhledá ve firmwaru počítače odpovídající platné identifikační číslo produktu.

V některých případech může být v rámci licence na edici operačního systému Windows Pro, která umožňuje provedení downgradu, instalována i starší verze Windows.

## **Zavolejte Lenovo**

Pokud jste se pokusili vyřešit problém sami a stále potřebujete pomoc, můžete zavolat zákaznické středisko technické podpory společnosti Lenovo.

## **Než budete kontaktovat Lenovo**

Než budete kontaktovat společnost Lenovo, připravte si:

- 1. Záznam příznaků problémů a podrobnosti k nim:
	- Jaký máte problém? Jedná se o problém stálý, nebo dočasný?
	- Existují nějaké chybové zprávy nebo kódy chyb?
	- Jaký operační systém používáte? Jakou máte verzi operačního systému?
	- Jaké softwarové aplikace běžely v době výskytu problému?
	- Lze problém cíleně vyvolat? Pokud ano, jak?
- 2. Záznam informací o systému:
	- Název výrobku
	- Typ a sériové číslo počítače Následující obrázek ukazuje, kde najdete informace o typu a sériovém čísle počítače.

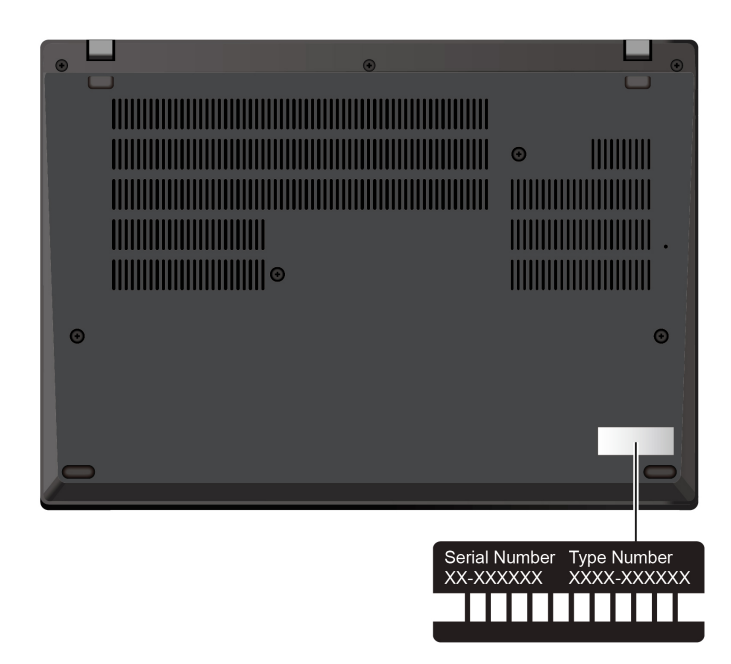

## <span id="page-77-0"></span>Středisko podpory Lenovo

Během záruční lhůty můžete požádat o pomoc uživatelské středisko technické podpory Lenovo.

### **Telefonní čísla**

Seznam telefonních čísel podpory společnosti Lenovo pro vaši zemi nebo oblast naleznete na adrese https://pcsupport.lenovo.com/supportphonelist, kde jsou uvedena nejnovější telefonní čísla.

Poznámka: Telefonní čísla se mohou měnit bez předchozího upozornění. Není-li číslo pro vaši zemi či oblast uvedeno v seznamu, obraťte se na příslušného prodejce produktů Lenovo nebo obchodního zástupce společnosti Lenovo.

#### Služby dostupné během záruční doby

• Zjištění problému – k dispozici jsou kvalifikovaní pracovníci, kteří vám pomohou s identifikací problému v případě potíží s hardwarem a kteří vám budou nápomocni při rozhodování o akci nezbytné pro vyřešení problému.

- Oprava hardwaru Lenovo v případě zjištění problému způsobeného hardwarem Lenovo v záruční době Vám budou k dispozici kvalifikovaní servisní pracovníci, kteří Vám poskytnou služby odpovídající úrovně.
- Řízení změn EC příležitostně se mohou po prodeji produktu vyskytnout nezbytné změny. Lenovo nebo prodejce, je-li k tomu oprávněn společností Lenovo, v takovém případě poskytne vybrané aktualizace EC (Engineering Changes).

### **služby Neposkytované**

- Výměnu nebo použití jiných součástí než od Lenovo nebo součástí bez záruky
- Identifikaci příčiny softwarových problémů
- Konfigurace systému UEFI BIOS při instalaci nebo upgradu
- Změny, úpravy nebo aktualizace ovladačů zařízení
- Instalaci a správu síťových operačních systémů (NOS)
- Instalaci a správu programů

Podmínky omezené záruky Lenovo, které se vztahují na váš hardwarový produkt od společnosti Lenovo viz adresa:

- https://www.lenovo.com/warranty/llw 02
- https://pcsupport.lenovo.com/warrantylookup

## Zakoupit další služby

Během záruční lhůty a po ní si můžete na adrese https://pcsupport.lenovo.com/warrantyupgrade zakoupit další služby od společnosti Lenovo.

Dostupnost konkrétní služby a její název se v různých zemích nebo regionech může lišit.

# <span id="page-80-0"></span>**Dodatek A. Informace o souladu s předpisy**

Další informace o dodržování předpisů najdete v dokumentech Předpisy Regulatory Notice na adrese https://pcsupport.lenovo.com a Obecná bezpečnostní upozornění a prohlášení o shodě na adrese https://pcsupport.lenovo.com/docs/generic\_notices.

## **Informace o certifikaci**

tabulka 1. Pro modely Intel

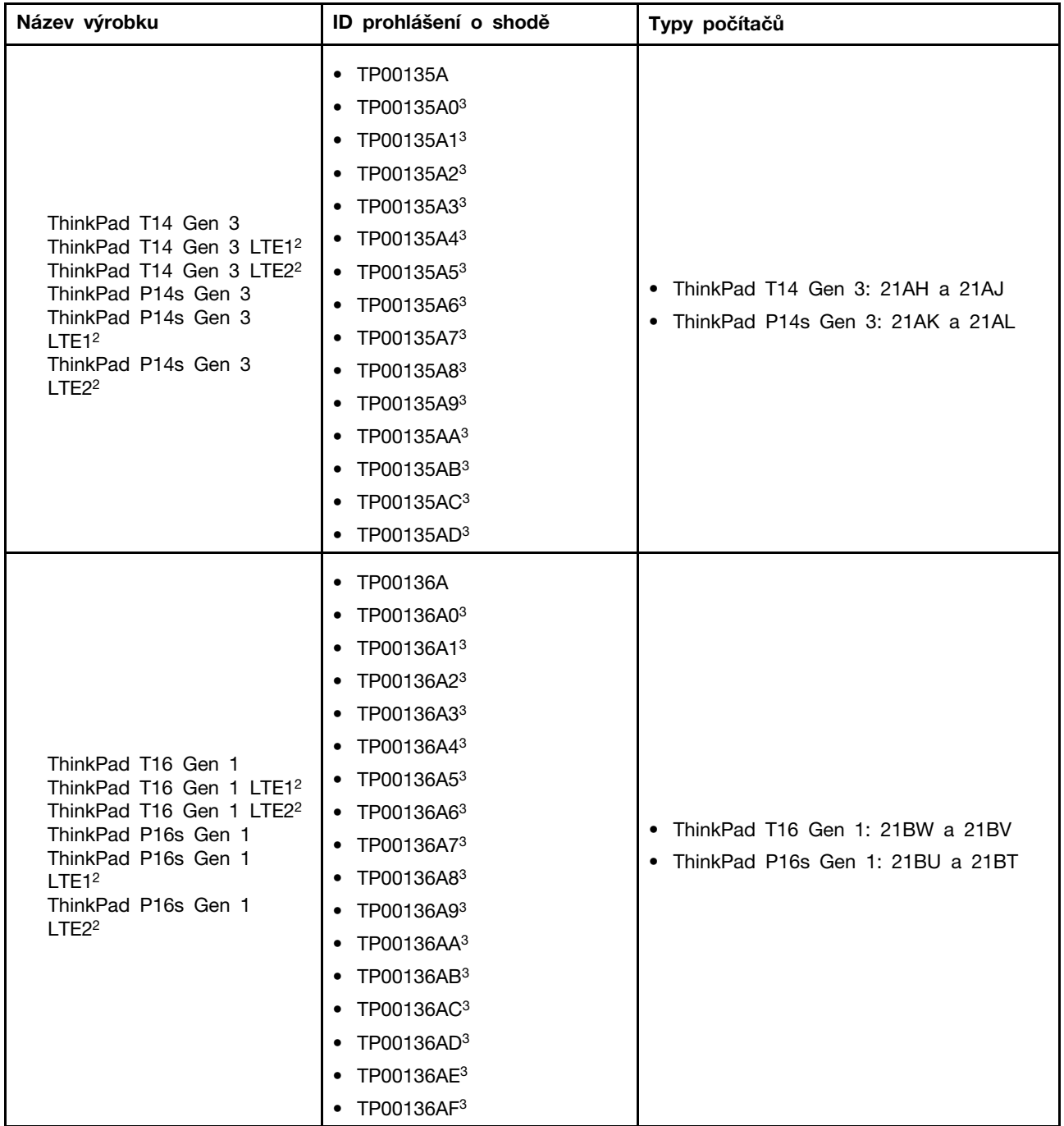

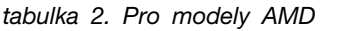

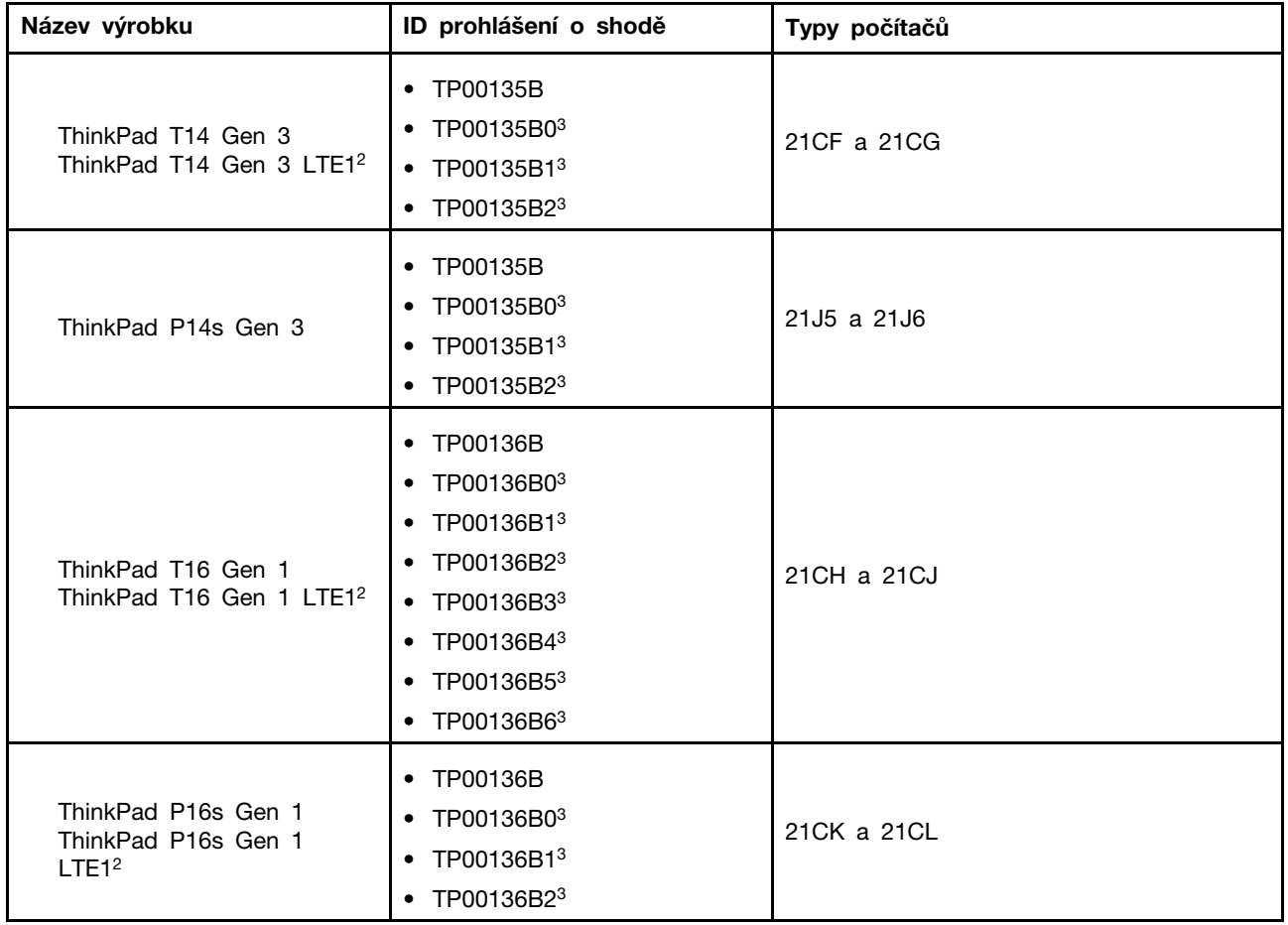

<sup>2</sup> pouze na pevninské Číně

<sup>3</sup> pouze pro Indii

Další informace o souladu s předpisy týkající se vašeho výrobku jsou k dispozici na adrese https:// www.lenovo.com/compliance.

# **Vyhledejte bezdrátové antény UltraConnect**

Váš počítač je vybaven systémem bezdrátových antén UltraConnect™. Můžete povolit bezdrátovou komunikaci, ať jste kdekoliv.

Následující obrázek znázorňuje umístění antén v počítači:

### **T14 Gen 3 a P14s Gen 3**

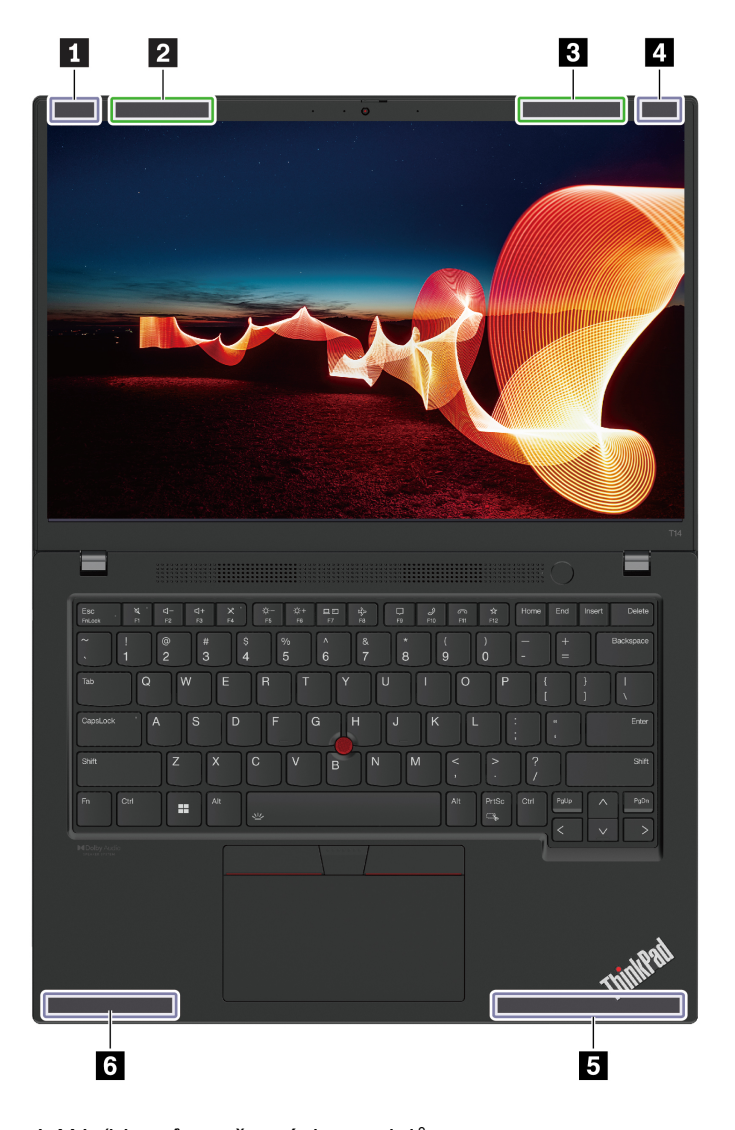

- **m** Bezdrátová anténa LAN (hlavní), u černých modelů
- **m** Bezdrátová anténa LAN (hlavní), u stříbrných modelů
- **m** Bezdrátová anténa LAN (přídavná), u stříbrných modelů
- **m** Bezdrátová anténa LAN (přídavná), u černých modelů
- **B** Bezdrátová anténa WAN (hlavní)
- **6** Bezdrátová anténa WAN (přídavná)

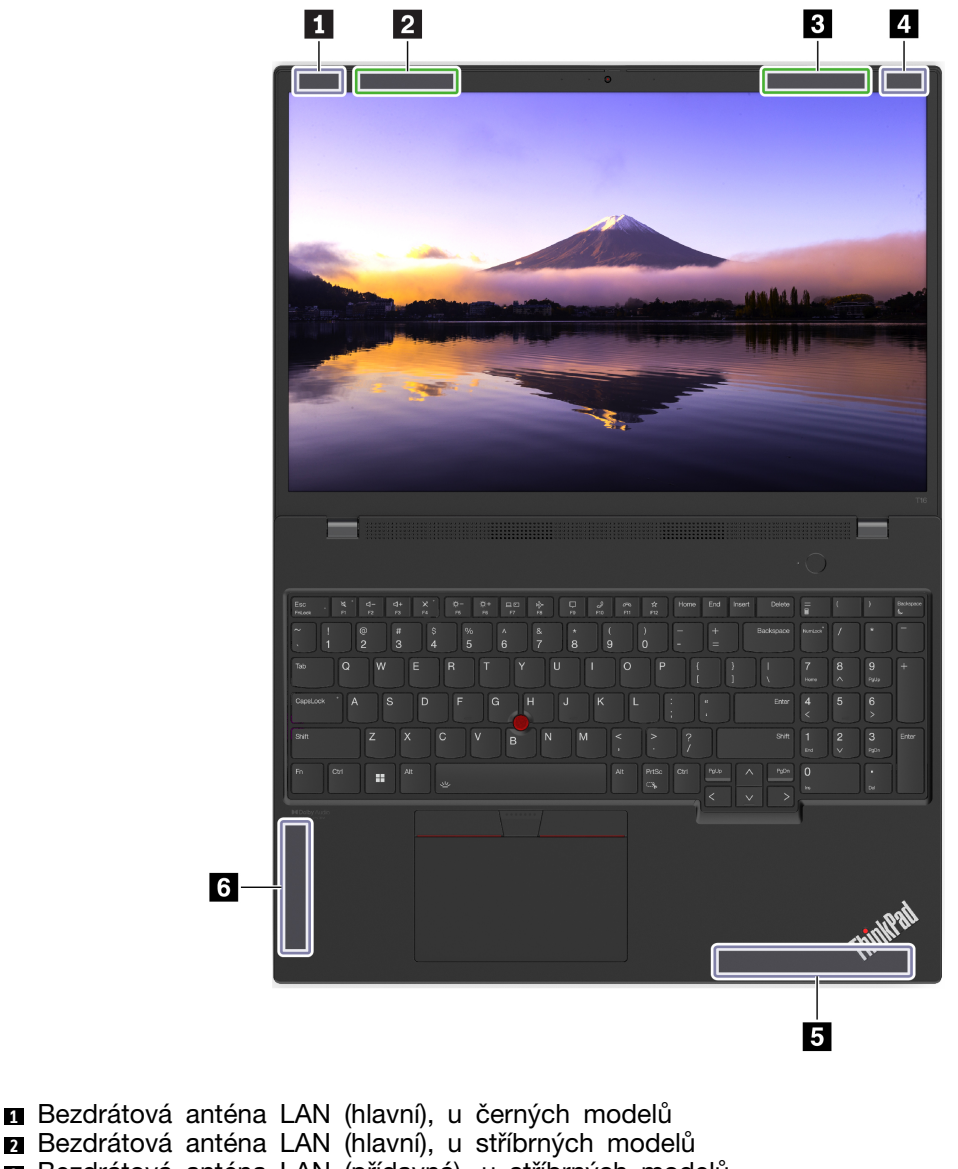

- **n** Bezdrátová anténa LAN (přídavná), u stříbrných modelů
- **m** Bezdrátová anténa LAN (přídavná), u černých modelů
- **B** Bezdrátová anténa WAN (hlavní) **B**ezdrátová anténa WAN (přídavná)

# **prostředí Provozní**

### Maximální nadmořská výška (bez vyrovnávání tlaku)

3048 m (10 000 stop)

## **Teplota**

• Provozní teplota: 5 °C až 35 °C

- Skladování a přeprava v originálním obalu: -20 °C až 60 °C
- Skladovací teplota bez obalu: 5 °C až 43 °C

Poznámka: Při nabíjení baterie nesmí její teplota klesnout pod 10 °C.

#### **Relativní vlhkost**

- Provoz: 8 % až 95 % při teplotě mokrého teploměru 23 °C
- Skladování a přeprava: 5 % až 95 % při teplotě mokrého teploměru 27 °C

# <span id="page-86-0"></span>**Dodatek B. Upozornění a ochranné známky**

### **Upozornění**

Společnost Lenovo nemusí ve všech zemích nabízet produkty, služby a funkce popsané v tomto dokumentu. Informace o produktech a službách, které jsou momentálně ve Vaší zemi dostupné, můžete získat od zástupce společnosti Lenovo pro Vaši oblast. Žádný z odkazů na produkty, programové vybavení nebo služby společnosti Lenovo neznamená, ani z něj nelze vyvozovat, že smí být použit pouze uvedený produkt, program nebo služba společnosti Lenovo. Použít lze jakýkoli funkčně ekvivalentní produkt, program či službu neporušující práva společnosti Lenovo k duševnímu vlastnictví. Za vyhodnocení a ověření činnosti libovolného produktu, programu či služby jiného výrobce než Lenovo však odpovídá uživatel.

Společnost Lenovo může mít patenty nebo podané žádosti o patent, které zahrnují předmět tohoto dokumentu. Vlastnictví tohoto dokumentu vám nedává žádná práva k těmto patentům. Písemné dotazy ohledně licencí můžete zaslat na adresu:

Lenovo (United States), Inc. 8001 Development Drive Morrisville, NC 27560  $U.S.A.$ Attention: Lenovo Director of Licensing

LENOVO TUTO PUBLIKACI POSKYTUJE TAK, JAK JE, BEZ JAKÝCHKOLIV ZÁRUK, VYJÁDŘENÝCH VÝSLOVNĚ NEBO VYPLÝVAJÍCÍCH Z OKOLNOSTÍ, VČETNĚ, A TO ZEJMÉNA, ZÁRUK NEPORUŠENÍ PRÁV TŘETÍCH STRAN, PRODEJNOSTI NEBO VHODNOSTI PRO URČITÝ ÚČEL. Právní řády některých zemí nepřipouštějí vyloučení záruk výslovně vyjádřených nebo vyplývajících z okolností v určitých transakcích, a proto se na vás výše uvedené omezení nemusí vztahovat.

Informace zde uvedené jsou pravidelně aktualizovány a v příštích vydáních této publikace již budou tyto změny zahrnuty. Aby společnost Lenovo mohla poskytovat lepší služby, vyhrazuje si právo vylepšovat a/nebo měnit produkty a programy popsané v příručkách, které jsou součástí vašeho počítače, a měnit obsah příručky kdykoliv a bez dalšího upozornění.

Softwarové rozhraní a funkce a hardwarová konfigurace počítače, který si zakoupíte, nemusí nutně odpovídat rozhraní a vlastnostem popsaným v příručkách přiložených k počítači. Konfiguraci produktu naleznete v části příslušné smlouvy (je-li k dispozici) nebo seznamu obsahu balení produktu, nebo se poradte s distributorem pro prodej produktu. Společnost Lenovo může používat nebo distribuovat libovolné informace, které jí poskytnete, podle vlastního uvážení, aniž by jí tím vznikl jakýkoli závazek vůči Vám.

Produkty popsané v tomto dokumentu nejsou určeny pro použití v implantátech nebo jiných aplikacích pro podporu životních funkcí, kde by selhání mohlo způsobit úraz nebo usmrcení osob. Údaje obsažené v tomto dokumentu neovlivňují a nemění specifikace produktů Lenovo nebo záruky, které jsou k nim poskytovány. Nic v tomto dokumentu nepředstavuje vyjádřené ani odvozené licence nebo odškodnění podle práv na duševní vlastnictví společnosti Lenovo nebo třetích stran. Všechny informace v tomto dokumentu byly získány ve specifických prostředích a jsou uváděny jako příklady. Výsledky získané v jiných prostředích se mohou lišit.

Společnost Lenovo může používat nebo distribuovat libovolné informace, které jí poskytnete, podle vlastního uvážení, aniž by jí tím vznikl jakýkoli závazek vůči Vám.

Jakékoliv odkazy v této publikaci na webové stránky jiných společností než Lenovo jsou poskytovány pouze pro pohodlí uživatele a nemohou být žádným způsobem vykládány jako doporučení těchto webových stránek. Materiály obsažené na těchto webových stránkách nejsou součástí materiálů tohoto produktu Lenovo a mohou být používány pouze na Vaše vlastní riziko.

Veškeré údaje o výkonu, které jsou v tomto dokumentu uvedeny, byly stanoveny v řízeném prostředí. Výsledky získané v jiném operačním prostředí se proto mohou výrazně lišit. Některá měření mohla být prováděna v systémech na úrovni vývoje a v těchto případech nelze zaručit, že tato měření budou stejná ve všeobecně dostupných systémech. Kromě toho mohla být některá měření odhadnuta prostřednictvím extrapolace. Skutečné výsledky se mohou lišit. Uživatelé tohoto dokumentu by si měli ověřit použitelnost dat pro svoje specifické prostředí.

Tento dokument je chráněn autorskými právy společnosti Lenovo a nevztahuje se na něj žádná open source licence, a to včetně jakýchkoli dohod Linux®, které se mohou týkat softwaru instalovaného jako součást tohoto produktu. Společnost Lenovo má právo tento dokument kdykoliv bez upozornění .aktualizovat

Nejnovější informace si můžete vyžádat nebo s jakýmikoli otázkami a komentáři se můžete obrátit na společnost Lenovo nebo můžete navštívit webové stránky Lenovo:

#### https://pcsupport.lenovo.com

#### **známky Ochranné**

LENOVO, logo LENOVO, THINKPAD, logo THINKPAD, TRACKPOINT, a ULTRACONNECT isou ochranné známky společnosti Lenovo. Intel a Thunderbolt jsou ochranné známky společnosti Intel Corporation nebo jejích poboček ve Spojených státech, případně v jiných zemích. Linux je ochrannou známkou společnosti Linus Torvalds registrovanou v USA a dalších zemích. Microsoft, Microsoft Teams, Windows, BitLocker a Cortana jsou ochranné známky společností skupiny Microsoft. NVIDIA je registrovaná ochranná známka společnosti NVIDIA Corporation. Dolby Voice a Dolby Atmos jsou Definition Multimedia Interface jsou ochranné známky nebo registrované ochranné známky společnosti ochranné známky společnosti Dolby Laboratories Licensing Corporation. Názvy HDMI a HDMI High-HDMI Lincensing LLC ve Spojených státech a případně v dalších jiných zemích. USB-C je ochranná známka organizace USB Implementers Forum. Wi-Fi a Miracast jsou registrované ochranné známky organizace Wi-Fi Alliance. Všechny ostatní ochranné známky jsou majetkem příslušných vlastníků.